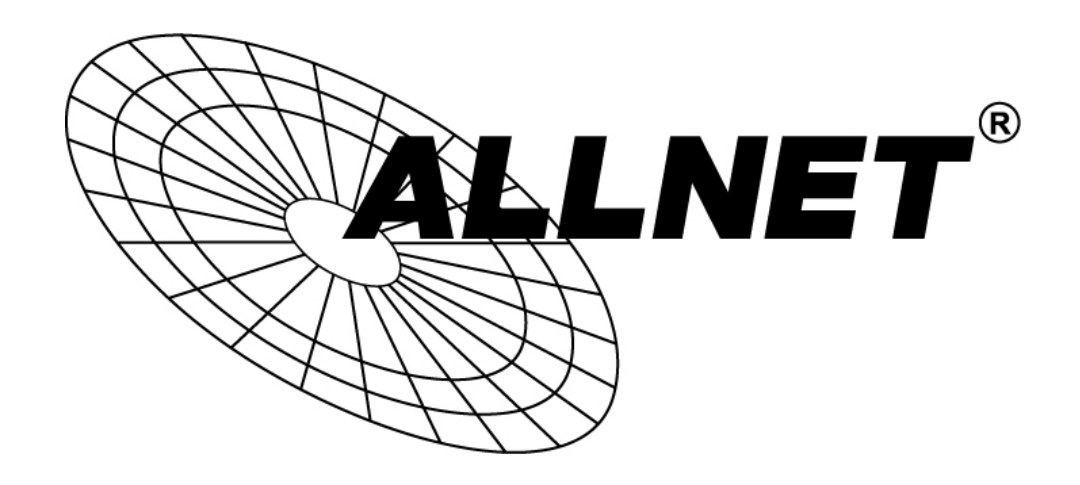

# ALL-CAM2399-EP

## 2MP Outdoor Full HD PTZ IP-Cam

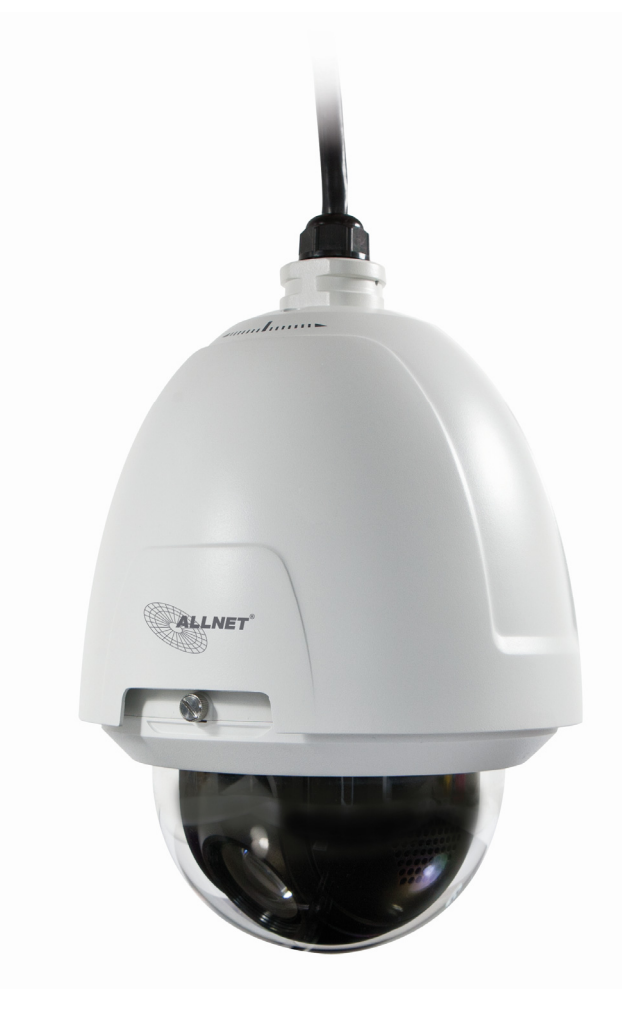

## User Manual

## Default-IP via DHCP Username & Password:

## admin

## Regulatory Information

## FCC Information

**FCC compliance:** This equipment has been tested and found to comply with the limits for a digital device, pursuant to part 15 of the FCC Rules. These limits are designed to provide reasonable protection against harmful interference when the equipment is operated in a commercial environment. This equipment generates, uses, and can radiate radio frequency energy and, if not installed and used in accordance with the instruction manual, may cause harmful interference to radio communications. Operation of this equipment in a residential area is likely to cause harmful interference in which case the user will be required to correct the interference at his own expense.

## FCC Conditions

This device complies with part 15 of the FCC Rules. Operation is subject to the following two conditions:

1. This device may not cause harmful interference.

2. This device must accept any interference received, including interference that may cause undesired operation.

## EU Conformity Statement

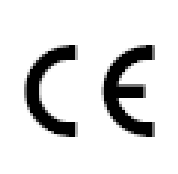

This product and - if applicable - the supplied accessories too are marked with "CE" and comply therefore with the applicable harmonized European standards listed under the Low Voltage Directive 2006/95/EC, the EMC Directive 2004/108/EC, the RoHS Directive 2011/65/EU.

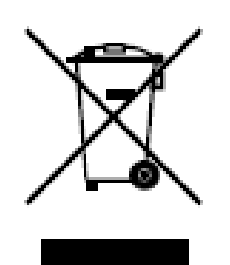

2012/19/EU (WEEE directive): Products marked with this symbol cannot be disposed of as unsorted municipal waste in the European Union. For proper recycling, return this product to your local supplier upon the purchase of equivalent new equipment, or dispose of it at designated collection points. For more information see: www.recyclethis.info.

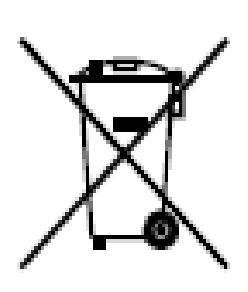

2006/66/EC (battery directive): This product contains a battery that cannot be disposed of as unsorted municipal waste in the European Union. See the product documentation for specific battery information. The battery is marked with this symbol, which may include lettering to indicate cadmium (Cd), lead (Pb), or mercury (Hg). For proper recycling, return the battery to your supplier or to a designated collection point. For more information see: www.recyclethis.info.

## Safety Instruction

These instructions are intended to ensure that the user can use the product correctly to avoid danger or property loss.

The precaution measure is divided into 'Warnings' and 'Cautions':

Warnings: Serious injury or death may be caused if any of these warnings are neglected.

Cautions: Injury or equipment damage may be caused if any of these cautions are neglected.

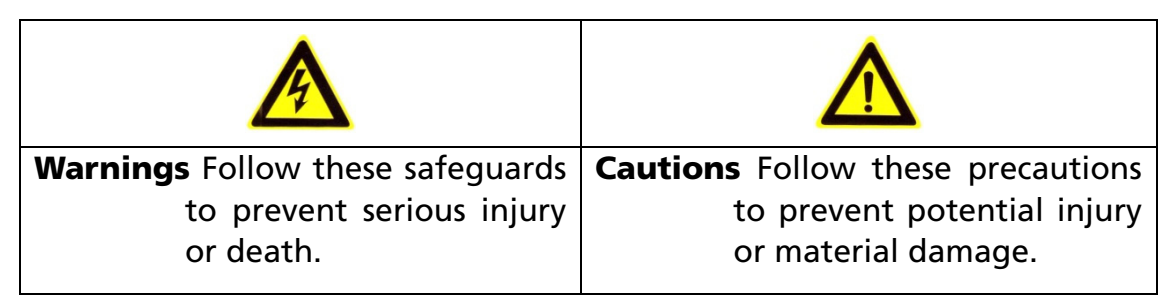

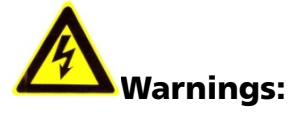

- Please adopt the power adapter which can meet the safety extra low voltage (SELV) standard. The power consumption cannot be less than the required value.
- Do not connect several devices to one power adapter as an adapter overload may cause over-heating and can be a fire hazard.
- When the product is installed on a wall or ceiling, the device should be firmly fixed.
- To reduce the risk of fire or electrical shock, do not expose the indoor used product to rain or moisture.
- This installation should be made by a qualified service person and should conform to all the local codes.
- Please install blackouts equipment into the power supply circuit for convenient supply interruption.
- If the product does not work properly, please contact your dealer or the nearest service center. Never attempt to disassemble the product yourself. (We shall not assume any responsibility for problems caused by unauthorized repair or maintenance.)

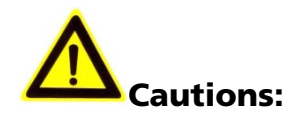

- Make sure the power supply voltage is correct before using the product.
- Do not drop the product or subject it to physical shock. Do not install the product on vibratory surface or places.
- Do not expose it to high electromagnetic radiating environment.
- Do not aim the lens at the strong light such as sun or incandescent lamp. The strong light can cause fatal damage to the product.
- The sensor may be burned out by a laser beam, so when any laser equipment is being used, make sure that the surface of the sensor not be exposed to the laser beam.
- For working temperature, please refer to the specification manual for details.
- To avoid heat accumulation, good ventilation is required for a proper operating environment.
- While shipping, the product should be packed in its original packing.
- Please use the provided glove when open up the product cover. Do not touch the product cover with fingers directly, because the acidic sweat of the fingers may erode the surface coating of the product cover.
- Please use a soft and dry cloth when clean inside and outside surfaces of the product cover. Do not use alkaline detergents.
- Improper use or replacement of the battery may result in hazard of explosion. Please use the manufacturer recommended battery type.

## **Table of Contents**

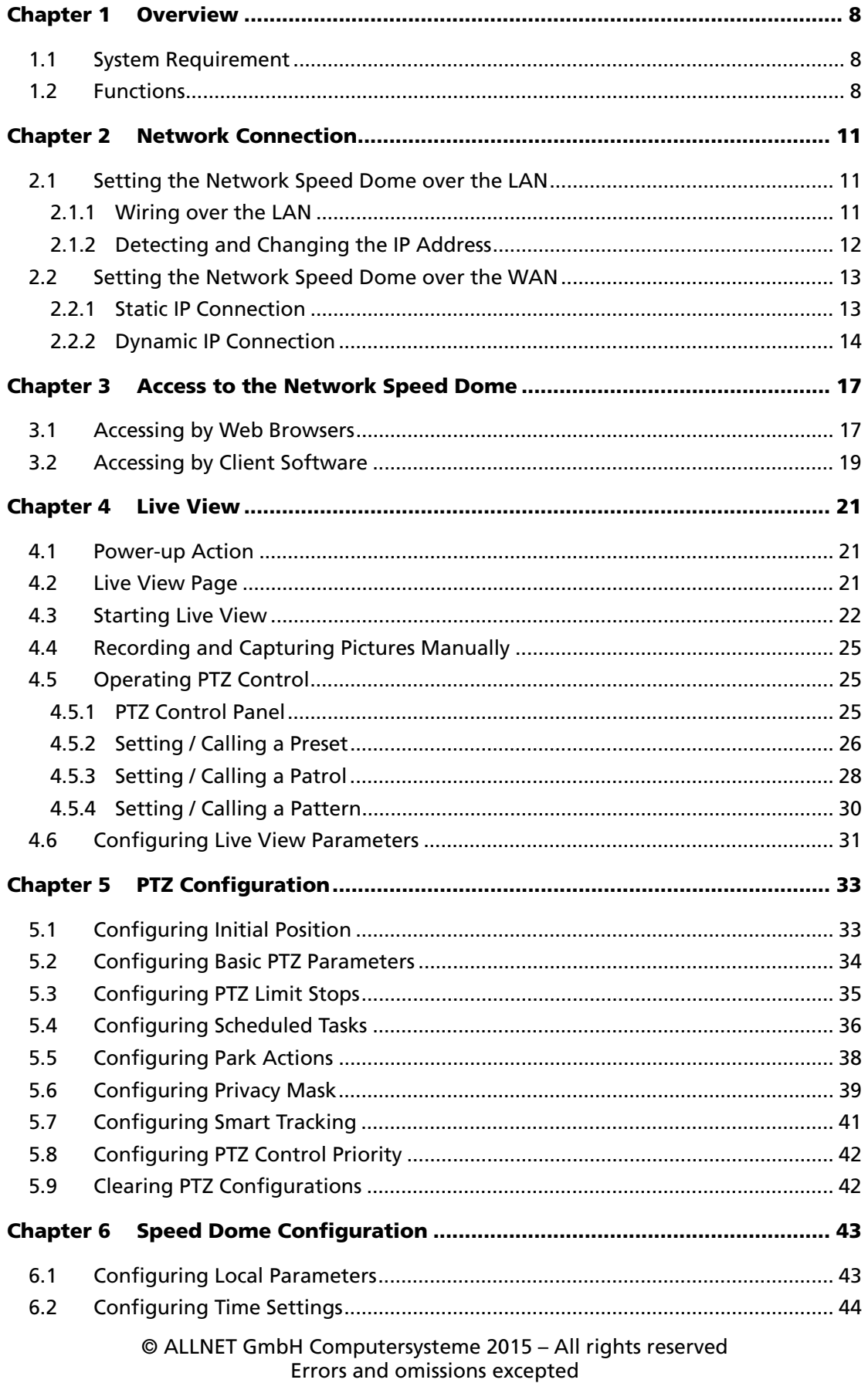

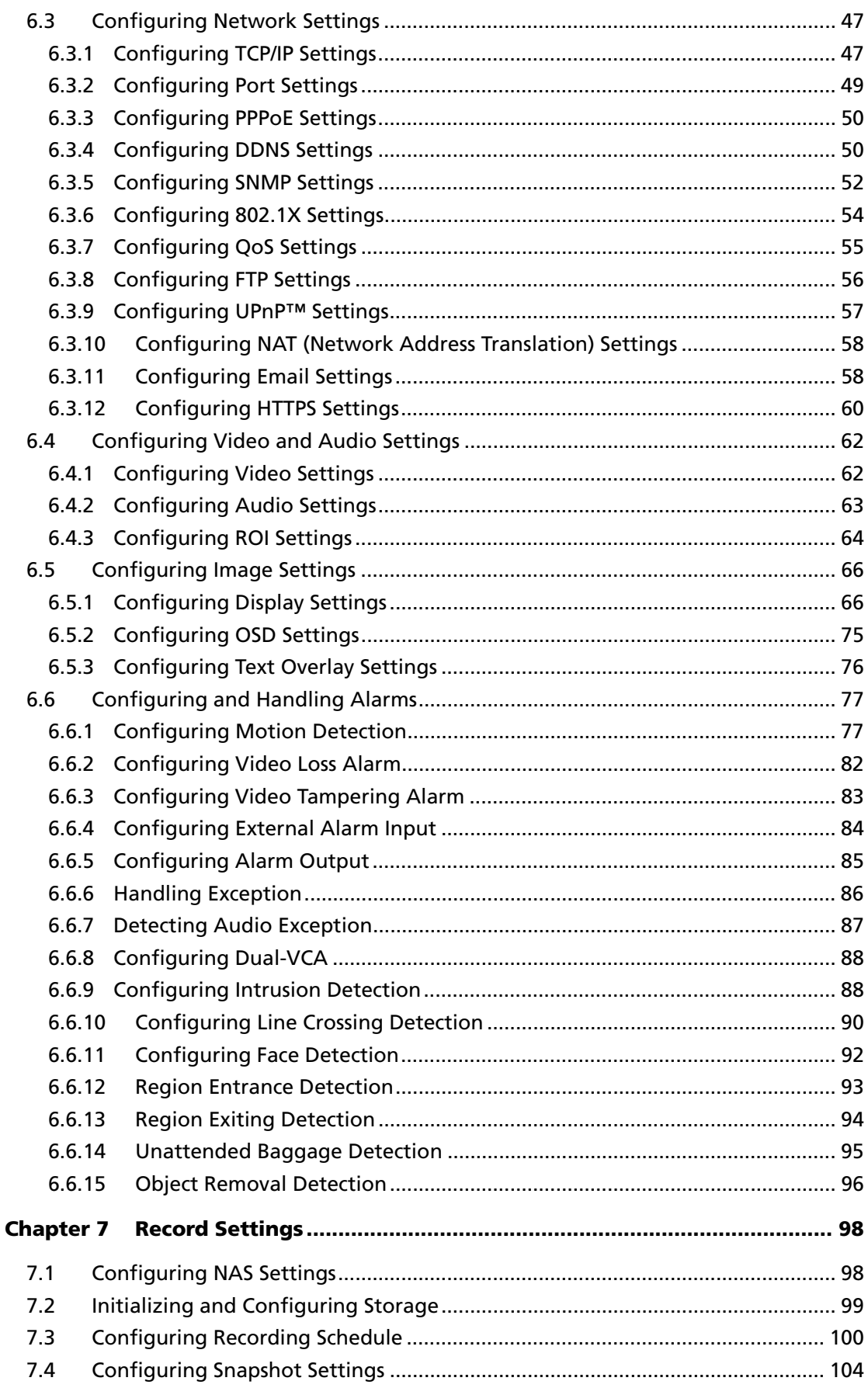

<sup>©</sup> ALLNET GmbH Computersysteme 2015 - All rights reserved Errors and omissions excepted

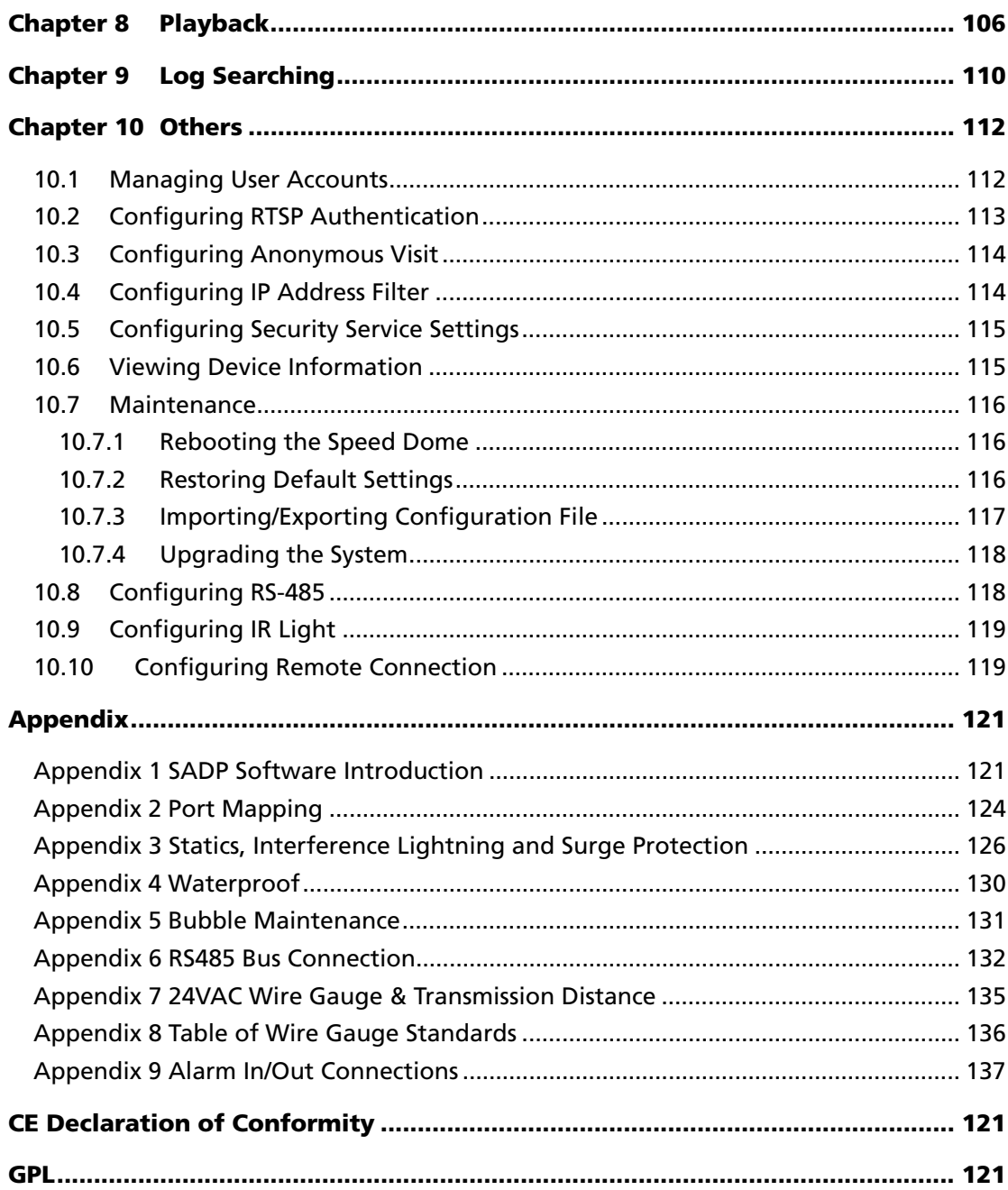

## Chapter 1 Overview

## 1.1 System Requirement

System requirement of web browser accessing is as follows: Operating System: Microsoft Windows XP SP1 and above version / Vista / Win7 / Server 2003 / Server 2008 32bits CPU: Intel Pentium IV 3.0 GHz or higher RAM: 1G or higher Display: 1024×768 resolution or higher Web Browser: Internet Explorer 7.0 and above version, Apple Safari 5.02 and above version, Mozilla Firefox 5 and above version and Google Chrome8 and above versions.

## 1.2 Functions

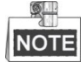

The functions vary depending on the models of speed dome.

## Limit Stops

The dome can be programmed to move within the limit stops (left/right, up/down).

## $\bullet$  Scan Modes

The dome provides 5 scan modes: auto scan, tilt scan, frame scan, random scan and panorama scan.

## **•** Preset Freezing

This feature freezes the scene on the monitor when the dome is moving to a preset. This allows for smooth transition from one preset scene to another. It also guarantees that masked area will not be revealed when the dome is moving to a preset.

## **•** Presets

A preset is a predefined image position. When the preset is called, the dome will automatically move to the defined position. The presets can be added, modified, deleted and called.

## Label Display

The on-screen label of the preset title, azimuth/elevation, zoom, time and dome name can be displayed on the monitor. The displays of time and speed dome name can be programmed.

## Auto Flips

In manual tracking mode, when a target object goes directly beneath the

dome, the video will automatically flips 180 degrees in horizontal direction to maintain continuity of tracking. This function can also be realized by auto mirror image depending on different camera models.

#### **• Privacy Mask**

This function allows you to block or mask certain area of a scene, for preventing the personal privacy from recording or live viewing. A masked area will move with pan and tilt functions and automatically adjust in size as the lens zooms telephoto and wide.

#### 3D Positioning

In the client software, use the left key of mouse to click on the desired position in the video image and drag a rectangle area in the lower right direction, then the dome system will move the position to the center and allow the rectangle area to zoom in. Use the left key of mouse to drag a rectangle area in the upper left direction to move the position to the center and allow the rectangle area to zoom out.

#### ● Proportional Pan/Tilt

Proportional pan/tilt automatically reduces or increases the pan and tilt speeds according to the amount of zoom. At telephoto zoom settings, the pan and tilt speeds will be slower than at wide zoom settings. This keeps the image from moving too fast on the live view image when there is a large amount of zoom.

#### Auto Focus

The auto focus enables the camera to focus automatically to maintain clear video images.

#### Day/Night Auto Switch

The speed domes deliver color images during the day. And as light diminishes at night, the speed domes switch to night mode and deliver black and white images with high quality.

#### **• Slow Shutter**

In slow shutter mode, the shutter speed will automatically slow down in low illumination conditions to maintain clear video images by extending the exposure time. The feature can be enabled or disabled.

## ● Backlight Compensation (BLC)

If you focus on an object against strong backlight, the object will be too dark to be seen clearly. The BLC (Backlight Compensation) function can compensate light to the object in the front to make it clear, but this causes the over-exposure of the background where the light is strong.

#### Wide Dynamic Range (WDR)

The wide dynamic range (WDR) function helps the camera provide clear images even under back light circumstances. When there are both very bright and very dark areas simultaneously in the field of view, WDR balances the brightness level of the whole image and provide clear images with details.

 $\blacksquare$ 

**NOTE** This feature varies depending on speed dome models.

## White Balance (WB)

White balance can remove the unrealistic color casts. White balance is the white rendition function of the camera to adjust the color temperature according to the environment automatically.

## **•** Patrol

A patrol is a memorized series of pre-defined preset function. The scanning speed between two presets and the dwell time at the preset are programmable.

## **•** Pattern

A pattern is a memorized series of pan, tilt, zoom, and preset functions. By default the focus and iris are in auto status during the pattern is being memorized.

## **• Power Off Memory**

The dome supports the power off memory capability with the predefined resume time. It allows the dome to resume its previous position after power is restored.

## **•** Time Task

A time task is a preconfigured action that can be performed automatically at a specific date and time. The programmable actions include: auto scan, random scan, patrol 1-8 ,pattern 1-4, preset 1-8,frame scan, panorama scan, tilt scan, day, night, reboot, PT adjust, Aux Output, etc.

## **• Park Action**

This feature allows the dome to start a predefined action automatically after a period of inactivity.

## User Management

The dome allows you to edit users with different levels of permission, in the admin login status. Multiple users are allowed to access and control the same network speed dome via network simultaneously.

## 3D Digital Noise Reduction

Comparing with the general 2D digital noise reduction, the 3D digital noise reduction function processes the noise between two frames besides processing the noise in one frame. The noise will be much less and the video will be clearer.

## Dual-VCA

Combine the detected VCA information into the video stream, which can be used for the second-time analysis on the back-end device.

## Chapter 2 Network Connection

## *Before you start:*

- If you want to set the network speed dome via a LAN (Local Area Network), please refer to *Section 2.1 Setting the Network Speed Dome over the LAN.*
- If you want to set the network speed dome via a WAN (Wide Area Network), please refer to *Section 2.2 Setting the Network Speed Dome over the WAN.*

## 2.1 Setting the Network Speed Dome over the LAN

## *Purpose:*

To view and configure the speed dome via a LAN, you need to connect the network speed dome in the same subnet with your computer, and install the SADP or client software to search and change the IP of the network speed dome.

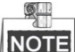

For the detailed introduction of SADP, please refer to Appendix 1.

## 2.1.1 Wiring over the LAN

The following figures show the two ways of cable connection of a network speed dome and a computer:

*Purpose:* 

- To test the network speed dome, you can directly connect the network speed dome to the computer with a network cable as shown in Figure 2-1.
- Refer to the Figure 2-2 to set the network speed dome over the LAN via a switch or a router.

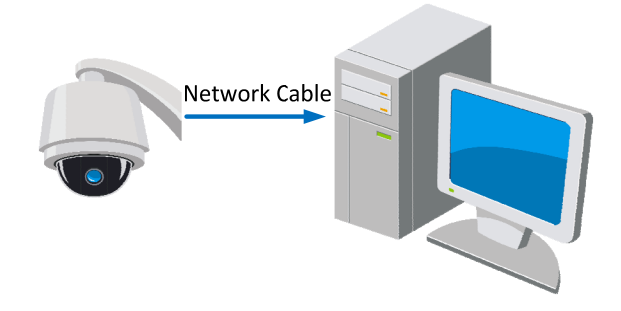

Figure 2-1 Connecting Directly

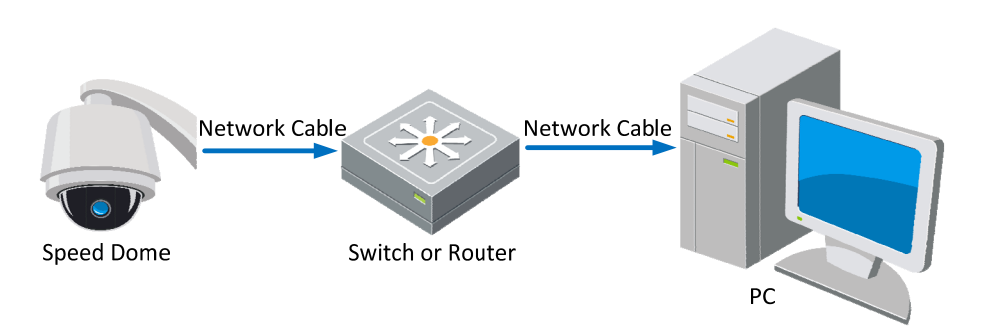

Figure 2-2 Connecting via a Switch or a Router

## 2.1.2 Detecting and Changing the IP Address

You need the IP address to visit the network speed dome.

## *Steps:*

- 1. To get the IP address, you can choose either of the following methods:
	- Use SADP, a software tool which can automatically detect the online network speed domes in the LAN and list the device information including IP address, subnet mask, port number, device serial number, device version, etc., shown in Figure 2-3.
	- Use the client software to list the online devices. Please refer to the user manual of client software for detailed information.
- 2. Change the IP address and subnet mask to the same subnet as that of your computer.
- 3. Enter the IP address of network speed dome in the address field of the web browser to view the live video.

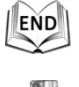

**NOTE** 

- The default user name is admin, and password is admin.
- For accessing the network speed dome from different subnets, please set the gateway for the network speed dome after you logged in. For detailed information, please refer to *Section 6.3.1 Configuring TCP/IP Settings*.

|                                   |                        |                     |      |                               | <b>SADP</b>  |                  |                                                                                                  | $-0x$                                                                                                    |
|-----------------------------------|------------------------|---------------------|------|-------------------------------|--------------|------------------|--------------------------------------------------------------------------------------------------|----------------------------------------------------------------------------------------------------|
|                                   | <b>Online Devices</b>  | $\vec{r}$<br>About  |      |                               |              |                  |                                                                                                  |                                                                                                    |
| Total number of online devices: 3 |                        |                     |      | Refresh >>                    |              |                  | Modify Network Parameters                                                                        |                                                                                                    |
| ID.                               | Device Type            | <b>IPv4 Address</b> | Port | Software Version              | IPv4 Gateway | Serial No.       | IP Address:                                                                                      | 172.6.23.103                                                                                                    |
| 001                               | XX-XXXXXX 172.6.23.103 |                     | 8000 | V2.1.2build 121113 172.6.23.1 |              | XX-XXXXXXXXXXXXX |                                                                                                  |                                                                                                    |
| 002                               | XX-XXXXXX 172.6.23.72  |                     | 8000 | V2.2.8build 131113 172.6.23.1 |              | XX-XXXXXXXXXXXXX | Port:                                                                                            | 8000                                                                                                    |
| 003                               | XX-XXXXXX 172.6.23.22  |                     | 8000 | V5.1.0build 131118 172.6.23.1 |              | XX-XXXXXXXXXXXXX | Subnet Mask:                                                                                     | 255.255.255.0                                                                                                    |
|                                   |                        |                     |      |                               |              |                  | IPv4 Gateway:                                                                                    | 172.6.23.1                                                                                                    |
|                                   |                        |                     |      |                               |              |                  | <b>IPv6 Address:</b>                                                                             | fe80::240:48ff:feed:6c69                                                                                                    |
|                                   |                        |                     |      |                               |              |                  | IPv6 Gateway:                                                                                    |                                                                                                    |
|                                   |                        |                     |      |                               |              |                  | IPv6 Prefix Length:                                                                              | 64                                                                                                    |
|                                   |                        |                     |      |                               |              |                  | Serial No.:                                                                                      | XX-XXXXXXXXXXX                                                                                                    |
|                                   |                        |                     |      |                               |              |                  | Password<br>$\bullet$<br><b>Restore Default Password</b><br>Serial code<br>number of the device. | Save<br>Note:Enter the admin password of the device<br>before you save the network parameters.<br>Confirm<br>Note: Serial code is a series of characters<br>Combined by the start time and the serial |
| $\blacktriangleleft$              |                        |                     |      |                               |              | $\mathbf{E}$     |                                                                                                  |                                                                                                    |

Figure 2-3 SADP Interface

## 2.2 Setting the Network Speed Dome over the WAN

#### *Purpose:*

This section explains how to connect the network speed dome to the WAN with a static IP or a dynamic IP.

## 2.2.1 Static IP Connection

#### *Before you start:*

Please apply a static IP from an ISP (Internet Service Provider). With the static IP address, you can connect the network speed dome via a router or connect it to the WAN directly.

#### Connecting the network speed dome via a router *Steps:*

- 1. Connect the network speed dome to the router.
- 2. Assign a LAN IP address, the subnet mask and the gateway. Refer to **Section 2.1.2 Detecting and Changing the IP Address** for detailed IP address configuration of the speed dome.

- 3. Save the static IP in the router.
- 4. Set port mapping, E.g., 80, 8000 and 554 ports. The steps for port mapping vary depending on different routers. Please call the router manufacturer for assistance with port mapping.

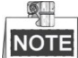

Refer to Appendix 2 for detailed information about port mapping. 5. Visit the network speed dome through a web browser or the client software over the internet.

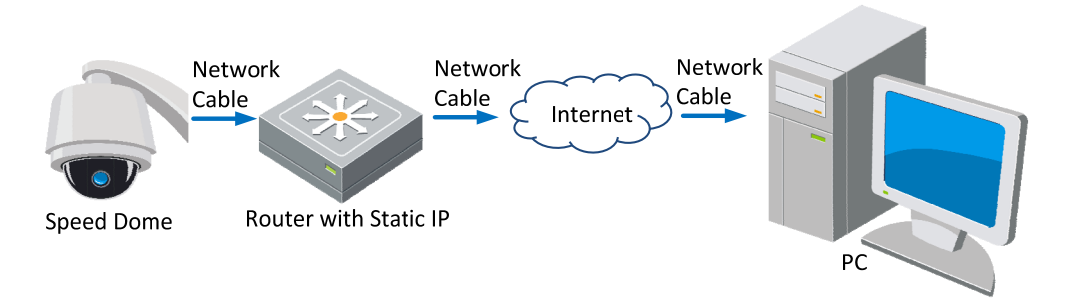

Figure 2-4 Accessing the Speed Dome through Router with Static IP

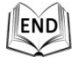

## Connecting the network speed dome with static IP directly You can also save the static IP in the speed dome and directly connect it to the internet without using a router. Refer to *Section 2.1.2 Detecting and Changing the IP Address* for detailed IP address configuration of the speed dome.

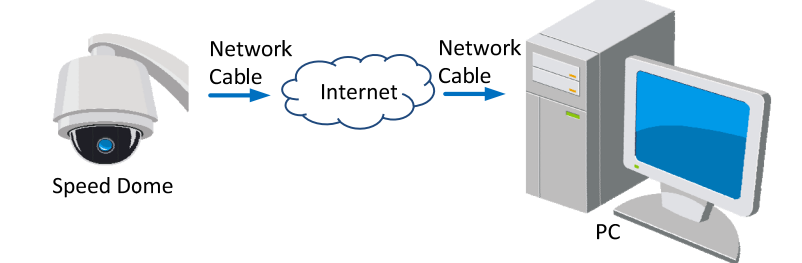

Figure 2-5 Accessing the Speed Dome with Static IP Directly

## 2.2.2 Dynamic IP Connection

## *Before you start:*

Please apply a dynamic IP from an ISP. With the dynamic IP address, you can connect the network speed dome to a modem or a router.

## Connecting the network speed dome via a router

## *Steps:*

- 1. Connect the network speed dome to the router.
- 2. In the speed dome, assign a LAN IP address, the subnet mask and the gateway. Refer to *Section 2.1.2 Detecting and Changing the IP Address* for detailed LAN configuration.
- 3. In the router, set the PPPoE user name, password and confirm the password.
- 4. Set port mapping. E.g. 80, 8000 and 554 ports. The steps for port mapping vary depending on different routers. Please call the router manufacturer for assistance with port mapping.

**NOTE** 

Refer to Appendix 2 for detailed information about port mapping.

- 5. Apply a domain name from a domain name provider.
- 6. Configure the DDNS settings in the setting interface of the router.
- 7. Visit the speed dome via the applied domain name.

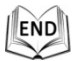

## Connecting the network speed dome via a modem

## *Purpose:*

This speed dome supports the PPPoE auto dial-up function. The speed dome gets a public IP address by ADSL dial-up after the speed dome is connected to a modem. You need to configure the PPPoE parameters of the network speed dome. Refer to *Section 6.3.3 Configuring PPPoE*  **Settings** for detailed configuration.

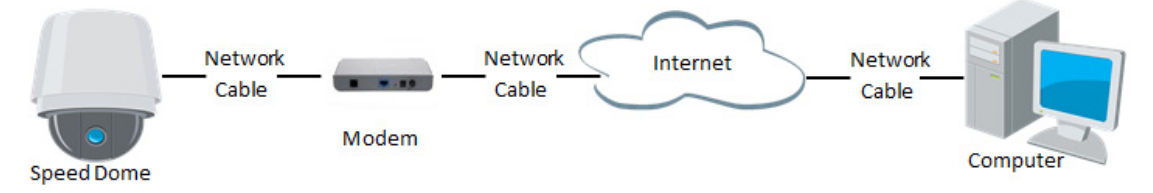

Figure 2-6 Accessing the Speed Dome with Dynamic IP

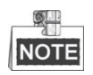

The obtained IP address is dynamically assigned via PPPoE, so the IP address always changes after rebooting the speed dome. To solve the inconvenience of the dynamic IP, you need to get a domain name from the DDNS provider (E.g. DynDns.com). Please follow below steps for normal domain name resolution and private domain name resolution to solve the problem.

Normal Domain Name Resolution

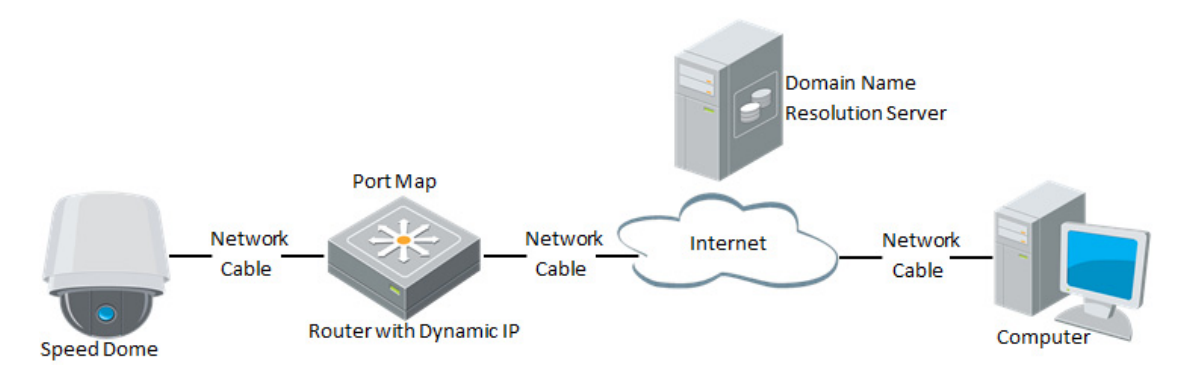

Figure 2-7 Normal Domain Name Resolution

## *Steps:*

- 1. Apply a domain name from a domain name provider.
- 2. Configure the DDNS settings in the **DDNS Settings** interface of the network speed dome. Refer to *Section 6.3.4 Configuring DDNS*  **Settings** for detailed configuration.
- 3. Visit the speed dome via the applied domain name.

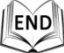

Private Domain Name Resolution

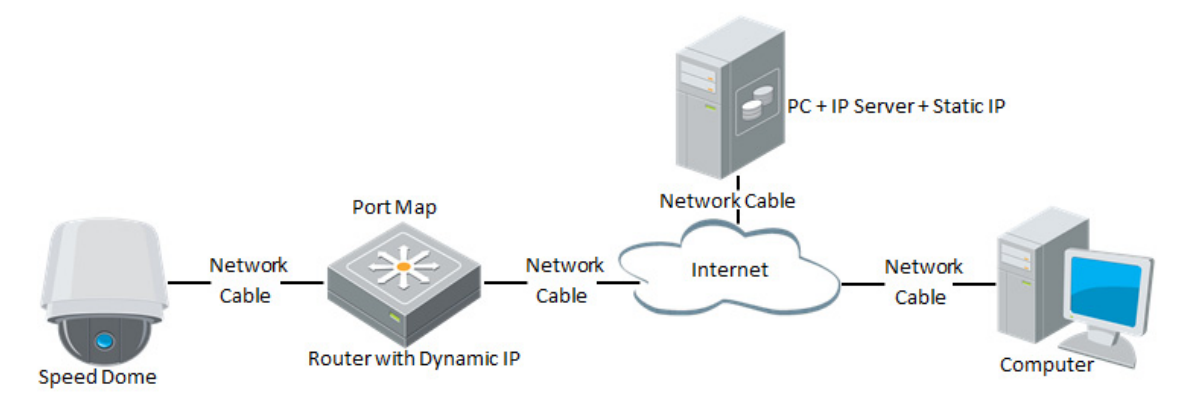

Figure 2-8 Private Domain Name Resolution

## *Steps:*

- 1. Install and run the IP Server software in a computer with a static IP.
- 2. Access the network speed dome through the LAN with a web browser or the client software.
- 3. Enable DDNS and select IP Server as the protocol type. Refer to *Section 6.3.4 Configuring DDNS Settings* for detailed configuration.

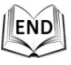

## Chapter 3 Access to the Network Speed Dome

## 3.1 Accessing by Web Browsers

## *Steps:*

- 1. Open the web browser.
- 2. In the address field, input the IP address of the network speed dome, e.g., 192.0.0.64 and press the **Enter** key to enter the login interface.

3. Select English as the interface language on the top-right of login interface.

4. Input the user name and password and click **the use in Login** 

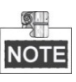

- The default user name is admin, password is admin.
- You are highly recommended to change the initial password right after the first login to avoid safety problem.

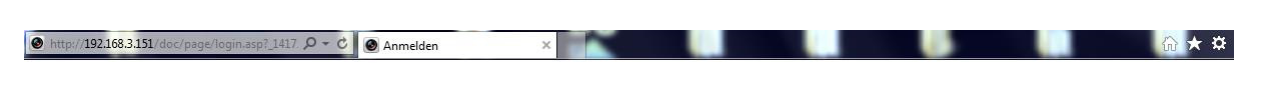

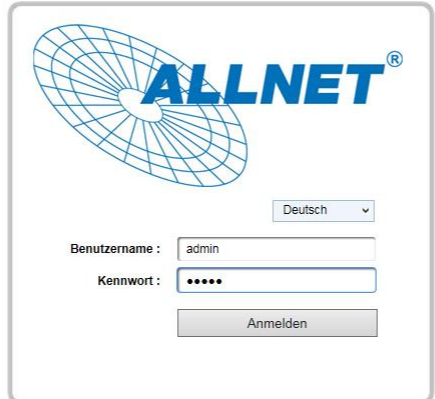

Figure 3-1 Login Interface

5. Install the plug-in before viewing the live video and operating the speed dome. Please follow the installation prompts to install the plug-in.

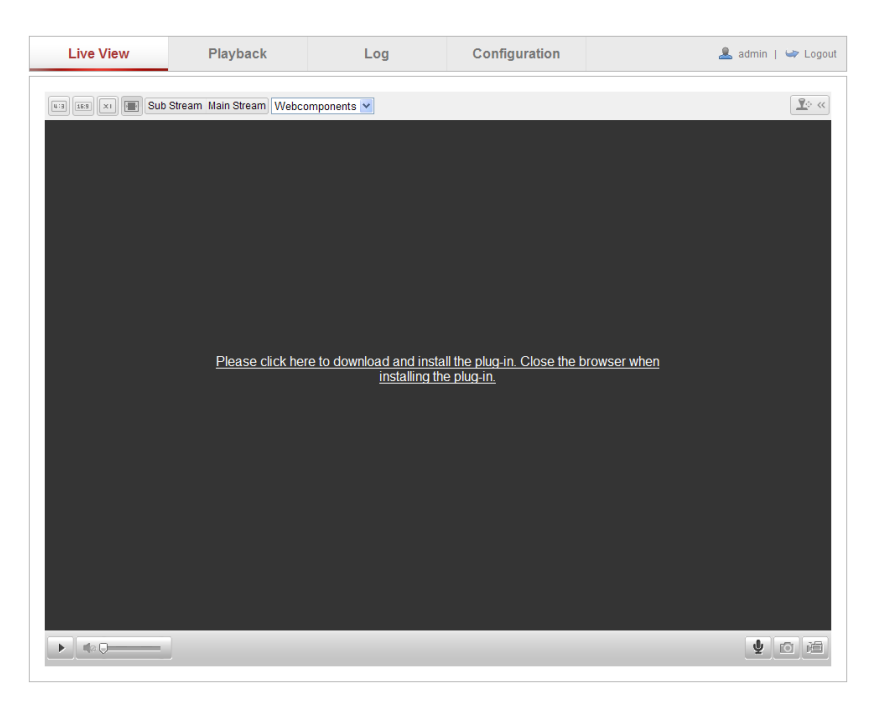

Figure 3-2 Download and Install Plug-in

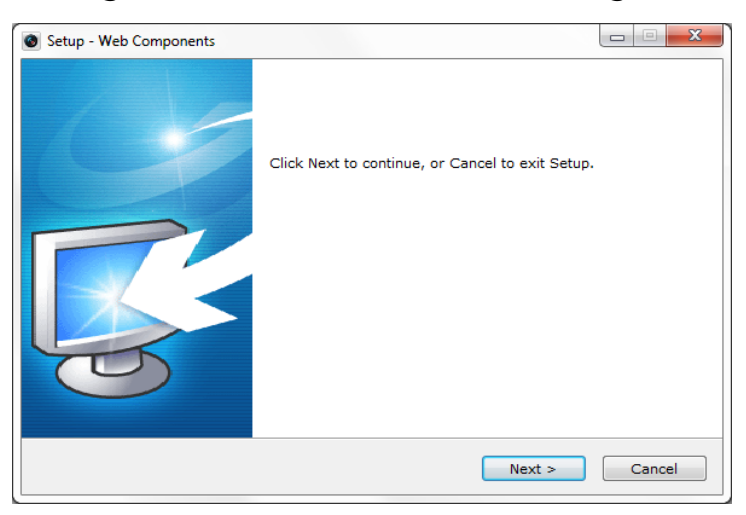

## Figure 3-3 Install Plug-in (1)

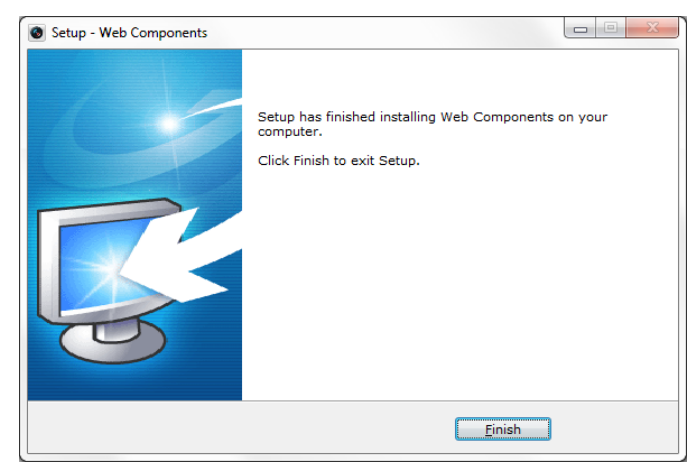

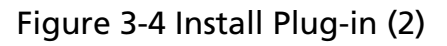

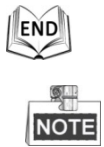

You may have to close the web browser to install the plug-in. Please reopen the web browser and log in again after installing the plug-in.

## 3.2 Accessing by Client Software

The product CD contains the client software. You can view the live video and manage the speed dome with the client software.

Follow the installation prompts to install the client software and WinPcap. The configuration interface and live view interface of client software are shown below.

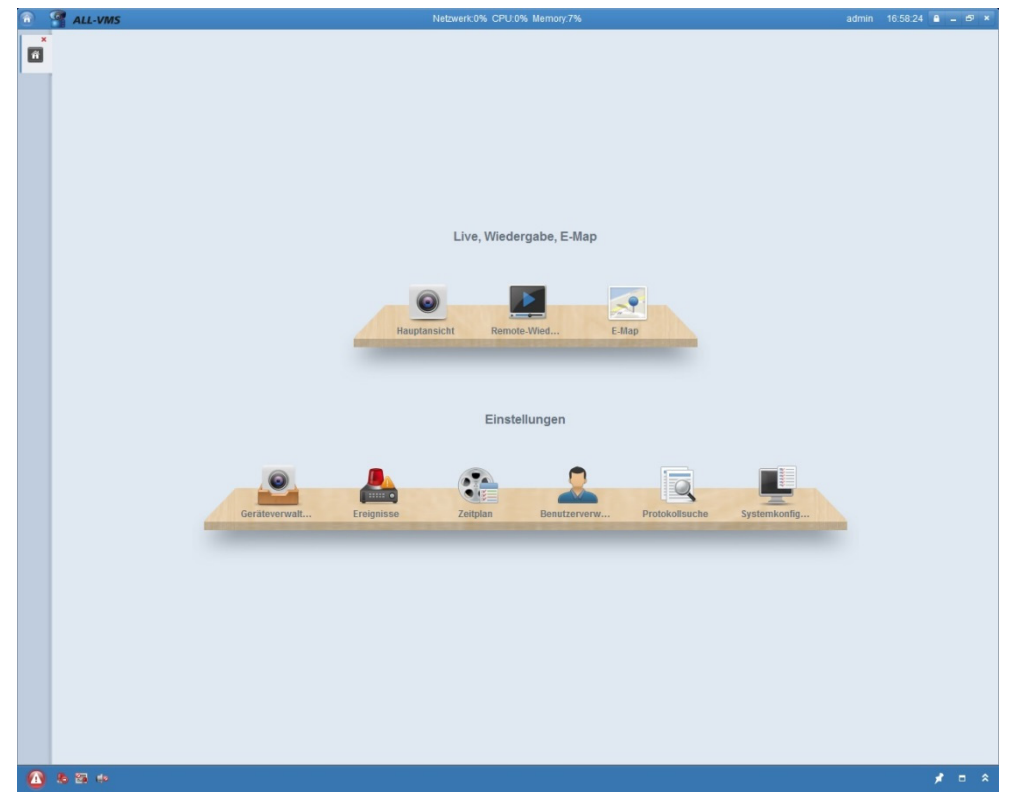

Figure 3-5 ALL-VMS Control Panel

#### ALL-CAM2399-EP User Manual

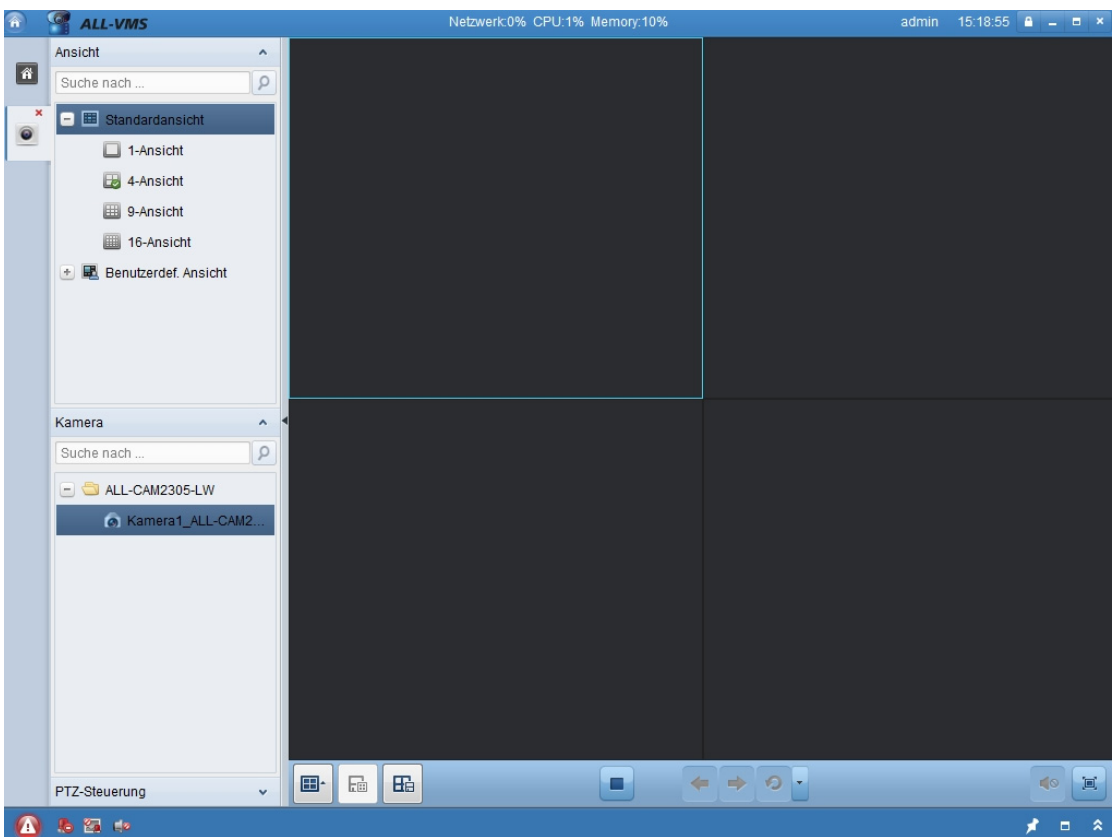

Figure 3-6 ALL-VMS Live View Interface

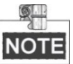

- If you use third party VMS software, please contact technical support of our branch for camera firmware.
- For detailed information about client software of our company, please refer to the user manual of the software. This manual mainly introduces accessing to the network speed dome by web browser.

## Chapter 4 Live View

In this and the following chapters, operation of the speed dome by the web browser R will be taken as an example.

## 4.1 Power-up Action

After the power is applied, the speed dome will perform self-test actions. It begins with lens actions and then pan and tilt movement. After the power-up self-test actions, the information as shown in Figure 4-1 will be displayed on screen for 40 seconds.

The System Information displayed on the screen includes the dome model, address, protocol, version and other information. The COMMUNICATION refers to the baud rate, parity, data bit and stop bit of the dome. e.g., "2400, N, 8, 1" indicates the dome is configured with the baud rate of 2400, no parity, 8 data bits and 1 stop bit.

| Model            | XX-XXXXXX-X |
|------------------|-------------|
| Address          | 0           |
| Communication    | 0000,0,0,0  |
| Software Version | $V_{X,X,X}$ |
| Camera Version   | Vx xx       |
| Language         | English     |
|                  |             |
|                  |             |

Figure 4-1 Power-up Information

## 4.2 Live View Page

## *Purpose:*

The live video page allows you to view live video, capture images, realize PTZ control, set/call presets and configure video parameters.

Log in the network speed dome to enter the live view page, or you can

 $c$ lick  $\Box$  Live View on the menu bar of the main page to enter the live view page.

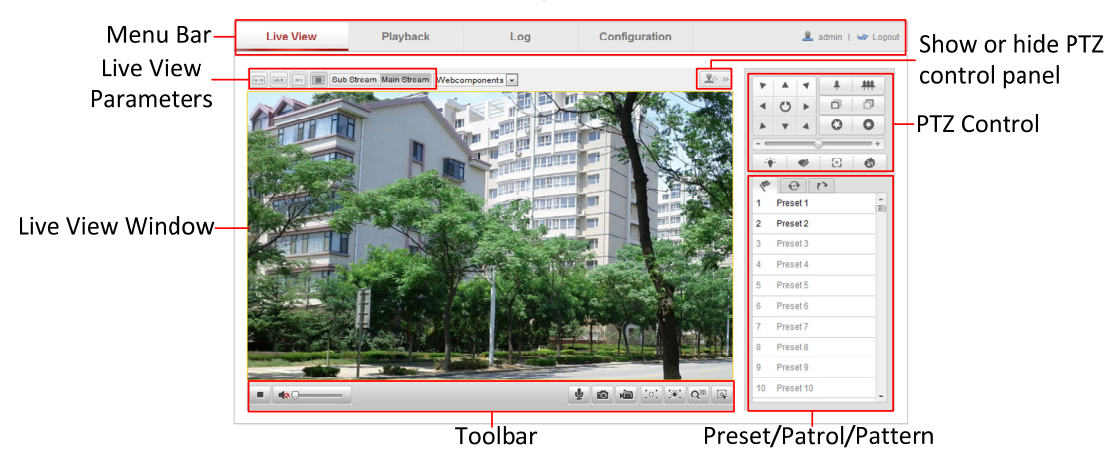

#### Descriptions of the live view page:

Figure 4-2 Live View Page

## Menu Bar:

Click each tab to enter Live View, Playback, Log and Configuration page respectively.

## Live View Window:

Display the live video.

#### Toolbar:

Operations on the live view page, e.g., live view, capture, record, audio on/off, two-way audio, etc.

#### PTZ Control:

Panning, tilting, focusing and zooming actions of the speed dome. The lighter, wiper, one-touch focus and lens initialization control.

## Preset/patrol/pattern:

Set and call the preset/patrol/pattern for the speed dome.

## Live View Parameters:

Configure the image size and stream type of the live video.

## 4.3 Starting Live View

In the live view window as shown in Figure 4-3, click  $\Box$  on the toolbar to start the live view of the speed dome.

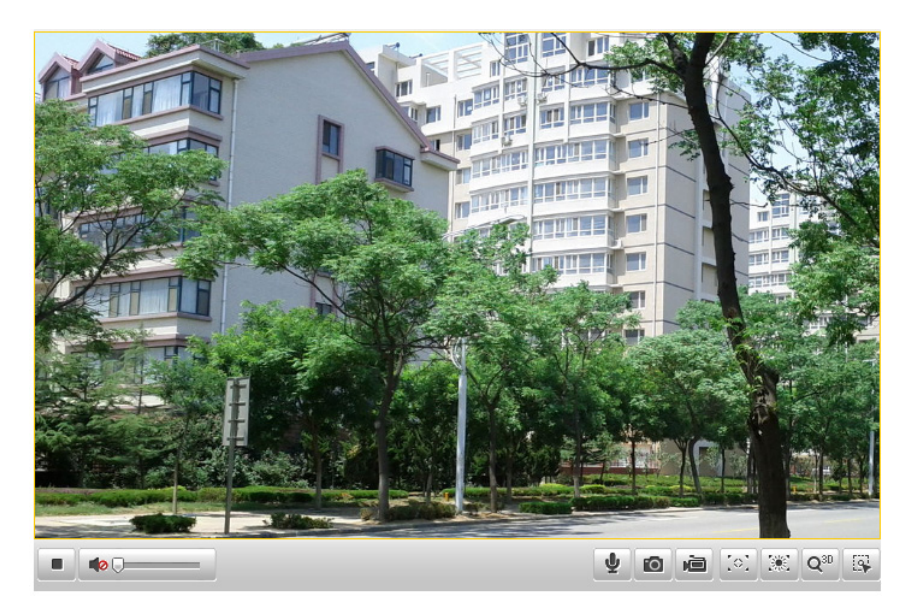

Figure 4-3 Start Live View

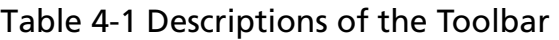

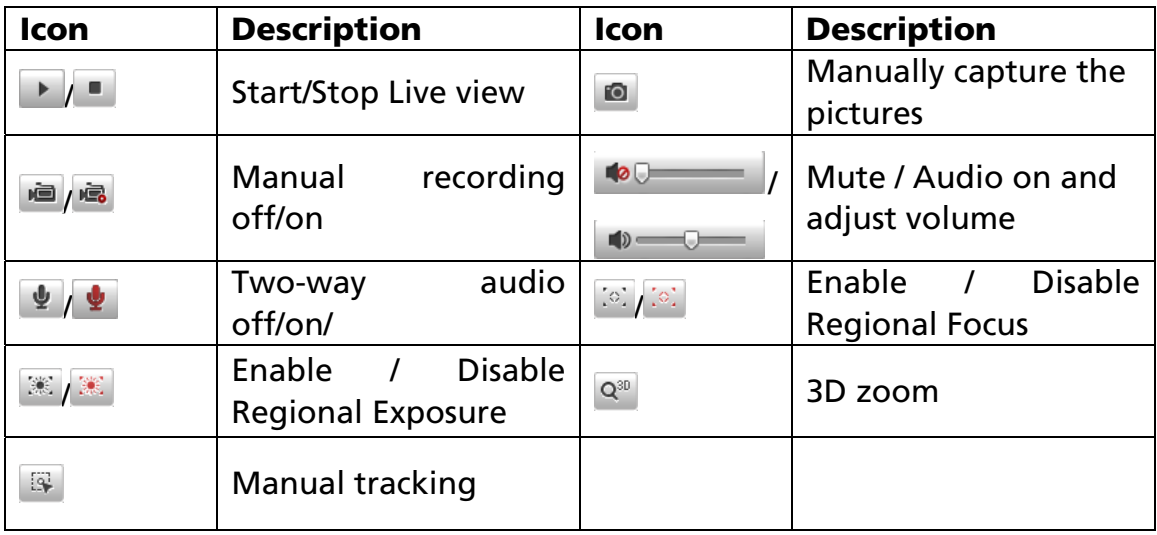

**NOTE** 

- Not all the speed dome models support the above functions. Please take the browser interface of the actual product as standard.
- Before enabling the two-way audio or recording with audio functions, please set the **Stream Type** to Video & Audio referring to Section *6.4.1 Configuring Video Settings.*

## Full-screen Mode:

You can double-click on the live video to switch the current live view into full-screen or return to normal mode from the full-screen.

## Regional Focus:

## *Steps:*

- 1. Click the  $\mathbb{S}^1$  on the toolbar to enter the regional focus operation mode.
- 2. Click-and-drag the mouse to draw a rectangle on the image as the desired focus region.
- 3. Click the  $\left[\begin{matrix} \infty \\ \infty \end{matrix}\right]$  to exit the regional focus operation mode.

## Regional Exposure:

## *Steps:*

- 1. Click the  $\mathbb{R}$  on the toolbar to enter the regional exposure operation mode.
- 2. Click-and-drag the mouse to draw a rectangle on the image as the desired exposure region.
- 3. Click the  $\mathbb{R}$  to exit the regional exposure operation mode.

## 3D Positioning:

## *Steps:*

- 1. Click  $\sqrt{\mathsf{Q}^{\mathsf{30}}}$  on the toolbar of live view interface.
- 2. Operate the 3D positioning function:
	- Left click a position of the live video. The corresponding position will be moved to the center of the live video.
	- Hold down the left mouse button and drag the mouse to the lower right on the live video. The corresponding position will be moved to the center of the live video and zoomed in.
	- Hold down the left mouse button and drag the mouse to the upper left on the live video. The corresponding position will be moved to the center of the live video and zoomed out.

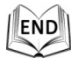

## Manual Tracking:

## *Before you start:*

Please enter the Smart Tracking settings interface and enable smart tracking first.

## Configuration > Advanced Configuration> PTZ > Smart Tracking *Steps:*

1. Click  $\boxed{3}$  on the toolbar of live view interface.

2. Click a moving object in the live video.

The speed dome will track the object automatically.

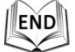

Please refer to the following sections for more information:

- Configuring remote recording in *Section 7.3 Configuring Recording Schedule.*
- **Setting the image quality of the live video in Section 6.1 Configuring** *Local Parameters* and *Section 6.4.1 Configuring Video Settings.*
- **•** Setting the OSD text on live video in **Section 6.5.2 Configuring OSD** *Settings*.

## 4.4 Recording and Capturing Pictures Manually

In the live view interface, click  $\blacksquare$  on the toolbar to capture the live pictures and the captured image will be saved as a JPEG file in your computer by default.

You can click  $\mathbf{E}$  to record the live video.

The local saving paths of the captured pictures and clips can be set in the Configuration > Local Configuration interface and the image format can also be edited in that interface.

To configure remote automatic recording, please refer to *Section 7.3 Configuring Recording Schedule*.

## 4.5 Operating PTZ Control

## *Purpose:*

In the live view interface, you can use the PTZ control buttons to control panning, tilting and zooming.

## 4.5.1 PTZ Control Panel

On the live view page, click  $\boxed{1}$  to show the PTZ control panel or click  $\sqrt{\mathbf{r}}$  to hide it.

Click the direction buttons to control the pan/tilt movements.

Click the zoom/iris/focus buttons to realize lens control.

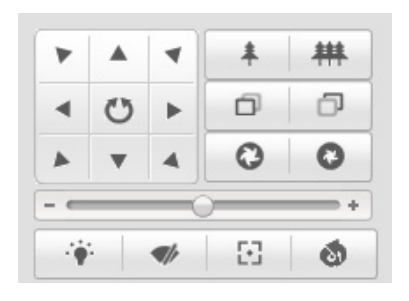

Figure 4-4 PTZ Control Panel

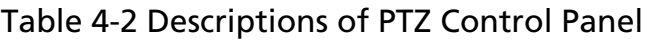

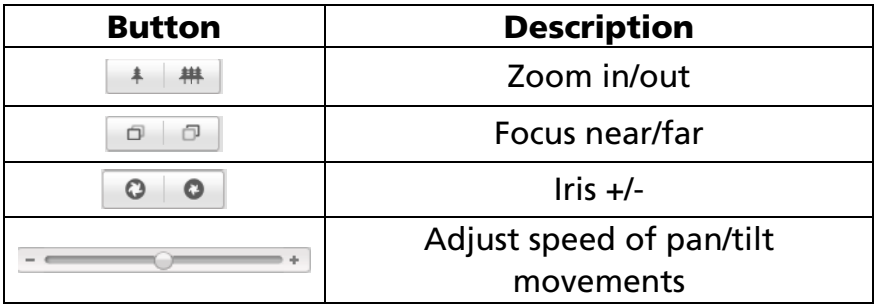

## 4.5.2 Setting / Calling a Preset

## *Purpose:*

A preset is a predefined image position. For the defined preset, you can click the calling button to quickly view the desired image position.

## **•** Setting a Preset:

## *Steps:*

1. In the PTZ control panel, select a preset number from the preset list.

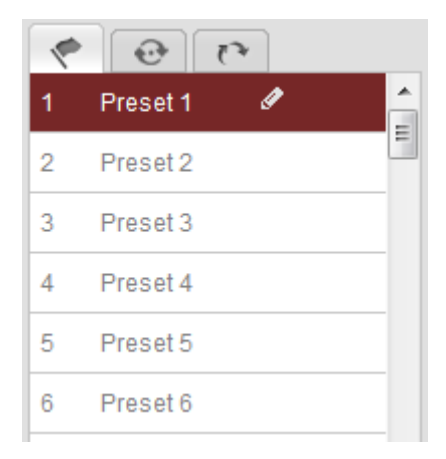

Figure 4-5 Setting a Preset

- 2. Use the PTZ control buttons to move the lens to the desired position.
	- Pan the speed dome to the right or left.

- Tilt the speed dome up or down.
- Zoom in or out.
- Refocus the lens.
- 3. Click  $\bullet$  to finish the setting of the current preset.
- 4. You can click  $\bullet$  to delete the preset.

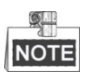

You can configure up to 300 presets.

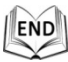

## Calling a Preset:

In the PTZ control panel, select a defined preset from the list and click  $\blacktriangleright$ to call the preset.

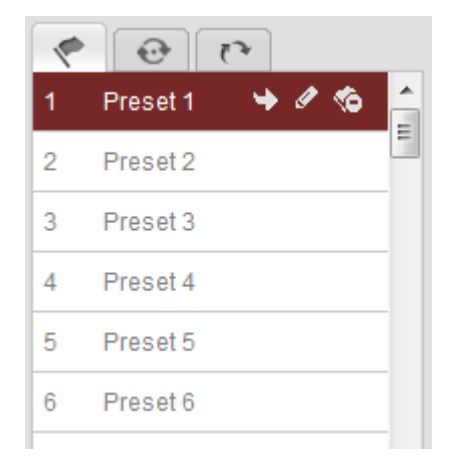

Figure 4-6 Calling a Preset

For convenient preset selection, refer to the following steps to navigate to the preset you want.

## *Steps:*

- 1. Select any preset from the list.
- 2. Click the preset number you need on the keyboard.

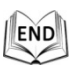

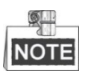

The following presets are predefined with special commands. You can only call them but not configure them. For instance, preset 99 is the "Start auto scan". If you call the preset 99, the speed dome starts auto scan function.

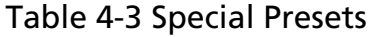

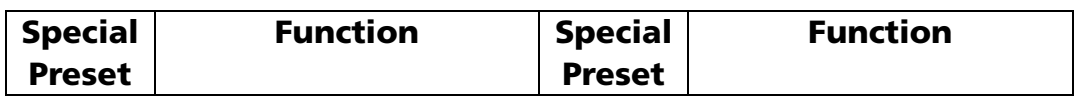

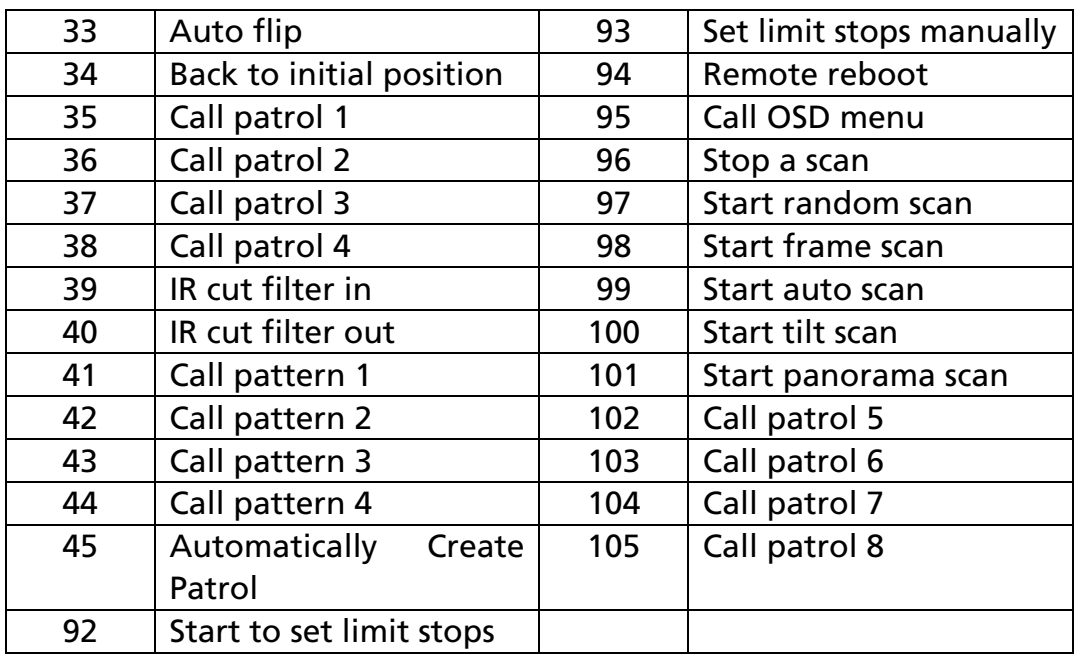

| 33 | Auto-flip     |  |
|----|---------------|--|
| 34 | Back to in    |  |
| 35 | Call patrol 1 |  |
| 36 | Call patrol 2 |  |

Figure 4-7 Special Preset

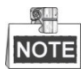

You may need to use the OSD (On Screen Display) menu when controlling the speed dome remotely. To display the OSD menu on the live view screen, you can call the preset number 95.

## 4.5.3 Setting / Calling a Patrol

#### *Purpose:*

A patrol is a memorized series of preset function. It can be configured and called on the patrol settings interface. There are up to 8 patrols for customizing. A patrol can be configured with 32 presets.

#### *Before you start:*

Please make sure that the presets you want to add into a patrol have been defined.

#### **•** Setting a Patrol:

## *Steps:*

- 1. In the PTZ control panel, click  $\Box$  to enter the patrol settings interface.
- 2. Select a patrol number from  $\boxed{\text{Path } 01}$
- 3. Click to enter the adding interface of preset, as shown in Figure 4-8.

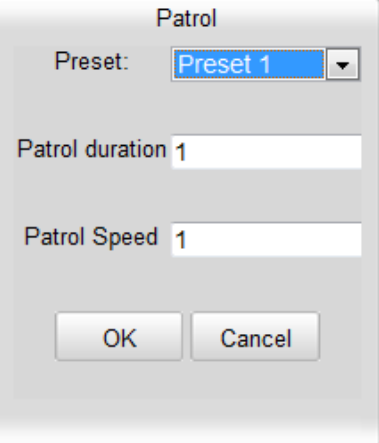

Figure 4-8 Adding Presets

4. Configure the preset number, patrol time and patrol speed.

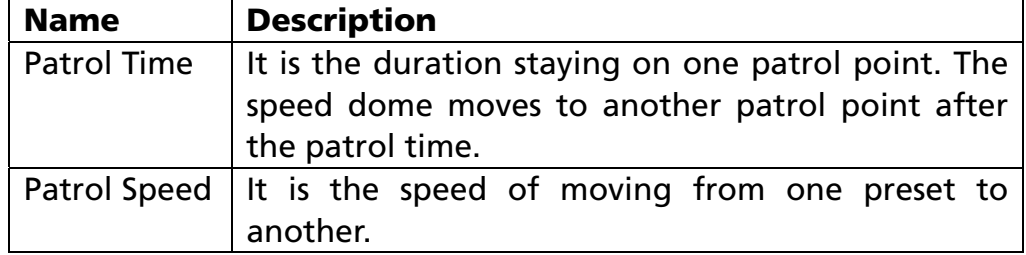

- 5. Click  $\frac{0K}{1000}$  to save a preset into the patrol.
- 6. Repeat the steps from 3 to 5 to add more presets.
- 7. Click  $\blacksquare$  to save all the patrol settings.

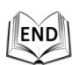

## Calling a Patrol:

In the PTZ control panel, select a defined patrol from  $\boxed{\text{Path 01}}$   $\boxed{\blacksquare}$  and click  $\blacksquare$  to call the patrol, as shown in Figure 4-9.

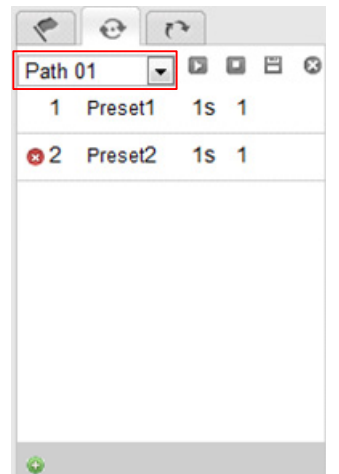

Figure 4-9 Calling a Patrol

## Buttons on the Patrols interface:

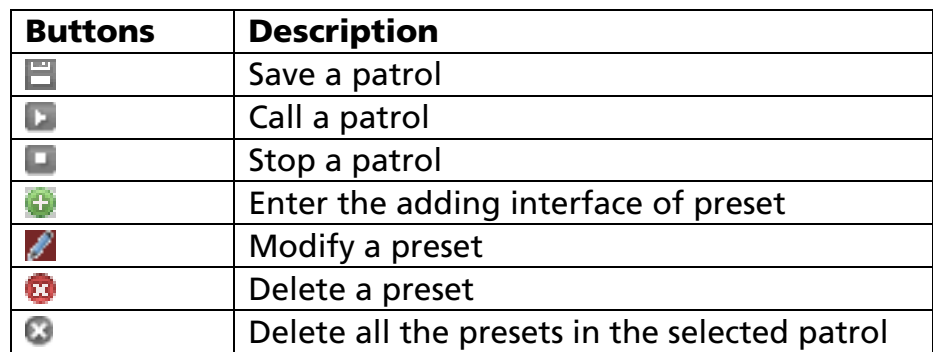

## 4.5.4 Setting / Calling a Pattern

## *Purpose:*

A pattern is a memorized series of pan, tilt, zoom, and preset functions. It can be called on the pattern settings interface. There are up to 4 patterns for customizing.

## ● Setting a Pattern:

## *Steps:*

- 1. In the PTZ control panel, click  $\begin{array}{|c|c|c|}\n\hline\n\end{array}$  to enter the pattern settings interface.
- 2. Select a pattern number from the list as shown in Figure 4-10.

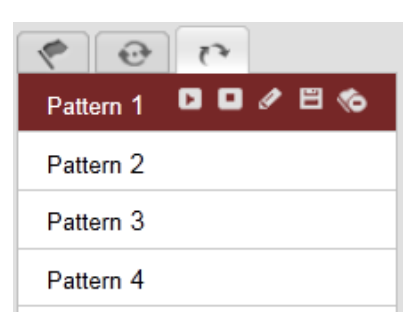

Figure 4-10 Patterns Settings Interface

- 3. Click  $\bullet$  to enable recording the panning, tilting and zooming actions.
- 4. Use the PTZ control buttons to move the lens to the desired position after the information of Program Pattern Remaining Memory (%) is displayed on the screen.
	- Pan the speed dome to the right or left.
	- Tilt the speed dome up or down.
	- Zoom in or out.
	- Refocus the lens.
- 5. Click  $\Box$  to save all the pattern settings.

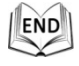

## Buttons on the Patterns interface:

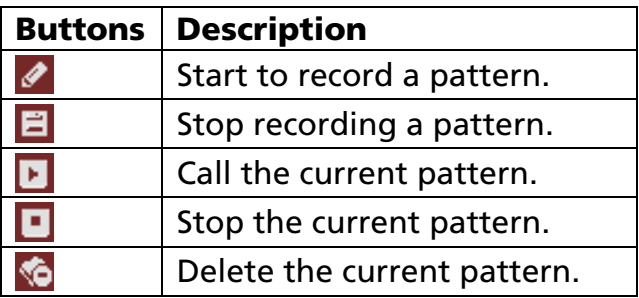

**NOTE** 

- These 4 patterns can be operated separately and with no priority level.
- When configuring and calling the pattern, proportional pan is valid; the limit stops and auto flip will be invalid; and the 3D positioning operation is not supported.

## 4.6 Configuring Live View Parameters

Main stream/Sub-stream:

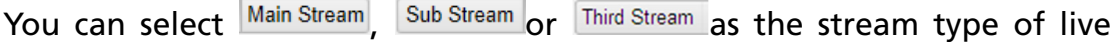

viewing. The main stream is with a relatively high resolution and needs much bandwidth. The sub-stream is with a low resolution and needs less bandwidth. The resolution of third stream is between that of main stream

and sub stream. The default setting of stream type is  $\frac{|\text{Main Stream}|}{|\text{Mean}|}$ .

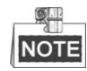

Please refer to *Section 6.4.1 Configuring Video Settings* for more detailed parameter settings of the main stream and sub-stream respectively.

## Image Size:

You can scale up/down the live view image by clicking  $\boxed{\cdots}$ ,  $\boxed{\cdots}$ ,  $\boxed{\cdots}$ 

The image size can be 4:3, 16:9, original or auto.

## Chapter 5 PTZ Configuration

## 5.1 Configuring Initial Position

## *Purpose:*

The initial position is the origin of PTZ coordinates. It can be the factory default initial position. You can also customize the initial position according to your own demand.

## Customize an Initial Position:

## *Steps:*

1. Enter the Initial Position Configuration interface:

Configuration > Advanced Configuration > PTZ > Initial Position

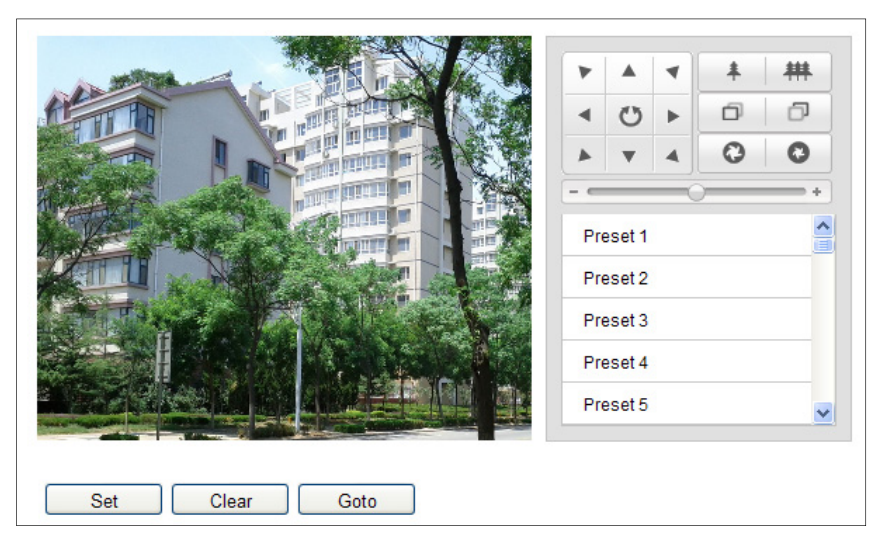

Figure 5-1 PTZ Configuration

- 2. Click the PTZ control buttons to find a position as the initial position of the dome; you can also call a defined preset and set it as the initial position of the dome.
- 3. Click **Set** to save the position.

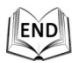

## Call/delete an Initial Position:

You can click  $\begin{array}{|c|c|c|c|c|}\n\hline\n\end{array}$  o call the initial position. You can click  $\begin{array}{|c|c|c|c|}\n\hline\n\end{array}$  to delete the initial position and restore the factory default initial position.

## 5.2 Configuring Basic PTZ Parameters

#### *Purpose:*

You can configure the basic PTZ parameters, including proportional pan, preset freezing, preset speed, etc.

1. Enter the Basic PTZ Parameter Configuration interface:

```
Configuration > Advanced Configuration > PTZ > Basic
```
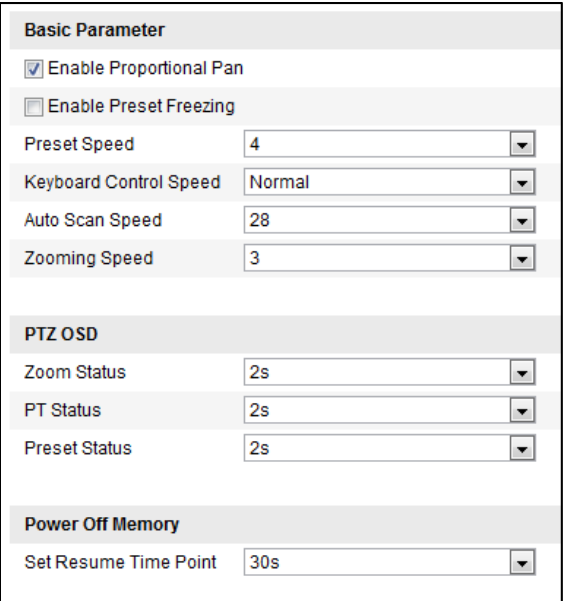

Figure 5-2 Basic PTZ Configuration Interface

- 2. Configure the following settings:
- Basic Parameters: Enable/disable proportional pan and preset freezing, set the preset speed, keyboard control speed, and auto scan speed.
	- **Proportional Pan:** If you enable this function, the pan/tilt speeds change according to the amount of zoom. When there is a large amount of zoom, the pan/tilt speed will be slower for keeping the image from moving too fast on the live view image.
	- **Preset Freezing:** This function enables the live view to switch directly from one scene defined by a preset to another, without showing the middle areas between these two, to ensure the surveillance efficiency. It can also reduce the use of bandwidth in a digital network system.

 $\frac{1}{2}$ **NOTE** 

Preset freezing function is invalid when you calling a pattern.

- **Preset Speed:** You can set the speed of a defined preset from 1 to 8.
- Keyboard Control Speed: Define the speed of PTZ control by a

keyboard as Low, Normal or High.

- ◆ Auto Scan Speed: The dome provides 5 scan modes: auto scan, tilt scan, frame scan, random scan and panorama scan. The scan speed can be set from level 1 to 40.
- ◆ Zooming Speed: The zoom speed is adjustable from level 1 to 3.
- **PTZ OSD:** Set the on-screen display duration of the PTZ status.
	- ♦ Zoom Status: Set the OSD duration of zooming status as 2 seconds, 5 seconds, 10 seconds, Always Close or Always Open.
	- **PT Status:** Set the azimuth angle display duration while panning and tilting as 2 seconds, 5 seconds, 10 seconds, Always Close or Always Open.
	- **Preset Status:** Set the preset name display duration while calling the preset as 2 seconds, 5 seconds, 10 seconds, Always Close or Always Open.
- Power-off Memory: The dome can resume its previous PTZ status or actions after it restarted from a power-off. You can set the time point of which the dome resumes its PTZ status. You can set it to resume the status of 30 seconds, 60 seconds, 300 seconds or 600 seconds before power-off.
- 3. Click  $\Box$  save  $\Box$  to save the settings.

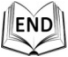

## 5.3 Configuring PTZ Limit Stops

## *Purpose:*

The dome can be programmed to move within the configurable limit stops (left/right, up/down).

## *Steps:*

1. Enter the Limit Configuration interface:

Configuration > Advanced Configuration > PTZ > Limit
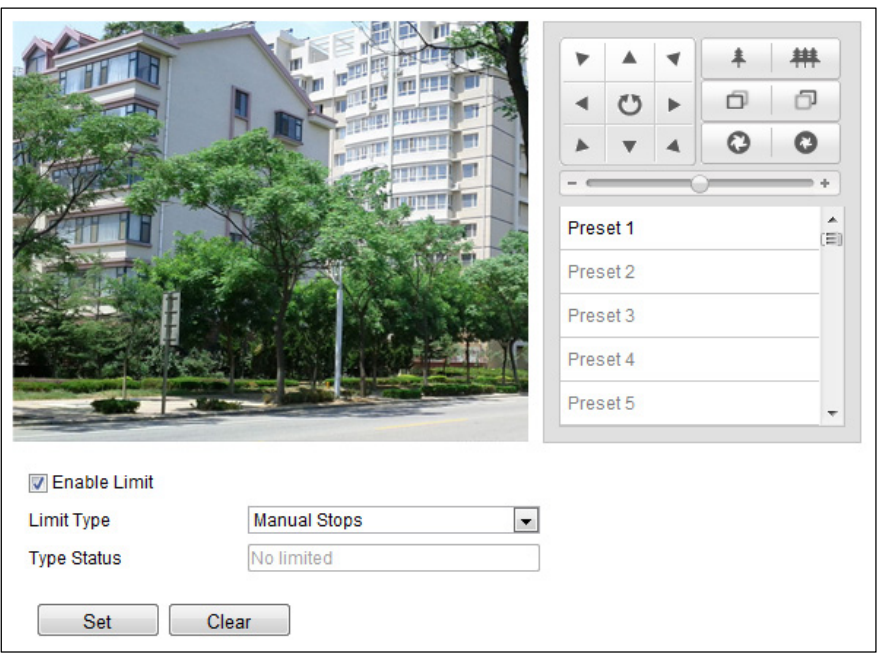

Figure 5-3 Configure the PTZ Limit

2. Click the checkbox of Enable Limit and choose the limit type as manual stops or scan stops.

### Manual Stops:

When manual limit stops are set, you can operate the PTZ control panel manually only in the limited surveillance area.

# **•** Scan Stops:

When scan limit stops are set, the random scan, frame scan, auto scan, tilt scan, panorama scan is performed only in the limited surveillance area.

 $\mathbb{Q}$ **NOTE** 

> Manual Stops of Limit Type is prior to Scan Stops. When you set these two limit types at the same time, Manual Stops is valid and Scan Stops is invalid.

- 3. Click the PTZ control buttons to find the left/right/up/down limit stops; you can also call the defined presets and set them as the limits of the dome.
- 4. Click **Set** to save the limits or click **Clear** to clear the limits.

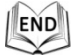

# 5.4 Configuring Scheduled Tasks

### *Purpose:*

You can configure the network dome to perform a certain action automatically in a user-defined time period.

#### *Steps:*

1. Enter the Scheduled Task Settings interface:

Configuration> Advanced Configuration> PTZ > Scheduled Tasks

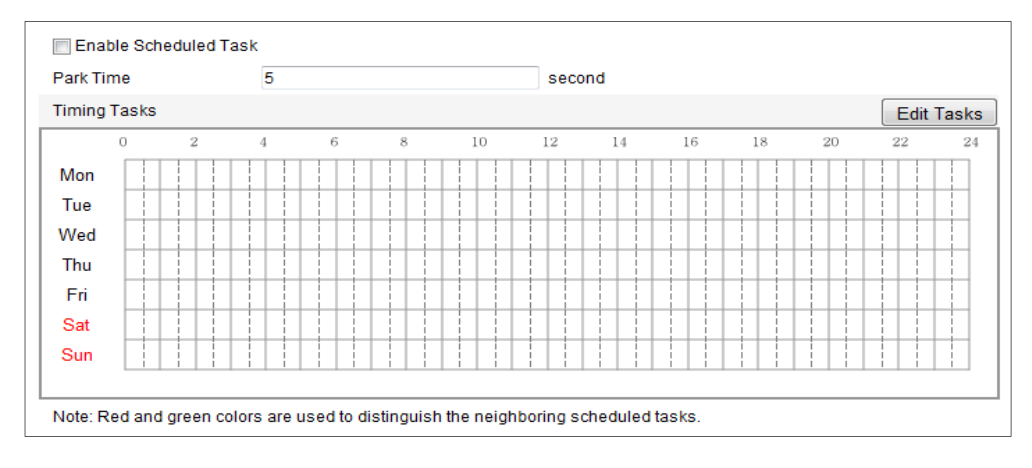

Figure 5-4 Configure Scheduled Tasks

- 2. Check the checkbox of **Enable Scheduled Task**.
- 3. Set the **Park Time**. You can set the park time (a period of inactivity) before the dome starts the scheduled tasks.
- 4. Set the schedule and task details.

#### *Steps:*

(1) Click  $\boxed{\text{Edit Tasks}}$  to edit the task schedule.

| <b>Timing Tasks</b>                 |                                                   |                          |                                   |              |  |
|-------------------------------------|---------------------------------------------------|--------------------------|-----------------------------------|--------------|--|
| Mon<br>All Day                      | Tue   Wed   Thu   Fri   Sat   Sun<br><b>Close</b> | $\overline{\phantom{a}}$ |                                   |              |  |
| <sup>O</sup> Customize              |                                                   |                          |                                   |              |  |
| Period                              | <b>Start Time</b>                                 | <b>End Time</b>          | <b>Task Type</b>                  | Task Type ID |  |
| 1                                   | 00:00                                             | 00:00                    | Close<br>$\blacktriangledown$     |              |  |
| 2                                   | 10<br>:30                                         |                          | Close<br>$\overline{\phantom{a}}$ |              |  |
| 3                                   | <b>UU:UU</b>                                      | <b>UU:UU</b>             | Close<br>×                        |              |  |
| 4                                   | 00:00                                             | 00:00                    | Close<br>7                        |              |  |
| 5                                   | 00:00                                             | 00:00                    | Close<br>$\overline{\phantom{a}}$ |              |  |
| 6                                   | 00:00                                             | 00:00                    | Close<br>$\overline{\phantom{a}}$ |              |  |
| 7                                   | 00:00                                             | 00:00                    | Close<br>$\overline{\phantom{a}}$ |              |  |
| 8                                   | 00:00                                             | 00:00                    | Close<br>7                        |              |  |
| 9                                   | 00:00                                             | 00:00                    | Close<br>۳                        |              |  |
| 10                                  | 00:00                                             | 00:00                    | Close<br>$\blacktriangledown$     |              |  |
|                                     | Copy to Week <sup>I</sup> Select All              |                          |                                   |              |  |
| Mon Tue Wed Thu Fri Sat Sun<br>Copy |                                                   |                          |                                   |              |  |
| OK<br>Cancel                        |                                                   |                          |                                   |              |  |

Figure 5-5 Edit the Schedule and Task Type

- (2) Choose the day you want to set the task schedule.
- (3) Click All Day to set the schedule as all day; or click Customize and input the Start Time and End Time for each task, and click Enter on your keyboard to enter the time.
- (4) Choose the task type from the drop-down list. You can choose scan, preset, pattern and etc.

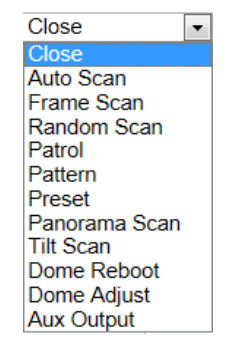

Figure 5-6 Task Types

- (5) After you set the scheduled task, you can copy the task to other days (Optional).
- (6) Click  $\begin{array}{|c|c|c|}\n\hline\n&\circ\kappa\quad\text{to save the settings.}\n\hline\n\end{array}$

 $\circ$ **NOTE** 

> The time of each task cannot be overlapped. Up to 10 tasks can be configured for each day.

5. Click  $\frac{Save}{}$  to save the settings.

```
END
```
# 5.5 Configuring Park Actions

### *Purpose:*

This feature allows the dome to start a predefined park action (scan, preset, pattern and etc.) automatically after a period of inactivity (park time).

 $\blacksquare$ **NOTE** 

> Scheduled Tasks function is prior to Park Action function. When these two functions are set at the same time, only the **Scheduled** Tasks function takes effect.

### *Steps:*

1. Enter the Park Action Settings interface: Configuration > Advanced Configuration> PTZ > Park Action

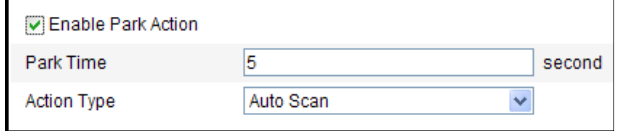

Figure 5-7 Set the Park Action

- 2. Check the checkbox of **Enable Park Action**.
- 3. Set the **Park Time** as the inactivity time of the dome before it starts the park actions.
- 4. Choose **Action Type** the from the drop-down list.

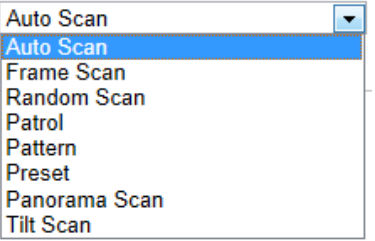

Figure 5-8 Action Types

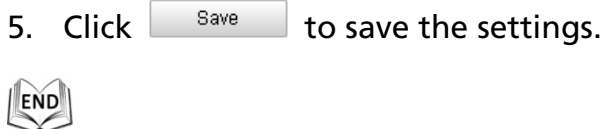

# 5.6 Configuring Privacy Mask

#### *Purpose:*

Privacy mask enables you to cover certain areas on the live video to prevent certain spots in the surveillance area from being live viewed and recorded.

### *Steps:*

1. Enter the Privacy Mask Settings interface:

Configuration > Advanced Configuration> PTZ > Privacy Mask

| <b>D</b> Enable Privacy Masks |                           |       |                                                                          |                                      |
|-------------------------------|---------------------------|-------|--------------------------------------------------------------------------|--------------------------------------|
| Stop Drawing                  | <b>TRULL</b><br>Clear All |       | ₱<br>ń<br>۴٦<br>Preset 1<br>Preset 2<br>Preset 3<br>Preset 4<br>Preset 5 | 耕<br>ð<br>Q<br>$\frac{\lambda}{\Xi}$ |
| Privacy Mask List             |                           |       |                                                                          | Delete<br>Add                        |
| No.                           | Name                      | Type  | Enable                                                                   | Active Zoom Ratio                    |
| 1                             | Privacy Mask 1            | green | $\times$ Yes                                                             | 1                                    |
| $\overline{2}$                | Privacy Mask 2            | blue  | Yes                                                                      | 1                                    |

Figure 5-9 Draw the Privacy Mask

2. Click the PTZ control buttons to find the area you want to set the privacy mask.

3. Click  $DrawArea$ ; click and drag the mouse in the live video window to draw the area.

You can drag the corners of the red rectangle area to draw a polygon mask.

- 4. Click stop Drawing to finish drawing or click  $\sqrt{\frac{C \text{learned}}{C}}$  to clear all of the areas you set without saving them.
- 5. Click  $\Box$   $\Box$  to save the privacy mask, and it will be listed in the Privacy Mask List area; set the value of Active Zoom Ratio on your demand, and then the mask will only appear when the zoom ratio is greater than the predefined value.

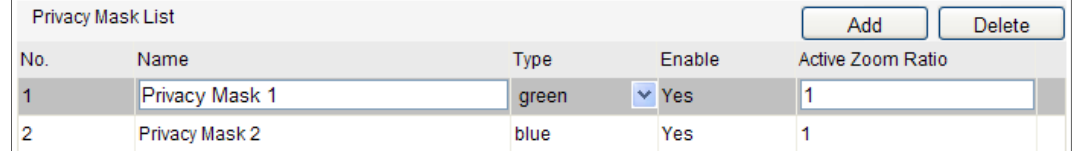

Figure 5-10 Privacy Mask List

6. you can also define the color of the masks.

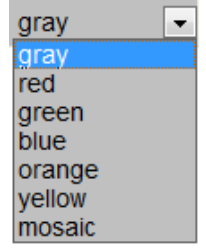

Figure 5-11 Define Mask Color

- 7. You can select a mask and click  $\Box$  Delete it from the list.
- 8. Check the checkbox of **Enable Privacy Mask** to enable this function. 奥

**NOTE** 

You are allowed to draw up to 24 areas on the same image.

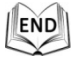

# 5.7 Configuring Smart Tracking

## *Purpose:*

The speed dome tracks the moving objects automatically after you configure this function.

#### *Steps:*

1. Enter the Smart Tracking Settings interface:

# Configuration > Advanced Configuration> PTZ > Smart Tracking

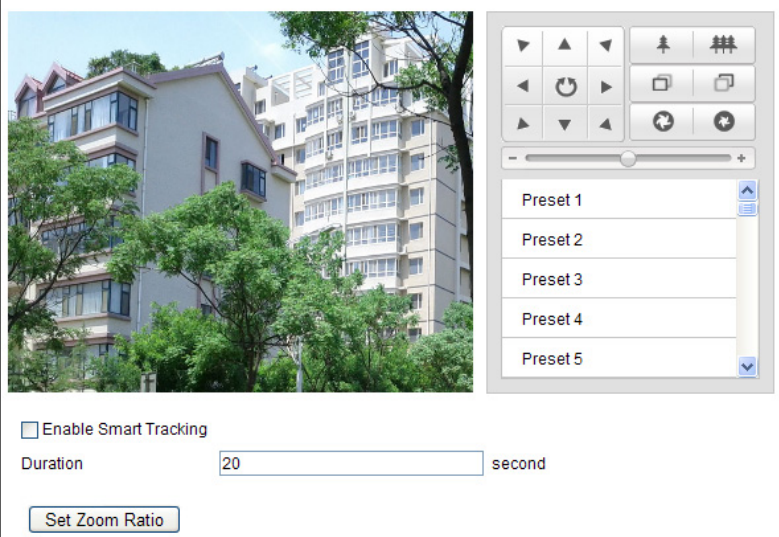

Figure 5-12 Configure Smart Tracking

- 2. Check the  $\triangledown$  Enable Smart Tracking check box to enable smart tracking function.
- 3. Click the PTZ buttons to select an object.
- 4. Click Set Zoom Ratio to set the current zoom ratio as the tracking zoom ratio.
- 5. Set the tracking duration. The speed dome stops tracking when the duration time is up. The duration ranges from 0 to 300 seconds.

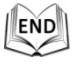

**NOTI** 

- Setting the duration to 0 means that there's no duration when speed dome tracks.
- Not all the speed dome models support this function. Please take the browser interface of the actual product as standard.

# 5.8 Configuring PTZ Control Priority

#### *Steps:*

1. Get to the configuration interface:

### Configuration > Advanced Configuration> PTZ > Prioritize PTZ.

- The speed dome can be controlled by network and RS-485 signals. You can set the control priority of these two signals.
- The operation of **Operator** is prior to that of User. When the **Operator** is controlling the speed dome, the User cannot control it. When the Operator finishes, the User can control the speed dome after the Delay time. The Delay time can be set in Priority PTZ interface as shown follows.

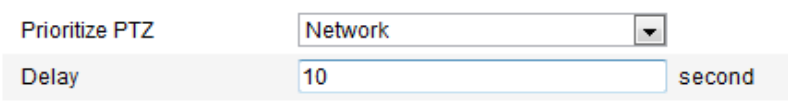

Figure 5-13 PTZ Priority

2. Click  $\Box$  save  $\Box$  to activate the settings.

# $|$  END

# 5.9 Clearing PTZ Configurations

### *Purpose:*

You can clear PTZ configurations in this interface, including all presets, patrols, patterns, privacy masks, PTZ limits and scheduled tasks.

### *Steps:*

1. Enter the Clearing Configuration interface:

# Configuration > Advanced Configuration> PTZ > Clear Config

- 2. Check the checkbox of the items you want to clear.
- 3. Click  $\frac{S_{\text{ave}}}{S_{\text{ave}}}$  to clear the settings.

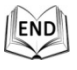

# Chapter 6 Speed Dome Configuration

# 6.1 Configuring Local Parameters

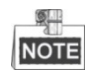

The local configuration refers to the parameters of the live view and other operations using the web browser.

#### *Steps:*

#### 1. Enter the Local Configuration interface: Configuration > Local Configuration

#### **Live View Parameters** Protocol  $\odot$  TCP  $\bigcirc$  UDP O MULTICAST  $\bigcirc$  http Live View Performance ◯ Shortest Delay  $\bigcap$  Real Time ⊙ Balanced  $\cap$  Fluency **Pulse** ⊙ Enable ◯ Disable Image Format ⊙ JPEG  $\bigcap$  BMP **Record File Settings** Record File Size  $\bigcirc$  256M ⊙ 512M  $\bigcirc$  1G Save record files to C:\Documents and Settings\shoujieyu\Web\RecordFiles **Browse** Save downloaded files to C:\Documents and Settings\shoujieyu\Web\DownloadFiles **Browse Picture and Clip Settings** Save snapshots in live view to C:\Documents and Settings\shoujieyu\Web\CaptureFiles **Browse** Save snapshots when playback to C:\Documents and Settings\shoujieyu\Web\PlaybackPics **Browse** Save clips to C:\Documents and Settings\shoujieyu\Web\PlaybackFiles **Browse**

Figure 6-1 Local Configuration Interface

- 2. Configure the following settings:
- Live View Parameters: Set the protocol type, stream type, image size and live view performance.
	- Protocol Type: TCP, UDP, MULTICAST and HTTP are selectable. **TCP:** Ensures complete delivery of streaming data and better video quality, yet the real-time transmission will be affected. UDP: Provides real-time audio and video streams.

**HTTP:** Allows the same quality as of TCP without setting specific ports for streaming under some network environments. **MULTICAST:** It's recommended to select the protocol type to

 $MULTICAST$  when using the Multicast function. For other

information about Multicast, refer to *Section 6.3.1 Configuring TCP/IP Settings.*

♦ Live View Performance: Set the live view performance to Least Delay, Balanced or Best Fluency.

 $\frac{1}{2}$ **NOTE** 

> Please set Live View Performance as Best Fluency for the high frame rate speed dome.

- ◆ Rules: You can enable or disable the rules of dynamic analysis for events here.
- $\bullet$  Image Format: The captured pictures can be saved as different format. JPEG and BMP are available.
- **Record File Settings:** Set the saving path of the video files.
	- Record File Size: Select the packed size of manually recorded and downloaded video files. The size can be set to 256M, 512M or 1G.
	- ◆ Save record files to: Set the saving path for the manually recorded video files.
	- Save downloaded files to: Set the saving path for the downloaded video files in **Flayback** interface.
- Picture and Clip Settings: Set the saving paths of the captured pictures and clipped video files.
	- Save snapshots in live view to: Set the saving path of the manually captured pictures in **Elle Live View** interface.
	- **Save snapshots when playback to:** Set the saving path of the
		- captured pictures in  $\sqrt{\frac{P\text{layback}}{P\text{map}}}}$  interface.
	- **Save clips to:** Set the saving path of the clipped video files in Playback

interface.

**NOTE** 

You can click  $\Box$   $\Box$  to change the directory for saving video files, clips and pictures.

3. Click  $\frac{\text{Save}}{\text{Save}}$  to save the settings.

END

# 6.2 Configuring Time Settings

# *Purpose:*

You can follow the instructions in this section to configure the time which can be displayed on the video. There are Time Zone, Time Synchronization, Daylight Saving Time (DST) functions for setting the time. Time Synchronization consists of auto mode by Network Time Protocol (NTP) server and manual mode.

### To enter the Time Settings interface:

## Configuration > Basic Configuration > System > Time Settings Or Configuration > Advanced Configuration > System > Time **Settings**

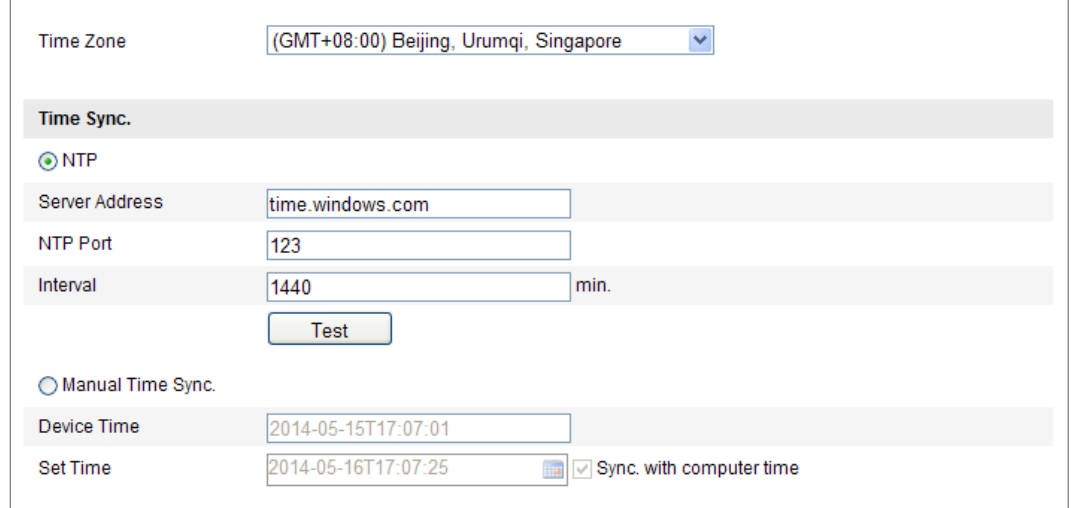

Figure 6-2 Time Settings

# Configuring Time Synchronization by NTP Server

### *Steps:*

- (1) Check the radio button to enable the NTP function.
- (2) Configure the following settings:

Server Address: IP address of NTP server.

#### NTP Port: Port of NTP server.

**Interval:** The time interval between the two synchronizing actions by NTP server. It can be set from 1 to 10080 minutes.

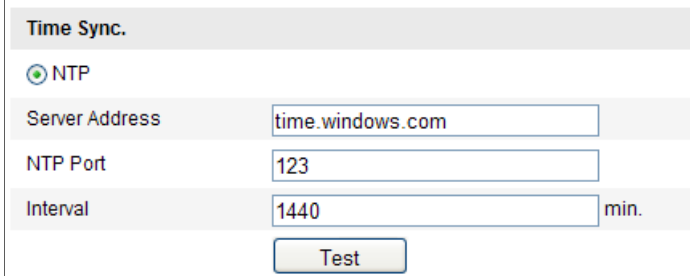

Figure 6-3 Time Sync by NTP Server

(3) You can click the  $\Box$  Test  $\Box$  button to check whether the confguration is succeeded.

**NOTE** 

If the speed dome is connected to a public network, you should use a NTP server that has a time synchronization function, such as the server at the National Time Center (IP Address: 210.72.145.44). If the speed dome is set in a customized network, NTP software can be used to establish a NTP server for time synchronization.

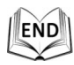

#### Configuring Time Synchronization Manually *Steps:*

- (1) Check the **Manual Time Sync** radio button.
- (2) Click  $\blacksquare$  to set the system time from the pop-up calendar.
- (3) Click  $\Box$  save the settings.

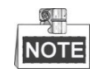

You can also check the **Sync. with computer time** checkbox to synchronize the time of the speed dome with the time of your computer.

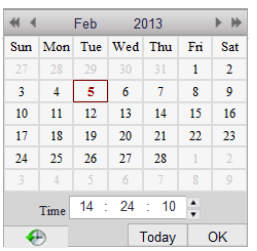

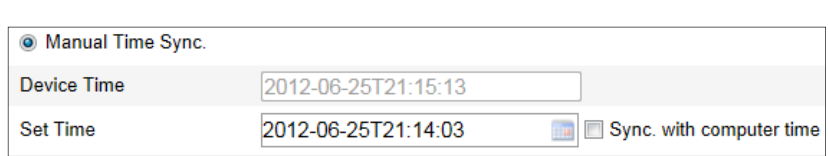

Figure 6-4 Time Sync Manually

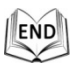

# **•** Select the Time Zone

#### *Purpose:*

When the speed dome is taken to another time zone, you can use the **Time Zone** function to adjust the time. The time will be adjusted according to the original time and the time difference between the two time zones.

From the Time Zone drop-down menu as shown in Figure 6-5, select the Time Zone in which the speed dome locates.

(GMT+08:00) Beijing, Urumqi, Singapore **Time Zone** v

# © ALLNET GmbH Computersysteme 2015 – All rights reserved Errors and omissions excepted Figure 6-5 Time Zone Settings

### Configuring Daylight Saving Time (summer time) *Purpose:*

If there is the habit of adjusting clocks forward in your country in certain time period of a year, you can turn this function on. The time will be adjusted automatically when the Daylight Saving Time(DST) comes.

#### *Steps:*

- (1) Enter the DST interface by Configuration > Advanced Configuration > System > DST
- (2) Check  $\Box$  Enable DST to enable the DST function.
- (3) Set the date of the DST period.

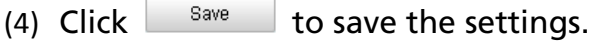

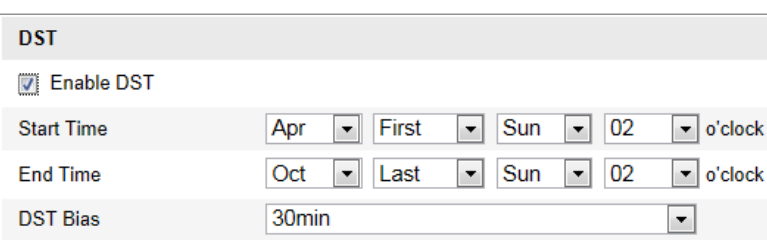

Figure 6-6 DST Settings

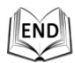

# 6.3 Configuring Network Settings

# 6.3.1 Configuring TCP/IP Settings

### *Purpose:*

TCP/IP settings must be properly configured before you operate the speed dome over network. IPv4 and IPv6 are both supported.

### *Steps:*

1. Enter TCP/IP Settings interface:

Configuration > Basic Configuration > Network > TCP/IP Or Configuration > Advanced Configuration > Network > TCP/IP

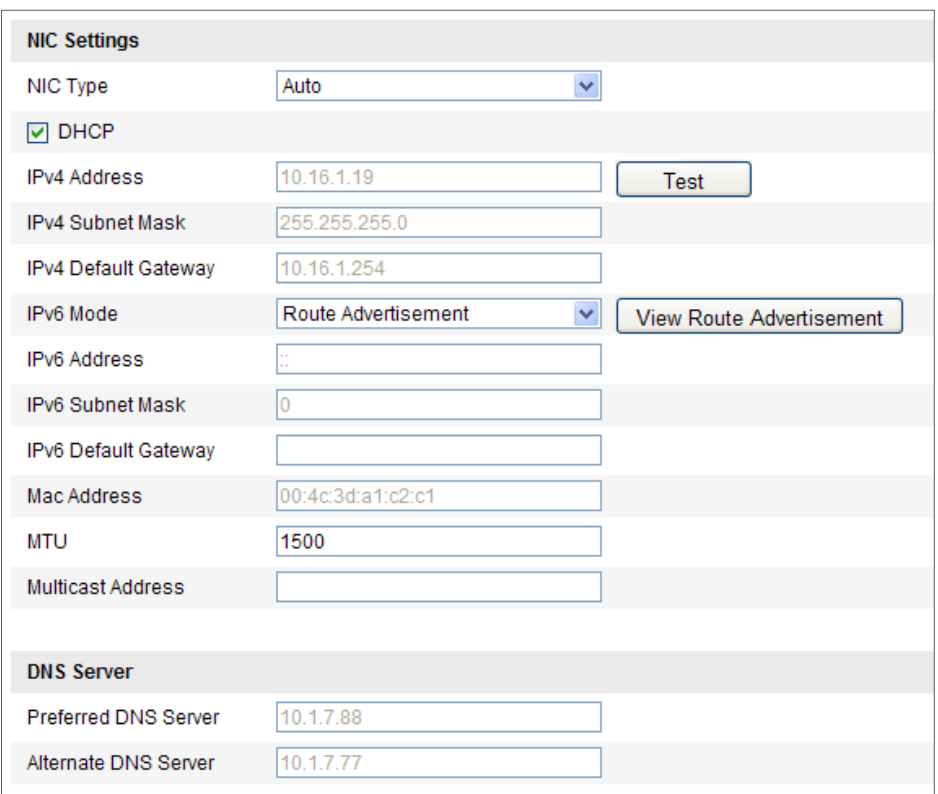

Figure 6-7 TCP/IP Settings

- 2. Configure the NIC settings, including the IPv4(IPv6) Address, IPv4(IPv6) Subnet Mask and IPv4(IPv6) Default Gateway.
- 3. Click  $\frac{\text{save}}{\text{save}}$  to save the above settings.

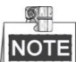

- If the DHCP server is available, you can check  $\Box$  DHCP to automatically obtain an IP address and other network settings from that server.
- If the IP address is set manually, you can click  $\Box$  Test  $\Box$  to check whether the IP address is already used to prevent the IP address confliction.
- The valid value range of Maximum Transmission Unit (MTU) is 500 ~ 9676. The default value is 1500.
- The Multicast sends a stream to the multicast group address and allows multiple clients to acquire the stream at the same time by requesting a copy from the multicast group address. Before utilizing this function, you have to enable the Multicast function of your router and configure the gateway of the network speed dome.
- $\bullet$  If the DNS server settings are required for some applications (e.g., sending email), you should properly configure the **Preferred DNS** Server and Alternate DNS server.
- Check the checkbox of **Enable Multicast Discovery**, and then the

speed dome can be detected by client software in the LAN.

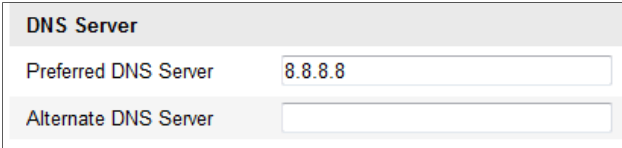

Figure 6-8 DNS Server Settings

# **NOTE**

The router must support the route advertisement function if you select **Route Advertisement** as the IPv6 mode.

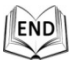

# 6.3.2 Configuring Port Settings

#### *Purpose:*

If there is a router and you want to access the speed dome through Wide Area Network (WAN), you need to forward the 3 ports for the speed dome.

#### *Steps:*

1. Enter the Port Settings interface:

## Configuration > Basic Configuration > Network > Port Or Configuration > Advanced Configuration > Network > Port

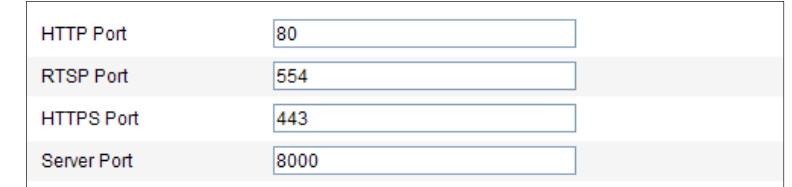

#### Figure 6-9 Port Settings

- 2. Set the HTTP port, RTSP port, HTTPS port and port of the speed dome. **HTTP Port:** The default port number is 80. **RTSP Port:** The default port number is 554. **HTTPS Port:** The default port number is 443. Server Port: The default port number is 8000.
- 3. Click  $\frac{\text{Save}}{\text{Save}}$  to save the settings.

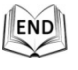

# 6.3.3 Configuring PPPoE Settings

#### *Purpose:*

If you have no router but only a modem, you can use Point-to-Point Protocol over Ethernet (PPPoE) function.

#### *Steps:*

1. Enter the PPPoE Settings interface:

Configuration >Advanced Configuration > Network > PPPoE

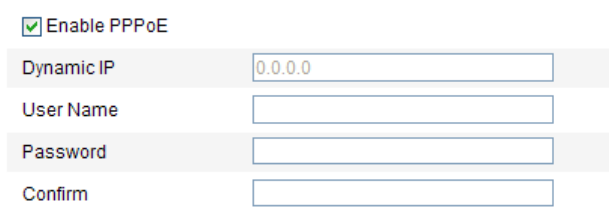

Figure 6-10 PPPoE Settings

- 2. Check the **Enable PPPoE** checkbox to enable this feature.
- 3. Enter User Name, Password, and Confirm password for PPPoE access.

 $\bullet$ **NOTE** 

The User Name and Password should be assigned by your ISP.

4. Click  $\frac{\text{Save}}{\text{See}}$  to save and exit the interface.

END

# 6.3.4 Configuring DDNS Settings

### *Purpose:*

If your speed dome is set to use PPPoE as its default network connection, you can use the Dynamic DNS (DDNS) for network access.

### *Before you start*:

Registration on the DDNS server is required before configuring the DDNS settings of the speed dome.

#### *Steps:*

1. Enter the DDNS Settings interface: Configuration > Advanced Configuration > Network > DDNS

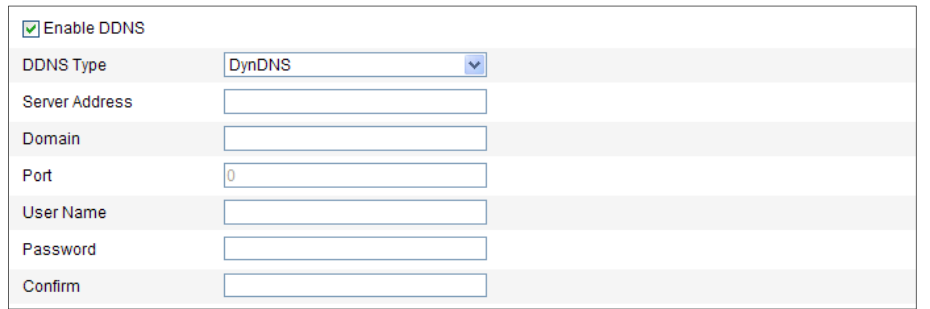

#### Figure 6-11 DDNS Settings

- 2. Check the **Enable DDNS** checkbox to enable this feature.
- 3. Select DDNS Type. Three DDNS types are selectable: IPServer, HiDDNS, NO-IP and DynDNS.
	- DynDNS: *Steps:*
	- (1) Enter Server Address of DynDNS (e.g. members.dyndns.org).
	- (2) In the Domain text field, enter the domain name obtained from the DynDNS website.
	- (3) Enter the **Port** of DynDNS server.
	- (4) Enter the User Name and Password registered on the DynDNS website.
	- (5) Click  $\Box$  save  $\Box$  to save the settings.

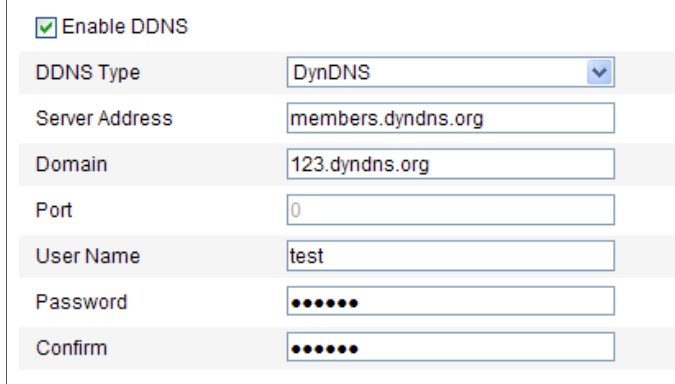

Figure 6-12 DynDNS Settings

#### • IP Server: *Steps:*

- (1) Enter the Server Address of the IP Server.
- (2) Click  $\frac{Save}{\sqrt{2}}$  to save the settings.

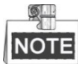

The **Server Address** should be entered with the static IP address of the computer that runs the IP Server software. For the IP Server, you have to apply a static IP, subnet mask, gateway and preferred DNS from the ISP.

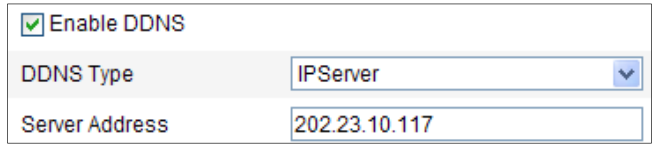

Figure 6-13 IPServer Settings

### HiDDNS:

#### *Steps:*

- (1) Enter the Server Address: www.hiddns.com.
- (2) Enter the Domain name of the camera. The domain is the same with the device alias in the HiDDNS server.
- (3) Click  $\Box$  save  $\Box$  to save the settings.

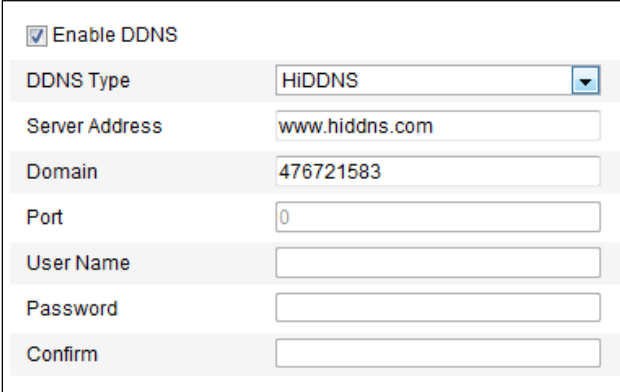

Figure 6-14 HiDDNS Settings

### NO-IP:

#### *Steps:*

- (1) Enter Server Address of NO-IP.
- (2) In the Domain text field, enter the domain name obtained from the NO-IP website.
- (3) Enter the Port of NO-IP server.
- (4) Enter the User Name and Password registered on the NO-IP website.
- (5) Click  $\Box$  save the settings.

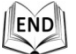

# 6.3.5 Configuring SNMP Settings

#### *Purpose:*

You can use SNMP to get speed dome status and parameters related information.

#### *Before you start:*

Before setting the SNMP, please use the SNMP software and manage to receive the speed dome information via SNMP port. By setting the Trap Address, the speed dome can send the alarm event and exception

messages to the surveillance center.

驆 **NOTE** 

> The SNMP version you select should be the same as that of the SNMP software.

#### *Steps:*

1. Enter the SNMP Settings interface:

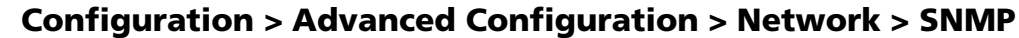

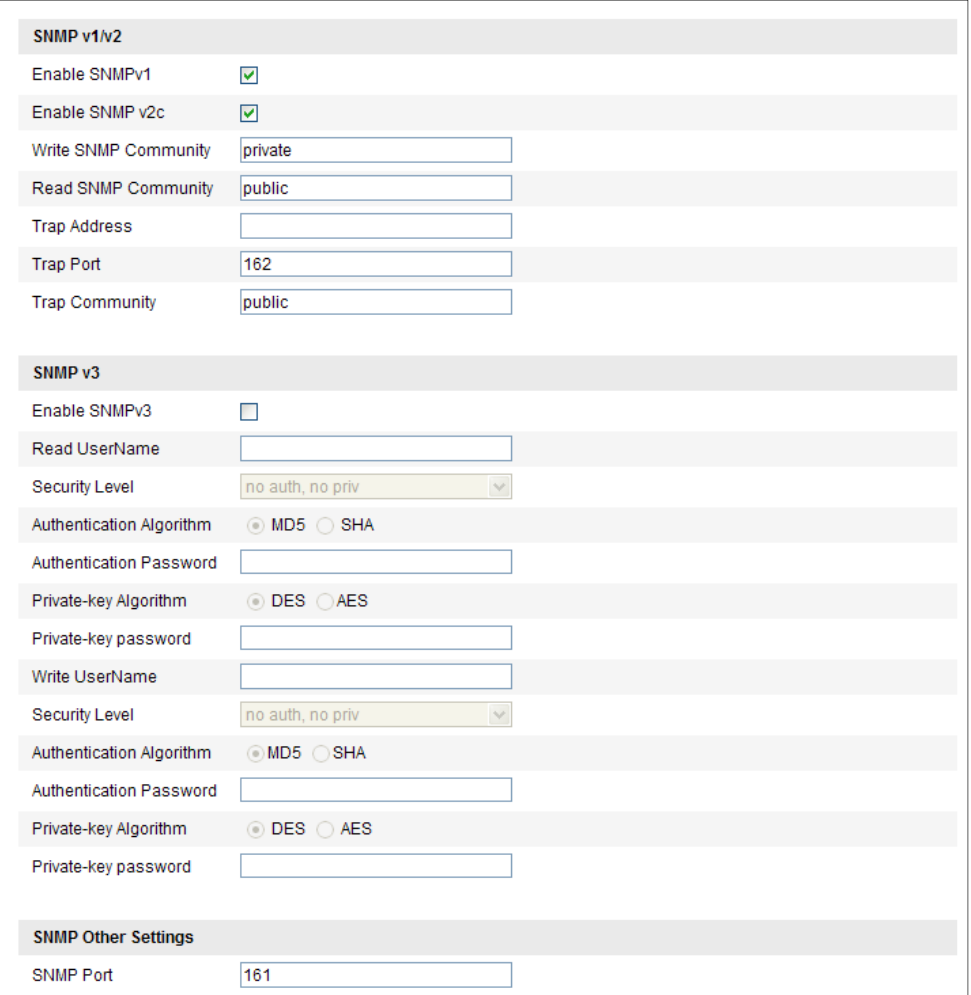

#### Figure 6-15 SNMP Settings

- 2. Check the corresponding version checkbox (Enable SNMP v1, Enable SNMP v2c, Enable SNMP v3) to enable the feature.
- 3. Configure the SNMP settings.

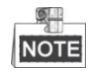

The configuration of the SNMP software should be the same as the settings you configure here.

4. Click  $\left[\begin{array}{c} \text{Save} \\ \text{Save} \end{array}\right]$  to save and finish the settings.

END

# 6.3.6 Configuring 802.1X Settings

#### *Purpose:*

The speed dome supports IEEE 802.1X standard.

IEEE 802.1X is a port-based network access control. It enhances the security level of the LAN. When devices connect to this network with IEEE 802.1X standard, the authentication is needed. If the authentication fails, the devices don't connect to the network.

The protected LAN with 802.1X standard is shown as follows:

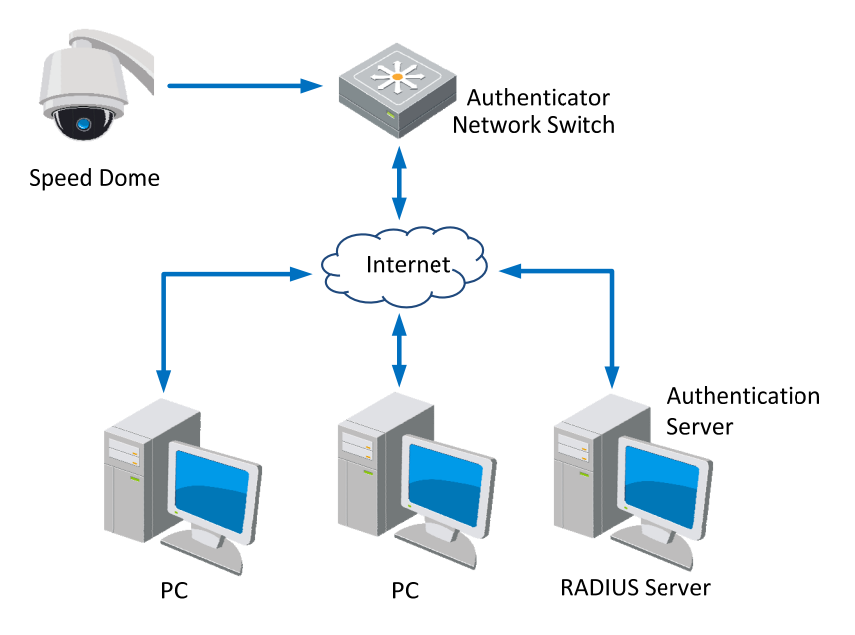

Figure 6-16 Protected LAN

- Before connecting the Network Camera to the protected LAN, please apply a digital certificate from a Certificate Authority.
- The network camera requests access to the protected LAN via the authenticator (a switch).
- The switch forwards the identity and password to the authentication server (RADIUS server).
- The switch forwards the certificate of authentication server to the network camera.
- If all the information is validated, the switch allows the network access to the protected network.

*Steps:* 

- 1. Connect the network camera to your PC directly with a network cable.
- 2. Enter the 802.1X Settings interface:

## Configuration > Advanced Configuration > Network > 802.1X

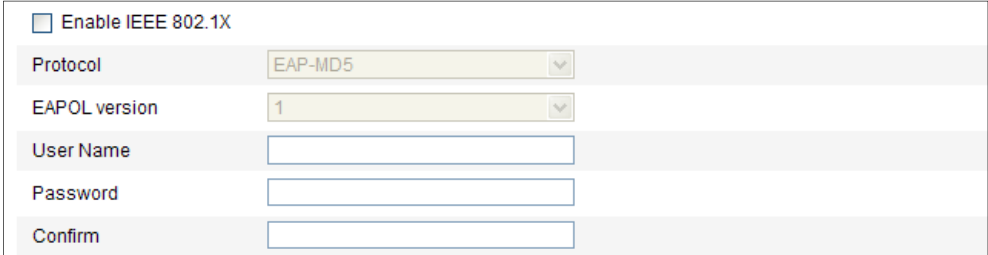

Figure 6-17 802.1X Settings

- 3. Check the Enable IEEE 802.1X checkbox to enable it.
- 4. Configure the 802.1X settings, including user name and password.

 $\circ$ **NOTE** 

> The EAP-MD5 version must be identical with that of the router or the switch.

- 5. Enter the user name and password (issued by the CA) to access the server.
- 6. Click  $\frac{\text{Save}}{\text{to finish the settings.}}$

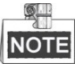

The camera reboots when you save the settings.

7. After the configuration, connect the camera to the protected network.

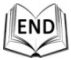

# 6.3.7 Configuring QoS Settings

### *Purpose:*

QoS (Quality of Service) can help solve the network delay and network congestion by configuring the priority of data sending.

### *Steps:*

1. Enter the QoS Settings interface:

# Configuration >Advanced Configuration > Network > QoS

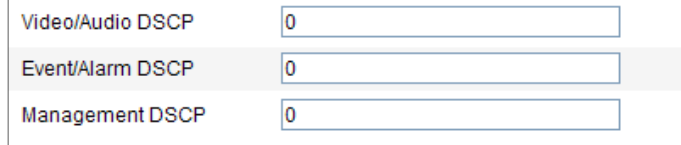

Figure 6-18 QoS Settings

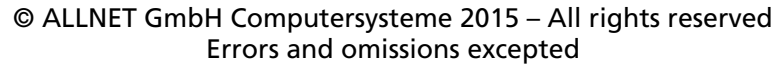

- 2. Configure the QoS settings, including video / audio DSCP, event / alarm DSCP and Management DSCP. The valid DSCP value ranges from 0 to 63. The DSCP value is bigger, the priority is higher.
- 3. Click  $\frac{Save}{\sqrt{Save}}$  to save the settings.

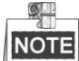

- Make sure that you enable the QoS function of your network device (such as a router).
- It will ask for a reboot for the settings to take effect.

END

# 6.3.8 Configuring FTP Settings

#### *Purpose:*

You can set a FTP server and configure the following parameters for uploading captured pictures.

#### *Steps:*

1. Enter the FTP Settings interface:

### Configuration >Advanced Configuration > Network > FTP

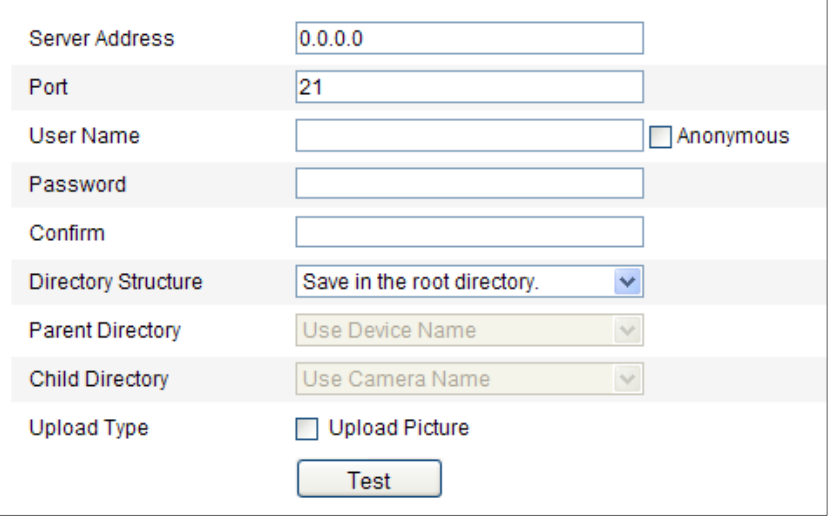

#### Figure 6-19 FTP Settings

- 2. Configure the FTP settings, including server address, port, user name, password, directory and upload type.
	- Setting the directory in FTP server for saving files: In the Directory Structure field, you can select the root directory, parent directory and child directory.

- $\bullet$  **Root directory**: The files will be saved in the root of FTP server.
- ◆ Parent directory: The files will be saved in a folder in FTP server. The name of folder can be defined as shown in following Figure 6-20.

| Use Device Name              |
|------------------------------|
| l Use Device Name            |
| l Use Device Number          |
| <b>Use Device IP address</b> |

Figure 6-20 Parent Directory

 Child directory: It is a sub-folder which can be created in the parent directory. The files will be saved in a sub-folder in FTP server. The name of folder can be defined as shown in following Figure 6-21.

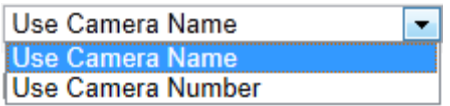

Figure 6-21 Child Directory

- Upload type: To enable uploading the captured picture to the FTP server.
- 3. Click  $\frac{Save}{}$  to save the settings.
	- $\frac{1}{2}$ **NOTE**

If you want to upload the captured pictures to FTP server, you also have to enable the continuous snapshot or event-triggered snapshot in **Snapshot** interface. For detailed information, please refer to the Section *7.4 Configuring Snapshot Settings*.

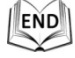

# 6.3.9 Configuring UPnP™ Settings

### *Purpose:*

Universal Plug and Play (UPnP™) is a networking architecture that provides compatibility among networking equipment, software and other hardware devices. The UPnP protocol allows devices to connect seamlessly and to simplify the implementation of networks in the house and corporate environments.

With the function enabled, you don't need to configure the port mapping for each port, and the camera is connected to the Wide Area Network via the router.

*Steps:* 

1. Enter the UPnP™ settings interface.

## Configuration >Advanced Configuration > Network > UPnP™

2. Check the checkbox to enable the UPnP™ function. You can edit the Friendly Name of the speed dome. This name can be detected by corresponding device, such as a router.

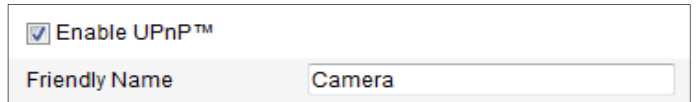

Figure 6-22 Configure UPnP Settings

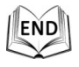

# 6.3.10 Configuring NAT (Network Address Translation)

# Settings

#### *Steps:*

1. Set the port mapping mode:

To port mapping with the default port numbers:

Port Mapping Mode Choose

Auto

 $\overline{\phantom{a}}$ 

 $\overline{\phantom{a}}$ 

#### To port mapping with the customized port numbers:

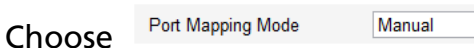

And you can customize the value of the port No. by yourself.

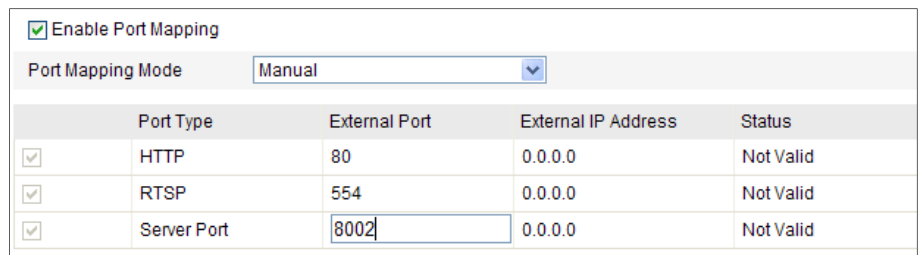

Figure 6-23 Configure the Port No.

2. Click  $\frac{\text{Save}}{\text{1}}$  to save the settings.

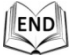

# 6.3.11 Configuring Email Settings

#### *Purpose:*

The system can be configured to send an Email notification to all

designated receivers if an alarm event is detected, e.g., motion detection event, video loss, tamper-proof, etc.

#### *Before you start:*

Please configure the DNS Server settings under **Basic Configuration >** Network > TCP/IP or Advanced Configuration > Network > TCP/IP before using the Email function.

#### *Steps:*

1. Enter the Email Settings interface:

#### Configuration > Advanced Configuration > Network > Email

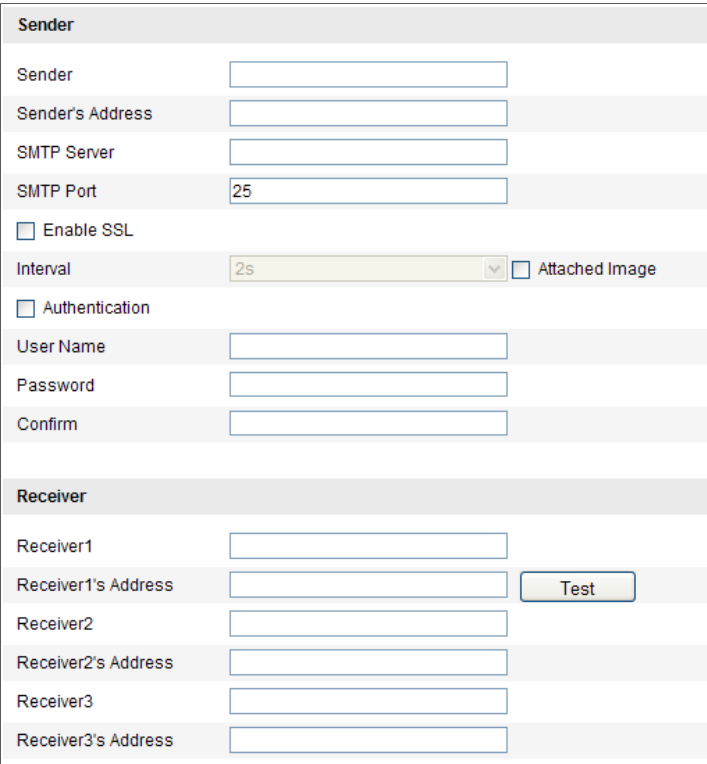

Figure 6-24 Email Settings

2. Configure the following settings:

Sender: The name of the email sender.

Sender's Address: The email address of the sender.

**SMTP Server:** The SMTP Server IP address or host name (e.g., smtp.263xmail.com).

**SMTP Port:** The SMTP port. The default TCP/IP port for SMTP is 25.

**Enable SSL:** Check the checkbox to enable SSL if it is required by the SMTP server.

Attached Image: Check the checkbox of Attached Image if you want to send emails with attached alarm images.

Interval: The interval refers to the time between two actions of sending attached pictures.

Authentication (optional): If your email server requires authentication, check this checkbox to use authentication to log in to

this server and enter the login user name and password.

**Receiver:** Select the receiver to which the email is sent. Up to 2 receivers can be configured.

Receiver: The name of the user to be notified.

Receiver's Address: The email address of user to be notified.

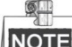

You can click  $\Box$  Test  $\Box$  to check whether the setting is invalid after the required parameters are configured.

3. Click  $\frac{\text{Save}}{\text{Save}}$  to save the settings.

END

# 6.3.12 Configuring HTTPS Settings

#### *Purpose:*

HTTPS provides authentication of the web site and associated web server that one is communicating with, which protects against Man-in-the-middle attacks. Perform the following steps to set the port number of https.

### *Example:*

If you set the port number as 443 and the IP address is 192.0.0.64, you may access the device by inputting *https://192.0.0.64:443* via the web browser.

#### *Steps:*

1. Enter the HTTPS settings interface.

# Configuration > Advanced Configuration > Network > HTTPS

2. Create the self-signed certificate or authorized certificate.

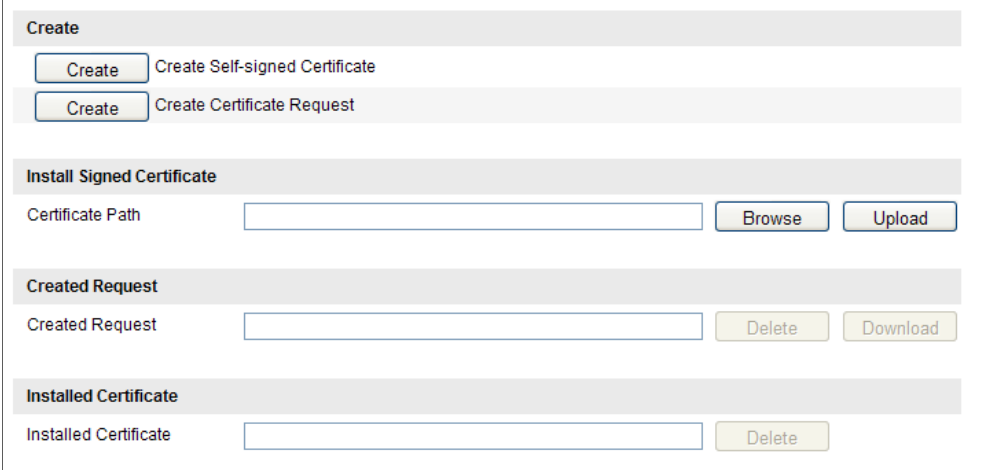

Figure 6-25 HTTPS Settings

#### **OPTION 1:** Create the self-signed certificate

1) Click the **Create** button to create the following dialog box.

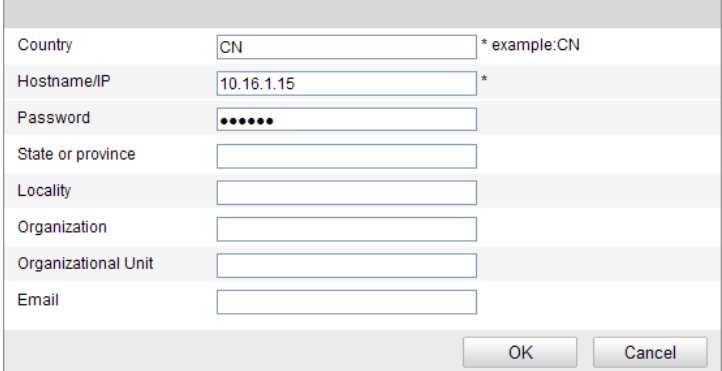

Figure 6-26 Create Self-signed Certificate

- 2) Enter the country, host name/IP, validity and other information.
- 3) Click OK to save the settings.

**OPTION 2:** Create the authorized certificate

- 1) Click the **Create** button to create the certificate request, and fulfill the required information.
- 2) Download the certificate request and submit it to the trusted certificate authority for signature.
- 3) After receiving the signed valid certificate, import the certificate to the device.
- 3. There will be the certificate information after you successfully create and install the certificate.

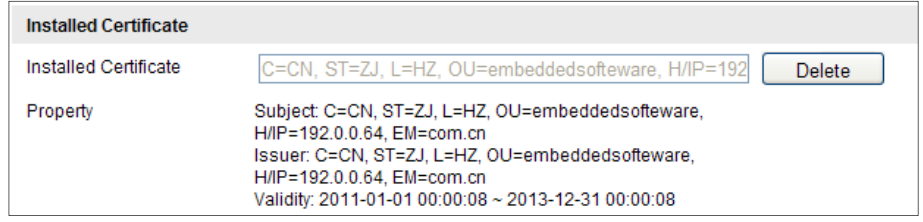

Figure 6-27 Installed Certificate Property

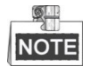

You can click configure the HTTPS port No. on your demand; refer to *Section 6.3.2 Configuring Port Settings* for details.

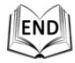

# 6.4 Configuring Video and Audio Settings

# 6.4.1 Configuring Video Settings

#### *Steps:*

1. Enter the Video Settings interface:

Configuration >Basic Configuration > Video / Audio > Video Or Configuration > Advanced Configuration > Video / Audio > Video

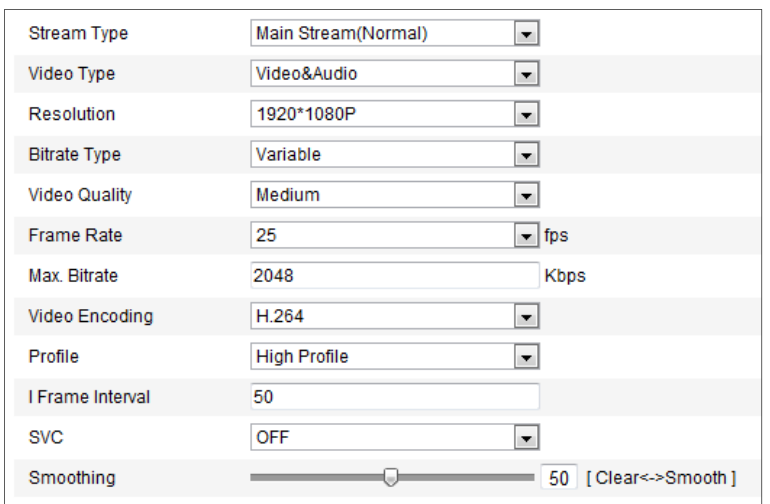

Figure 6-28 Configure Video Settings

2. Select the **Stream Type** of the speed dome to main stream (normal) or sub-stream.

The main stream is usually for recording and live viewing with good bandwidth, and the sub-stream can be used for live viewing when the bandwidth is limited. Refer to the *Section 6.1 Configuring Local Parameters* for switching the main stream and sub-stream for live viewing.

3. You can customize the following parameters for the selected main stream or sub-stream:

#### Video Type:

Select the stream type to video stream, or video & audio composite stream. The audio signal will be recorded only when the Video Type is Video&Audio.

#### Resolution:

Select the resolution of the video output.

#### Bitrate Type:

Select the bitrate type to constant or variable.

## Video Quality:

When bitrate type is selected as **Variable**, 6 levels of video quality are selectable.

### Frame Rate:

The frame rate is to describe the frequency at which the video stream is updated and it is measured by frames per second (fps). A higher frame rate is advantageous when there is movement in the video stream, as it maintains image quality throughout.

#### Max. Bitrate:

Set the max. bitrate to 32~16384 Kbps. The higher value corresponds to the higher video quality, and the higher bandwidth is required as well.

### Video Encoding:

The Video Encoding standard can be set to H.264 or MJPEG. Profile:

You can set the profile level to **High Profile, Main Profile** or **Basic** Profile.

## I Frame Interval:

Set the I-Frame interval from 1 to 400.

## SVC:

SVC is a video encoding technology. It extracts frames from the original video and sends these frames to a video recorder which also supports SVC function when the network bandwidth is insufficient.

### Smoothing:

Drag the  $\blacksquare$  to adjust the value of video smoothing on your demand.

4. Click  $\Box$  save the settings.

END

# 6.4.2 Configuring Audio Settings

### *Steps:*

1. Enter the Audio Settings interface

Configuration > Basic Configuration > Video / Audio > Audio Or Configuration > Advanced Configuration > Video / Audio > Audio

| <b>Audio Encoding</b>             | <b>AAC</b> |    |
|-----------------------------------|------------|----|
| Audio Stream Bitrate              | 8kbps      |    |
| <b>Sampling Rate</b>              | 16kHz      |    |
| <b>Audio Input</b>                | MicIn      |    |
| <b>Input Volume</b>               | ÷          | 50 |
| <b>Environmental Noise Filter</b> | OFF        |    |
|                                   |            |    |

© ALLNET GmbH Computersysteme 2015 – All rights reserved Errors and omissions excepted

#### Figure 6-29 Audio Settings

2. Configure the following settings.

Audio Encoding: G.722.1, G.711ulaw, G.711alaw, MP2L2, G.726 and AAC selectable.

Audio Stream Bitrate: When the Audio Encoding is selected as AAC, you can configure the Audio Stream Bitrate in the dropdown list: 8kbps, 16kbps, 32kbps, and 64kbps are selectable. The greater the value is, the better the audio quality will be.

**Sampling Rate:** When the Audio Encoding is selected as AAC, you can configure the Sampling Rate in the dropdown list: 16kHz and 32kHz are selectable. The greater the value is, the better the audio quality will be.

**Audio Input:** When an intercom is connected to the speed dome, you need to set this option to Lineln. When a microphone is connected to the speed dome, you need to set this option to **MicIn**.

Input Volume: Slid the bar to turn up/down the volume. The value ranges from 0 to 100.

**Environmental Noise Filter:** When the monitoring environment is very noisy, you can enable this function to reduce part of the noise.

3. Click  $\sqrt{\frac{5 \text{ave}}{2}}$  to save the settings.

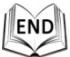

# 6.4.3 Configuring ROI Settings

### *Before you start:*

ROI (Region of Interest) encoding is used to enhance the quality of images which are specified in advance.

Enter the RIO Settings interface:

Configuration > Advanced Configuration > Video / Audio > ROI

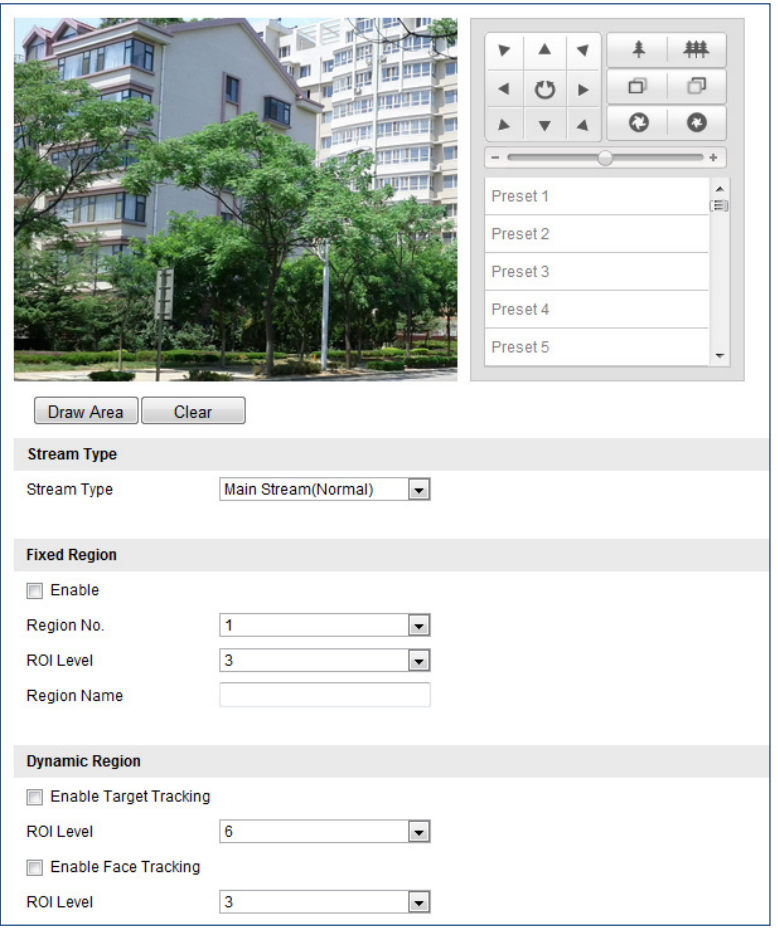

Figure 6-30 Region of Interest

### Stream Type:

You can set the ROI function for main stream or substream. Select a stream type and then configure the ROI settings.

- **Fixed Region:** The fixed region encoding is the ROI encoding for the manually configured area. And you can choose the Image Quality Enhancing level for ROI encoding, and you can also name the ROI area. *Steps:* 
	- 1. Select a Region No..
	- 2. Check the checkbox of Enable under Fixed Region.
	- 3. Select the region from the dropdown list for ROI settings. There are four fixed regions selectable.
	- 4. Click the Draw Area button, and then click-and-drag the mouse to draw the region of interest on the live video.
	- 5. Adjust the ROI level from 1 to 6. The higher the value, the better image quality in the red frame.
	- 6. Enter a Region Name and click Save to save the settings.
- **.** Dynamic Region: The device can automatically calculate the region with motion. Set the Image Quality Enhancing level for ROI encoding.

### *Steps:*

- 1. Check the checkboxes of desired functions, including Target Tracking, Face Tracking and License Plate Tracking.
	- **Target Tracking:** When a smart event is detected, e.g. line crossing detection, the object which trigger the pre-defined rule will be automatically tracked, and the image quality of the tracking target will be increased.
	- ◆ Face Tracking: When the face detection is triggered, the image quality of the face will be increased.

**SH NOTE** 

- **•** To enable target tracking function, at least one smart event should be enabled.
- **•** To enable face tracking function, the face detection function should be supported and enabled.
- 2. Respectively set the ROI level. The higher the value, the better image quality in the red frame.
- 3. Click Save to save the settings.

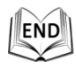

# 6.5 Configuring Image Settings

# 6.5.1 Configuring Display Settings

### *Purpose:*

You can set the image quality of the speed dome, including brightness, contrast, saturation, sharpness, etc.

梨 **NOTE** 

- The parameters in **Display Settings** interface vary depending on the models of speed dome.
- You can double click the live view to enter full screen mode and double click it again to exit.

### *Steps:*

1. Enter the Display Settings interface:

Configuration > Basic Configuration> Image> Display Settings Or Configuration > Advanced Configuration> Image> Display **Settings** 

2. You can select the **Mounting Scenario** in the dropdown list with different predefined image parameters.

## 3. Set the image parameters of the speed dome.

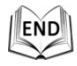

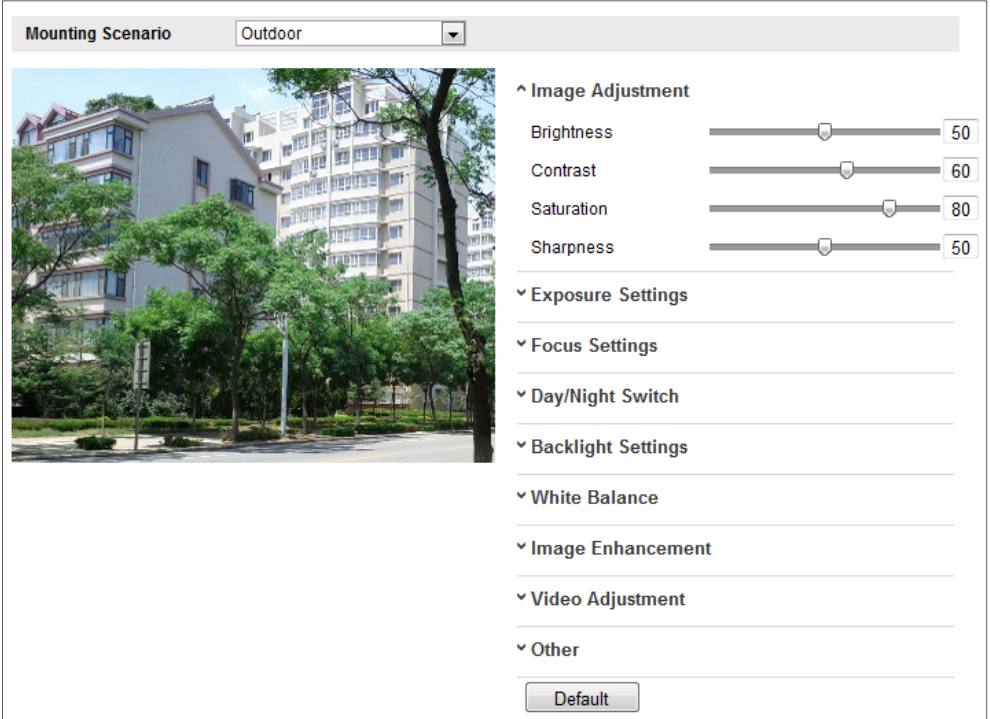

Figure 6-31 Display Settings

# Image Adjustment

#### **•** Brightness

This feature is used to adjust brightness of the image. The value ranges from 0 to 100.

#### Contrast

This feature enhances the difference in color and light between parts of an image. The value ranges from 0 to 100.

#### $\bullet$  Saturation

This feature is used to adjust color saturation of the image. The value ranges from 0 to 100.

#### **•** Sharpness

Sharpness function enhances the detail of the image by sharpening the edges in the image. The value ranges from 0 to 100.

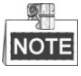

This function varies depending on the models of speed dome.

# Exposure Settings

## Exposure Mode

The Exposure Mode can be set to Auto, Iris Priority, Shutter Priority, Manual.

 $\triangle$  Auto:

The iris, shutter and gain values will be adjusted automatically according to the brightness of the environment.

 $\bullet$  Iris Priority:

The value of iris needs to be adjusted manually. The shutter and gain values will be adjusted automatically according to the brightness of the environment.

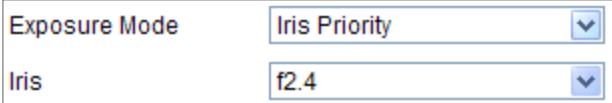

Figure 6-32 Manual Iris

◆ Shutter Priority:

The value of shutter needs to be adjusted manually. The iris and gain values will be adjusted automatically according to the brightness of the environment.

| Exposure Mode | Shutter Priority |  |
|---------------|------------------|--|
| Shutter       | 1/50             |  |

Figure 6-33 Manual Shutter

# ◆ Gain Priority:

The value of gain needs to be adjusted manually. The shutter and iris values will be adjusted automatically according to the brightness of the environment.

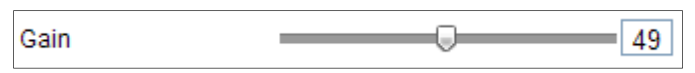

Figure 6-34 Manual Gain

# ◆ Manual:

In **Manual** mode, you can adjust the values of Gain, Shutter, Iris manually.

 $\mathbb{Q}$ **NOTE** 

This function varies depending on the models of speed dome.

# Limit Gain

This feature is used to adjust gain of the image. The value ranges from 0 to 100.

# Slow Shutter

This function can be used in underexposure condition. It lengthens the

© ALLNET GmbH Computersysteme 2015 – All rights reserved

Errors and omissions excepted

shutter time to ensure full exposure. The slow shutter value can be set to Slow Shutter\*2, \*4, \*6, \*12, \*16, \*24 and \*32.

| Slow Shutter       | OΝ              |  |  |
|--------------------|-----------------|--|--|
| Slow Shutter Level | Slow Shutter*12 |  |  |

Figure 6-35 Slow Shutter

# Focus Settings

### Focus Mode

The Focus Mode can be set to Auto, Manual, Semi-auto.  $\triangle$  Auto:

The speed dome focuses automatically at any time according to objects in the scene.

 $\triangleleft$  Semi-auto:

The speed dome focuses automatically only once after panning, tilting and zooming.

◆ Manual:

In **Manual** mode, you need to use  $\Box$   $\Box$  on the control panel to focus manually.

## Min. Focus Distance

This function is used to limit the minimum focus distance.

 $\circ$ **NOTE** 

> The minimum focus value varies depending on the models of speed dome.

# Day/Night Switch

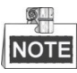

The IR light related function introduced below is supported by IR speed domes only.

# Day/Night Switch

The Day/Night Switch mode can be set to Auto, Day and Night. ◆ Auto:

In **Auto** mode, the day mode and night mode can switch automatically according to the light condition of environment. The switching sensitivity can be set to Low, Normal, High.

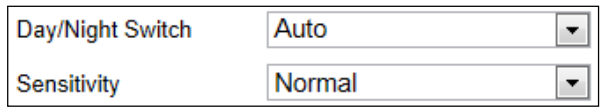

### Figure 6-36 Auto Mode Sensitivity

## **← Day:**

In Day mode, the speed dome displays color image. It is used for normal lighting conditions.

## ◆ Niaht:

In **Night** mode, the image is black and white. **Night** mode can increase the sensitivity in low light conditions.

## $\triangle$  Schedule

In **Schedule** mode, you can set the time schedule for day mode as shown in Figure 6-37. The rest time out of the schedule is for night mode.

 $\circ$ **NOTE** 

This function varies depending on the models of speed dome.

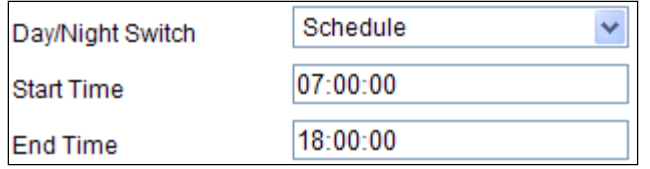

Figure 6-37 Day Night Schedule

# **•** Smart IR

If the IR light is on and the image center is overexposure, you can enable this function.

# IR Light Mode

IR light mode can be set to **Auto** and **Manual**.

- Auto: The brightness of the infrared light will be adjusted automatically. **IR Light Sensitivity** value ranges from 0 to 100. **Trigger Mode can be set to Camera or Photosensitive.**
- Manual: you need to adjust the brightness value of infrared light manually. **Brightness Limit** value ranges from 0 to 100.

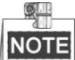

- The IR related functions are supported by the IR speed dome only.
- For detailed parameters configuration of IR light, you can enter the OSD menu by calling the special preset 95.

 $\mathbb{R}^{\square}$ **NOTE** 

- When the **IR Light Mode** is auto, the day/night mode is adjusted automatically according to the IR Light Mode. Manually setting the day/night mode is invalid.
- **.** When the IR Light Mode is manual and the Brightness Limit is 0, you can set the day/night mode manually.
- When the IR Light Mode is manual and the Brightness Limit is not 0,

the night mode is set as the default mode. Manually setting the day/night mode is invalid.

# Backlight Settings

### **•** BLC

If there's a bright backlight, the subject in front of the backlight appears silhouetted or dark. Enabling BLC(back light compensation) function can correct the exposure of the subject. But the backlight environment is washed out to white.

## WDR (Wide Dynamic Range)

The wide dynamic range (WDR) function helps the camera provide clear images even under back light circumstances. When there are both very bright and very dark areas simultaneously in the field of view, WDR balances the brightness level of the whole image and provide clear images with details.

You can enable or disable the WDR function as shown in Figure 6-38. The wide dynamic level ranges from 0 to 100.

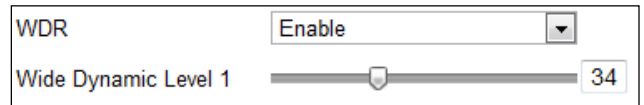

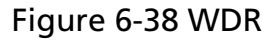

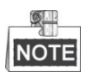

This function varies depending on the models of speed dome.

### $\bullet$  HLC

HLC (High Light Compensation) makes the camera identify and suppress the strong light sources that usually flare across a scene. This makes it possible to see the detail of the image that would normally be hidden.

# White Balance

The White Balance mode can be set to Auto, MWB, Outdoor, Indoor, Fluorescent Lamp, Sodium Lamp and Auto-Track.

### Auto:

In Auto mode, the camera retains color balance automatically according to the current color temperature.

#### MWB:

In MWB (Manual White Balance) mode, you can adjust the color temperature manually to meet your own demand as shown in Figure 6-39.
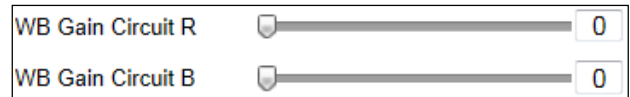

Figure 6-39 Manual White Balance

### Outdoor

You can select this mode when the speed dome is installed in outdoor environment.

#### **◆** Indoor

You can select this mode when the speed dome is installed in indoor environment.

#### ◆ Fluorescent Lamp

You can select this mode when there are fluorescent lamps installed near the speed dome.

#### $\triangleleft$  Sodium Lamp

You can select this mode when there are sodium lamps installed near the speed dome.

### ◆ Auto-Track

In **Auto-Track** mode, white balance is continuously being adjusted in real-time according to the color temperature of the scene illumination.

9里 **NOTE** 

This function varies depending on the models of speed dome.

### Image Enhancement

### Digital Noise Reduction

The digital noise reduce function processes the noise in the video signal. You can set Digital Noise Reduction function to ON and adjust the Noise Reduction Level as shown in Figure 6-40. The level ranges from 0 to 100.

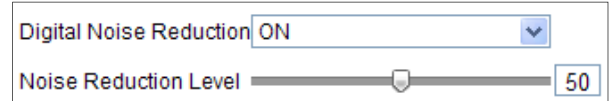

Figure 6-40 Digital Noise Reduction

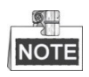

This function varies depending on the models of speed dome.

### Defog Mode

When there is fog in the image, you can enable this function to get clear image.

### **e** EIS

The live view image would be trembled and dim when the camera is shocked slightly in some monitoring conditions. And the electronic image stabilization (EIS) function is used to overcome this problem to ensure a steady and clear image.

### Chroma Suppress

The **Chroma Suppress** level ranges from 0 to 100 as shown in Figure 6-41.

```
\overline{\phantom{a}}Chroma Suppress
                                                               = 61
```
Figure 6-41 Chroma Suppress

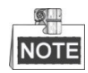

This function varies depending on the models of speed dome.

### Video Adjustment

### Mirror

If you turn the **MIRROR** function on, the image will be flipped. It is like the image in the mirror. The flip direction can be set to OFF, LEFT/RIGHT, UP/DOWN or CENTER.

6LI. **NOTE** 

This function varies depending on the models of speed dome.

### Video Standard

You can set the Video Standard to 50hz(PAL) or 60hz(NTSC) according to the video system in your country.

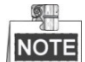

This function varies depending on the models of speed dome.

### Capture Mode:

You can set the **Capture Mode** to OFF, 1280\*720@25fps, and 1280\*960@25fps.

### **Other**

### Lens Initialization

The lens operates the movements for initialization when you check the check box of Lens Initialization.

### Zoom Limit

You can set **Zoom Limit** value to limit the maximum value of zooming. The value can be set to 20, 40, 80, 160 and 320.

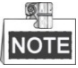

This function varies depending on the models of speed dome.

### Local Output

You can enable or disable the video output through the CVBS interface on

your demand.

### 6.5.2 Configuring OSD Settings

### *Purpose:*

The speed dome supports following on screen displays:

**Zoom:** Identifies the amount of magnification.

**Direction:** Displays panning and tilting direction, with the format of PXXX TXXX. The XXX following P indicates the degrees in pan direction, while the XXX following T indicates the degrees in tilt position.

**Time:** Supports for time display.

Preset Title: Identifies preset being called.

Camera Name: Identifies the name of speed dome.

You can customize the on screen display of time.

### *Steps:*

1. Enter the OSD Settings interface: Configuration > Advanced Configuration > Image > OSD **Settings** 

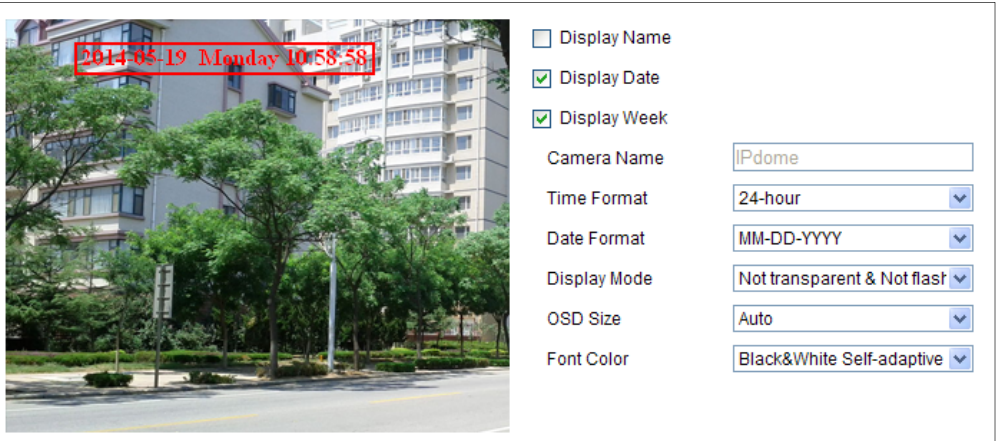

Figure 6-42 OSD Settings

- 2. Check the corresponding checkbox to select the display of speed dome name, date or week if required.
- 3. Edit the speed dome name in the text field of **Camera Name**.
- 4. Select from the drop-down list to set the time format, date format and display mode.
- 5. You can use the mouse to click and drag the text frame  $IPDame2$  in the live view window to adjust the OSD position.

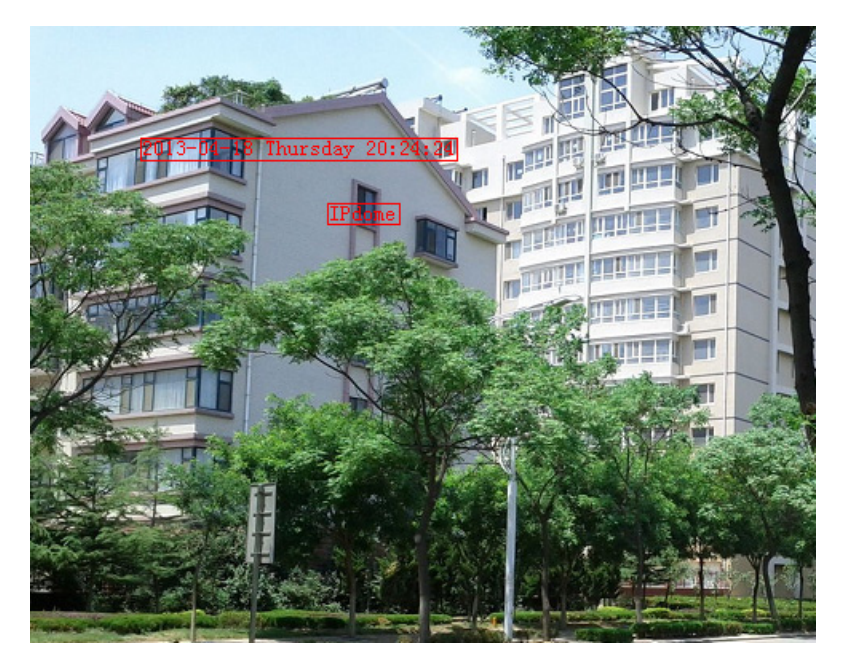

Figure 6-43 Adjust OSD Location

- 6. The font color can also be customized, select the Custom in the drop down list and select the font color on your demand.
- 7. Click  $\frac{Save}{\sqrt{Save}}$  to activate above settings.

END

### 6.5.3 Configuring Text Overlay Settings

### *Purpose:*

You can customize the text overlay.

### *Steps:*

1. Enter the Text Overlay Settings interface: Configuration > Advanced Configuration > Image > Text Overlay

### 2. Check the checkbox in front of textbox to enable the on-screen display.

- 3. Input the characters in the textbox.
- 4. Use the mouse to click and drag the red text frame **IEXT** in the live view window to adjust the text overlay position.
- 5.  $Click \quad$  save

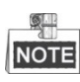

There are up to 8 text overlays configurable.

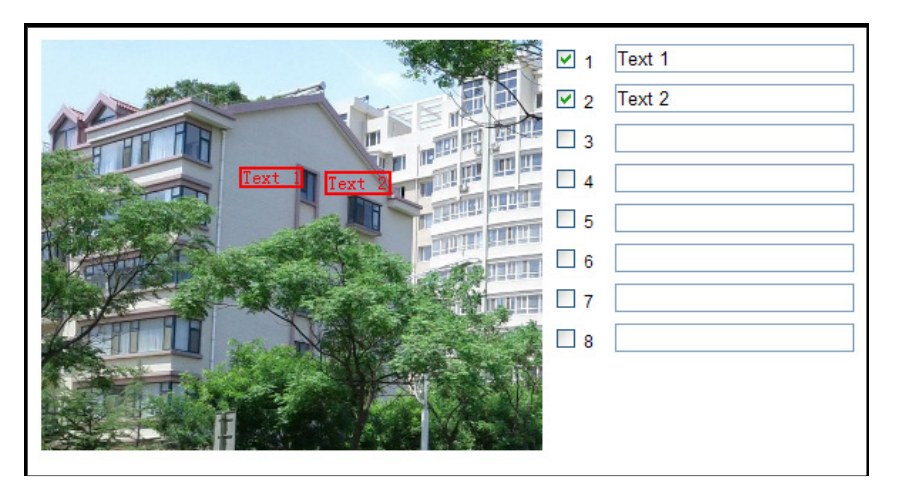

Figure 6-44 Text Overlay Settings

END

### 6.6 Configuring and Handling Alarms

### *Purpose:*

This section explains how to configure the network speed dome to respond to alarm events, including motion detection, external alarm input, video loss, tamper-proof and exception. These events can trigger the alarm actions, such as Notify Surveillance Center, Send Email, Trigger Alarm Output, etc.

For example, when an external alarm is triggered, the network speed dome sends a notification to an e-mail address.

### 6.6.1 Configuring Motion Detection

### *Purpose:*

Motion detection is a feature which can trigger alarm actions and actions of recording videos when the motion occurred in the surveillance scene.

### *Steps:*

- 1. Enter the motion detection setting interface: Configuration > Advanced Configuration> Basic Event > Motion **Detection**
- 2. Check the checkbox of the **Enable Motion Detection** to enable this function.

You can check the **Enable Dynamic Analysis for Motion** checkbox if you want the detected object get marked with rectangle in the live view.

© ALLNET GmbH Computersysteme 2015 – All rights reserved 3. Select the configuration mode as Normal or Expert and set the

Errors and omissions excepted

#### corresponding motion detection parameters.

#### Normal

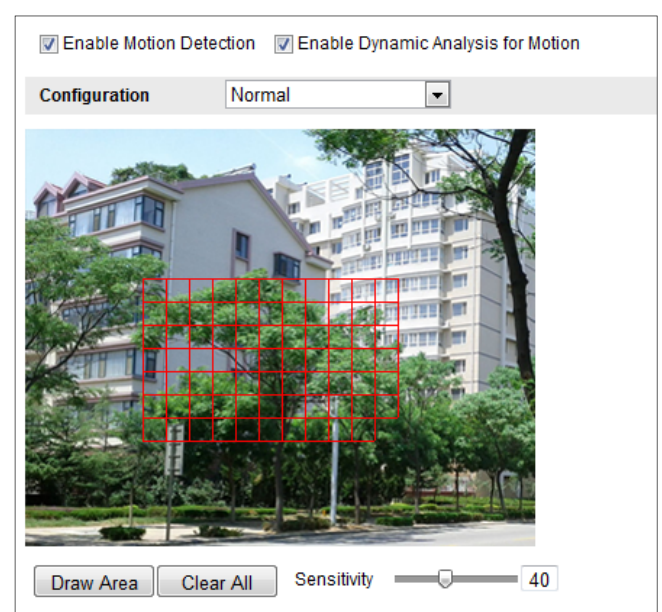

Figure 6-45 Motion Detection Settings-Normal

### *Steps:*

- (1)  $\boxed{\text{Draw Area}}$ . Click and drag the mouse on the live video image to draw a motion detection area.
- (2) Click  $\frac{\text{Stop Drawing}}{\text{to finish drawing}}$ .

#### $\bullet$ **NOTE**

- You can draw up to 8 motion detection areas on the same image.
- You can click  $\left\lfloor \frac{\text{Clear All}}{\text{Clear All}} \right\rfloor$  to clear all of the areas.
- (3) Move the slider  $\frac{\text{Sensitivity}}{\text{Sensitivity}}$  to set the sensitivity of the detection.
- Expert

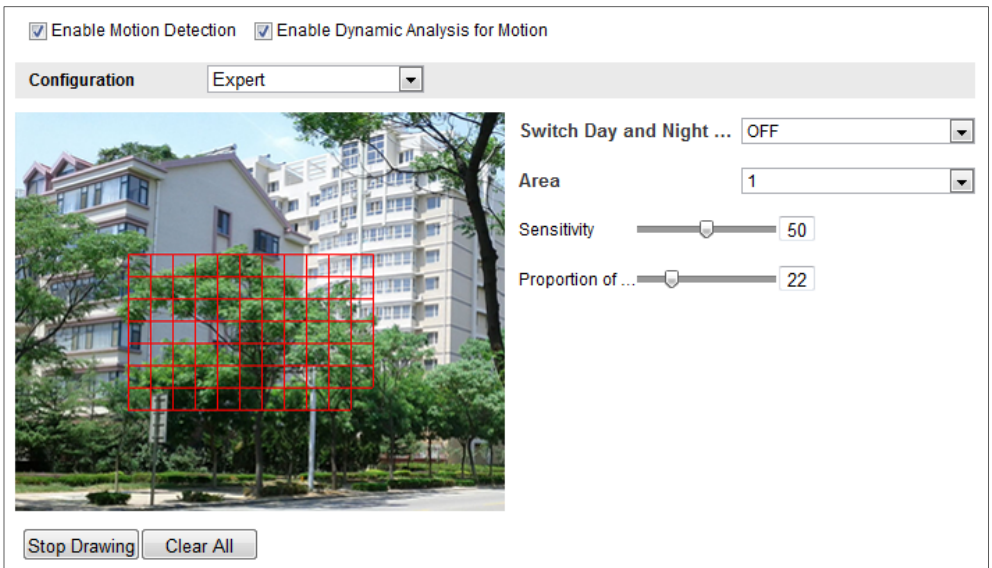

Figure 6-46 Motion Detection Settings-Expert

#### *Steps:*

(1) Set the Day&Night switch mode, there are OFF, Auto-Switch and Scheduled-Switch selectable. If the Day&Night switch mode is enabled, you can configure the detection rule for the day and night separately.

**OFF:** Disable the day and night switch.

Auto-Switch: Switch the day and night mode according to the illumination automatically.

**Scheduled-Switch:** Switch to the day mode at 6:00 a.m., and switch to the night mode at 18:00 p.m..

- (2) Select Area No. to configure in the dropdown list.
- (3) Set the values of sensitivity and proportion of object on area. Sensitivity: The greater the value is, the easier the alarm will be triggered.

**Proportion of Object on Area:** When the size proportion of the moving object exceeds the predefined value, the alarm will be triggered. The less the value is, the easier the alarm will be triggered.

4. Set the Arming Schedule for Motion Detection.

(1) Click  $\left\lfloor \frac{\text{Edi} \cdot \text{Edi}}{\text{Edi}} \right\rfloor$  in Figure 6-47.

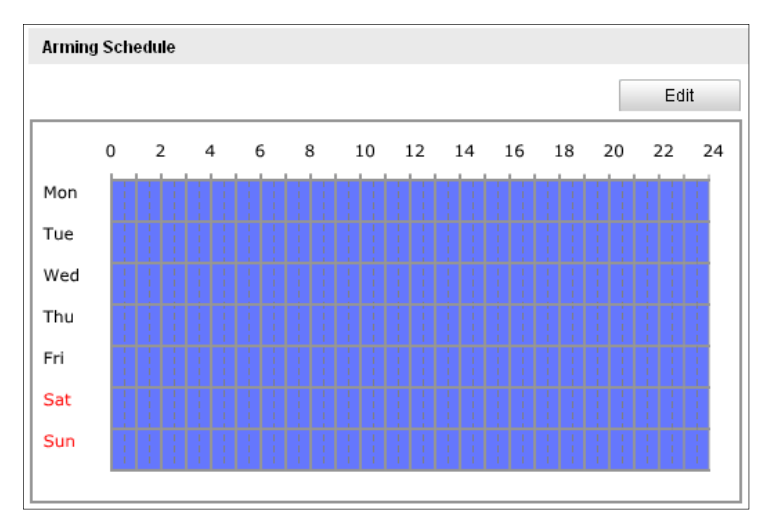

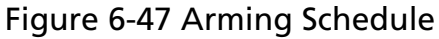

(2) Choose the day you want to set the arming schedule as shown in Figure 6-48.

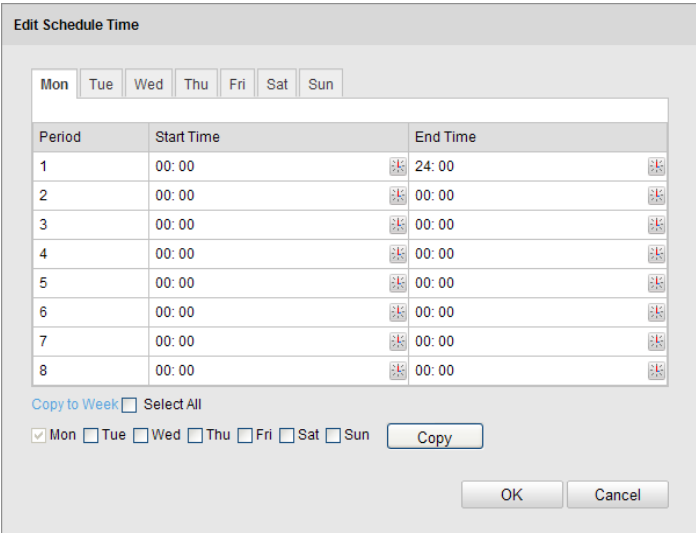

Figure 6-48 Arming Time Schedule

- (3) Click  $\mathbb{E}$  to set the time period for the arming schedule.
- (4) (Optional) After you set the arming schedule, you can click  $\Box$ CODY to copy the schedule to other days.
- (5) Click  $\begin{array}{|c|c|} \hline \hline 0 & \infty \end{array}$  to save the settings.

卿 **NOTE** 

> The time of each period cannot be overlapped. Up to 8 periods can be configured for each day.

5. Set the Alarm Actions for Motion Detection.

You can specify the linkage method when an event occurs. The following contents are about how to configure the different types of linkage method.

| <b>Linkage Method</b>      |                                   |  |  |  |
|----------------------------|-----------------------------------|--|--|--|
| Normal Linkage             | Other Linkage                     |  |  |  |
| Notify Surveillance Center | Trigger Alarm Output □ Select All |  |  |  |
| Send Email                 | $\Box$ A->1 $\Box$ A->2           |  |  |  |
| Upload to FTP              |                                   |  |  |  |
| <b>Trigger Channel</b>     |                                   |  |  |  |

Figure 6-49 Linkage Method

Check the checkbox to select the linkage method. Notify surveillance center, send email, upload to FTP, trigger channel and trigger alarm output are selectable.

### **• Notify Surveillance Center**

Send an exception or alarm signal to remote management software when an event occurs.

### **•** Send Email

Send an email with alarm information to a user or users when an event occurs.

 $\blacksquare$ **NOTE** 

> To send the Email when an event occurs, you need to refer to *Section 6.3.11 Configuring Email Settings* to set the Email parameters.

### Upload to FTP

Capture the image when an alarm is triggered and upload the picture to a FTP server.

**NOTE** 

> You need a FTP server and set FTP parameters first. Refer to *Section 6.3.8 Configuring FTP Settings* for setting FTP parameters.

### **•** Trigger Channel

Record a video when an event occurs.

 $\blacksquare$ **NOTE** 

> You have to set the recording schedule to realize this function. Please refer to *Section 7.3 Configuring Recording*  **Schedule** for settings the recording schedule.

### **• Trigger Alarm Output**

Trigger one or more external alarm outputs when an event occurs.  $\mathbb{Q}$ 

**NOTE** 

To trigger an alarm output when an event occurs, please refer to *Section 6.6.5 Configuring Alarm Output* to set the alarm

output parameters.

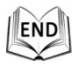

### 6.6.2 Configuring Video Loss Alarm

#### *Steps:*

- 1. Enter the Video Loss Setting interface:
	- Configuration > Advanced Configuration> Basic Event > Video Loss

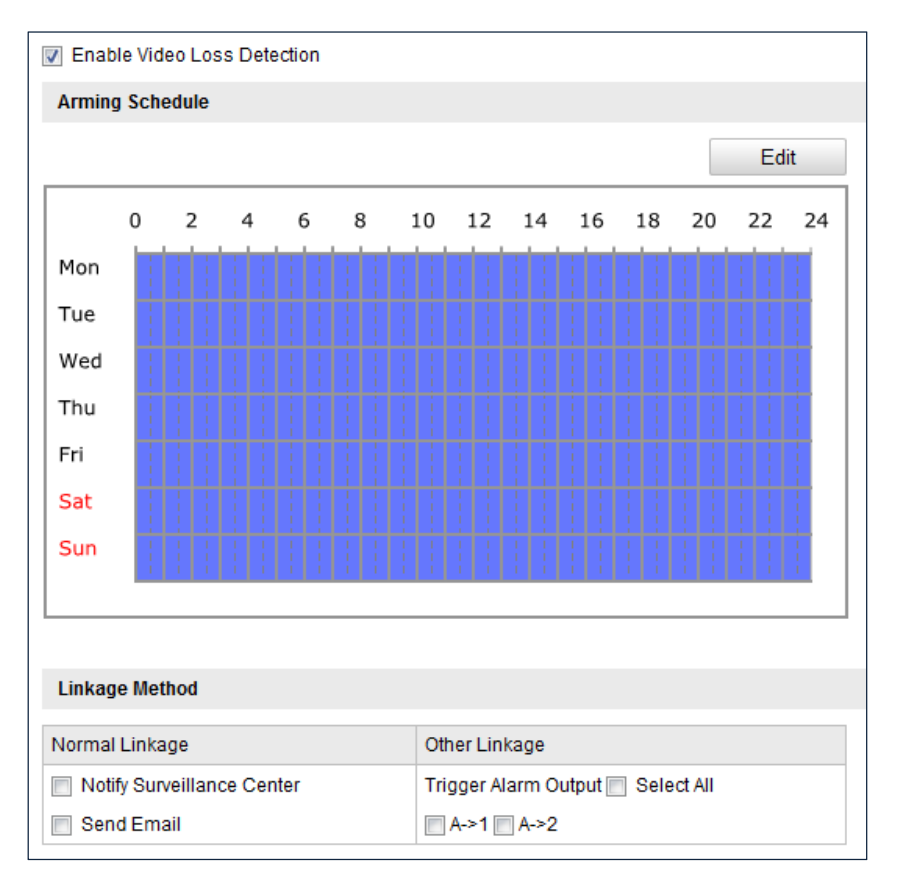

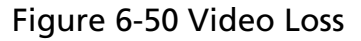

- 2. Check the **Enable Video Loss Detection** checkbox to enable the video loss detection.
- 3. Click  $\Box$  to edit the arming schedule for video loss detection. The arming schedule configuration is the same as the setting of the arming schedule for motion detection. Refer to *Step 2* in *Section 6.6.1 Configuring Motion Detection.*
- 4. Check the checkbox to select the linkage method taken for the video loss alarm, notify surveillance center, send email and trigger alarm output are selectable. Please *Step 3* in *Section 6.6.1 Configuring Motion Detection.*

5. Click  $\frac{S_3 \times E}{S_3}$  to save the settings.

END

### 6.6.3 Configuring Video Tampering Alarm

#### *Purpose:*

You can configure the speed dome to trigger the alarm actions when the lens is covered.

#### *Steps:*

1. Enter the video tampering Settings interface:

Configuration > Advanced Configuration > Basic Event > Video **Tampering** 

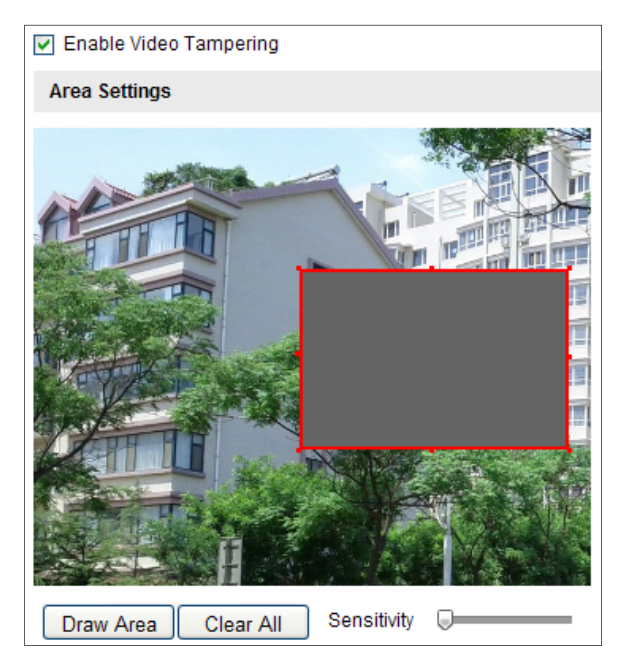

Figure 6-51 Tampering Alarm

2. Check Enable Video Tampering checkbox to enable the tampering detection.

3. Set the tampering area. Refer to *Step 1* in *Section 6.6.1 Configuring Motion Detection*.

4. Click  $\left| \begin{array}{c} \equiv$   $\frac{1}{2}$  to edit the arming schedule for tampering. The arming

schedule configuration is the same as the setting of the arming schedule for motion detection. Refer to *Step 2* in *Section 6.6.1 Configuring Motion Detection*.

5. Check the checkbox to select the linkage method taken for the tampering. Notify surveillance center, send email, trigger channel and trigger alarm output are selectable. Please refer to *Step 3* in *Section 6.6.1* 

#### *Configuring Motion Detection*.

6. Click  $\frac{Save}{}$  to save the settings.

END

### 6.6.4 Configuring External Alarm Input

#### *Steps:*

- 1. Enter the Alarm Input Settings interface: Configuration > Advanced Configuration> Events > Alarm Input:
- 2. Choose the alarm input No. and the Alarm Type. The alarm type can be NO (Normally Open) and NC (Normally Closed).
- 3. Edit the name in Alarm Name

a name for the alarm input (optional).

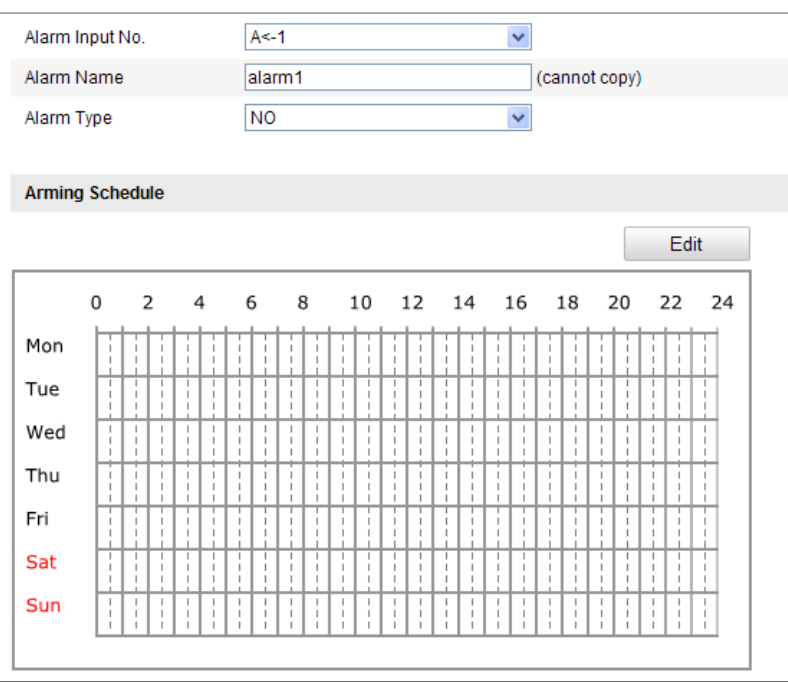

Figure 6-52 Alarm Input Settings

4. Click  $\left\vert \right\vert$   $\left\vert \right\vert$   $\left\vert \right\vert$  to set the arming schedule for the alarm input. Refer

to *Step 2* in *Section 6.6.1 Configuring Motion Detection.*

*5.* Check the checkbox to select the linkage method taken for the alarm input. Refer to *Step 3* in *Section 6.6.1 Configuring Motion Detection.* 

- 6. You can also choose the PTZ linking for the alarm input. Check the relative checkbox and select the No. to enable Preset Calling, Patrol Calling or Pattern Calling.
- 7. You can copy your settings to other alarm inputs.
- 8. Click  $\frac{Save}{}$  to save the settings.

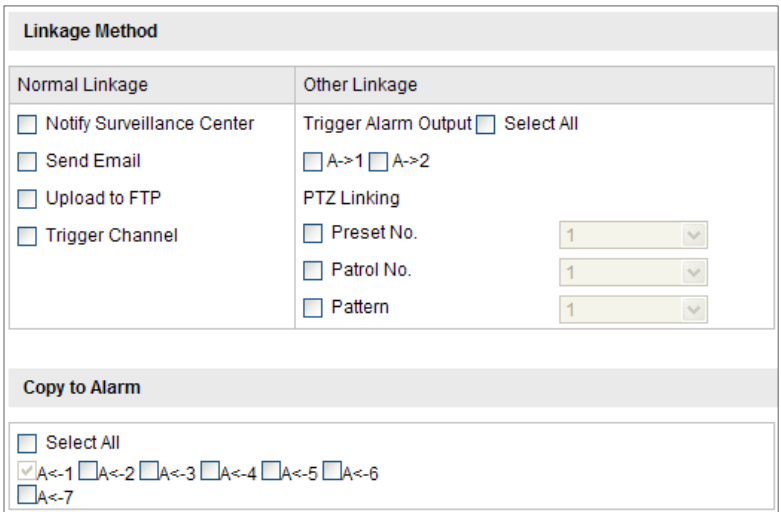

Figure 6-53 Linkage Method

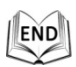

### 6.6.5 Configuring Alarm Output

#### *Steps:*

1. Enter the Alarm Output Settings interface:

#### Configuration>Advanced Configuration> Events > Alarm **Output**

- 2. Select one alarm output channel in the **Alarm Output** drop-down list.
- 3. Set a name in Alarm Name

alarm output (optional).

- 4. The Delay time can be set to 5sec, 10sec, 30sec, 1min, 2min, 5min, 10min or Manual*.* The delay time refers to the time duration that the alarm output remains in effect after alarm occurs.
- 5. Click  $\left| \begin{array}{c} \text{Edit} \\ \text{Both} \end{array} \right|$  to enter the **Edit Schedule Time** interface. The time

schedule configuration is the same as the settings of the arming schedule for motion detection. Refer to *Step 2* in *Section 6.6.1 Configuring Motion Detection*.

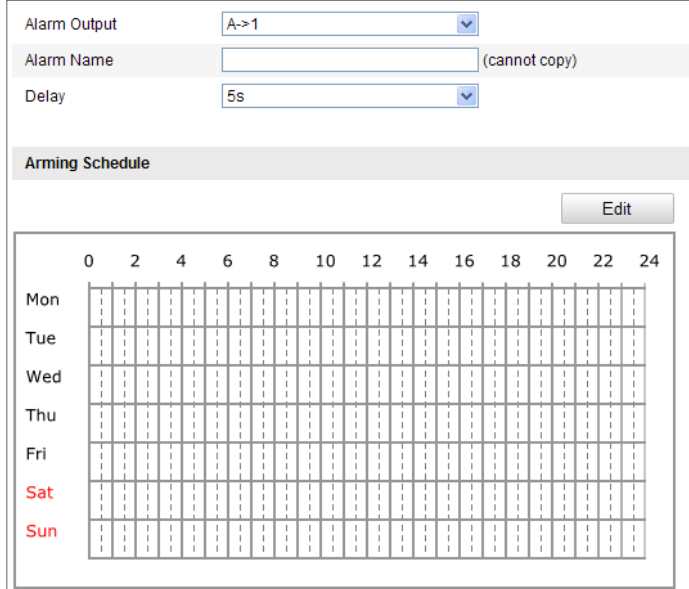

Figure 6-54 Alarm Output Settings

- 6. You can copy the settings to other alarm outputs.
- 7. Click  $\frac{\text{Save}}{\text{Save}}$  to save the settings.

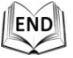

### 6.6.6 Handling Exception

The exception type can be HDD full, HDD error, network disconnected, IP address conflicted and illegal login to the speed domes.

### *Steps:*

1. Enter the Exception Settings interface:

Configuration > Advanced Configuration> Events > Exception

2. Check the checkbox to set the actions taken for the Exception alarm. Refer to *Step 3* in *Section 6.6.1 Configuring Motion Detection*.

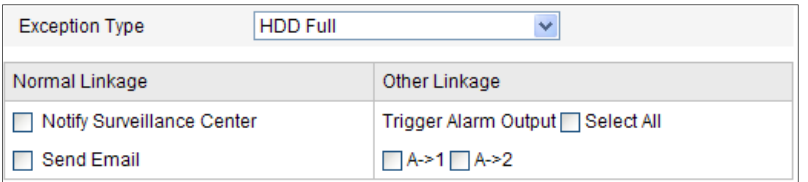

### Figure 6-55 Exception Settings

3. Click  $\frac{\text{Save}}{\text{Save}}$  to save the settings.

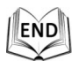

### 6.6.7 Detecting Audio Exception

#### *Purpose:*

When you enable this function and audio exception occurs, the alarm actions will be triggered.

#### *Steps:*

1. Enter the video audio exception detection interface:

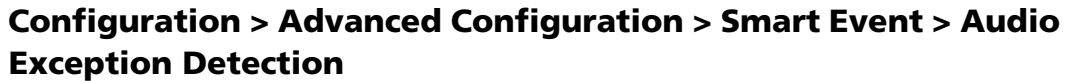

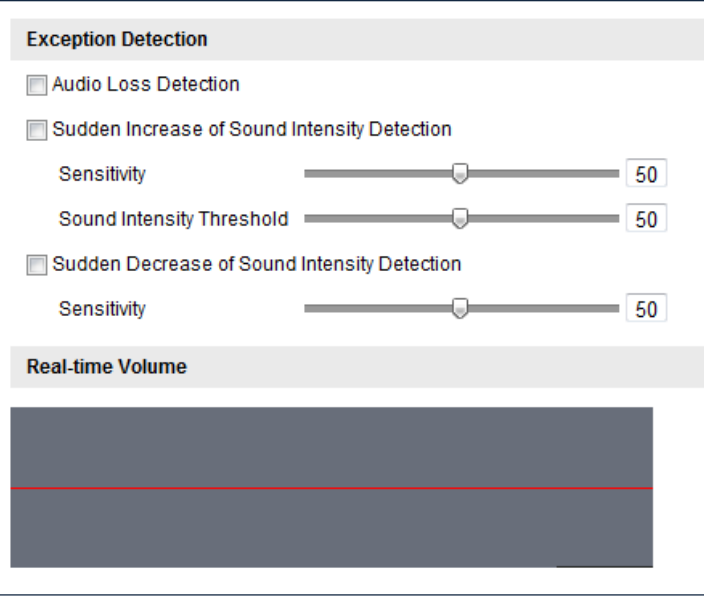

Figure 6-56 Audio Exception Detection

- 2. Check the checkbox of **Audio Loss Detection** to enable the audio input exception detection.
- 3. Check the checkbox of Sudden Increase of Sound Intensity **Detection** checkbox to enable the sudden rise detection.
	- **Sensitivity:** Range [1-100], the smaller the value the more severe the sound change will trigger the detection.
	- **Sound Intensity Threshold**: Range [1-100], it can filter the sound in the environment, the louder the environment sound, the higher the value should be. You can adjust it according to the actual environment.
- 4. Check the checkbox of Sudden Decrease of Sound Intensity **Detection** checkbox to enable the sudden drop detection. **Sensitivity:** Range [1-100], the smaller the value the more severe the sound change will trigger the detection.
- 5. Click  $\left| \begin{array}{c} E^{diff} \\ E^{diff} \end{array} \right|$  to edit the arming schedule. The arming schedule configuration is the same as the setting of the arming schedule for motion detection. Refer to *Step 2* in *Section 6.6.1 Configuring*

### *Motion Detection*.

- 6. Check the checkbox to select the linkage method taken for audio exception. Notify surveillance center, send email, trigger alarm output, etc. are selectable. Please refer to *Step 3* in *Section 6.6.1 Configuring Motion Detection*.
- 7. Click  $\Box$  save the settings.

END

### 6.6.8 Configuring Dual-VCA

### *Purpose:*

Enabling the Dual-VCA function will send the VCA event information (e.g. intrusion detection, line crossing detection, face detection, etc.) to the connected back-end device for the second-time analysis.

### *Steps:*

1. Enter the Dual-VCA function configuration interface.

### Configuration> Advanced Configuration> Video/Audio> Display Info. on Stream

- 2. Check the **Enable Dual-VCA** checkbox.
- 3. Click  $\frac{\text{save}}{\text{save}}$  to save the settings.

### 6.6.9 Configuring Intrusion Detection

Intrusion detection can set an area in the surveillance scene and once the area is entered, a set of alarm action is triggered. *Steps:* 

1. Enter the intrusion detection interface:

### Configuration > Advanced Configuration > Events > Intrusion **Detection**

2. Check the **Enable Intrusion Detection** checkbox.

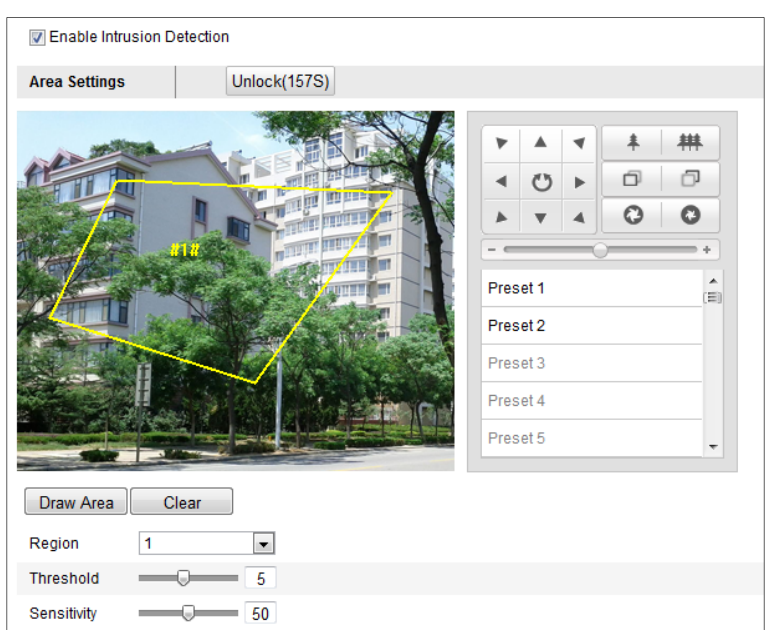

Figure 6-57 Configuring Intrusion Area

- 3. The event triggered and park action related PTZ movement will be locked for 180 seconds after you enter the intrusion detection interface. Optionally, you can click the  $\left| \frac{\text{Unlock}(170\text{S})}{\text{button to manually activate the}} \right|$ Lock movement, or lock the movement when the button turns to by clicking it.
- 4. Draw area.
	- (1) Select the Region No.in dropdown list.
	- (2) Click  $\boxed{\text{Draw Area}}$  to draw a rectangle on the image as a defense region.
	- (3) Click on the image to specify a corner of the rectangle, and right-click the mouse after four corners are configured.

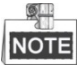

Up to four areas are supported.

You can click  $\lfloor$  Clear  $\rfloor$  to clear the areas you drawn.

- 5. Configure the parameters for each defense region separately.
	- **Threshold:** Range [0-10s], the threshold for the time of the object loitering in the region. If you set the value as 0, alarm is triggered immediately after the object entering the region.
	- Sensitivity: Range [1-100]. The value of the sensitivity defines the size of the object which can trigger the alarm, when the sensitivity

is high, a very small object can trigger the alarm.

6. Click  $\Box$   $\Box$  to edit the arming schedule for tampering. The arming schedule configuration is the same as the setting of the arming schedule for motion detection. Refer to *Step 2* in *Section 6.6.1* 

### *Configuring Motion Detection*.

- 7. Check the checkbox to select the linkage method taken for the intrusion detection. Notify surveillance center, send email, trigger channel, smart tracking and trigger alarm output are selectable. Please refer to *Step 3* in *Section 6.6.1 Configuring Motion Detection*.
- 8. Click  $\frac{\text{Save}}{\text{Save}}$  to save the settings.

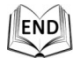

### 6.6.10 Configuring Line Crossing Detection

The virtual plane detection can be adopted for the intrusion detection. Once the virtual plane is detected being traversed according to the configured direction, a set of alarm action is triggered. *Steps:* 

1. Enter the Line Crossing Detection interface:

### Configuration > Advanced Configuration > Events > Line Crossing Detection

- 2. Check the Line Crossing Detection checkbox.
- 3. Select the Line in dropdown list to configure.
- 4. The event triggered and park action related PTZ movement will be locked for 180 seconds after you enter the line crossing detection interface. Optionally, you can click the  $\frac{ |Unlock(170S)|}{ }$  button to manually activate the movement, or lock the movement when the button turns to by clicking it.

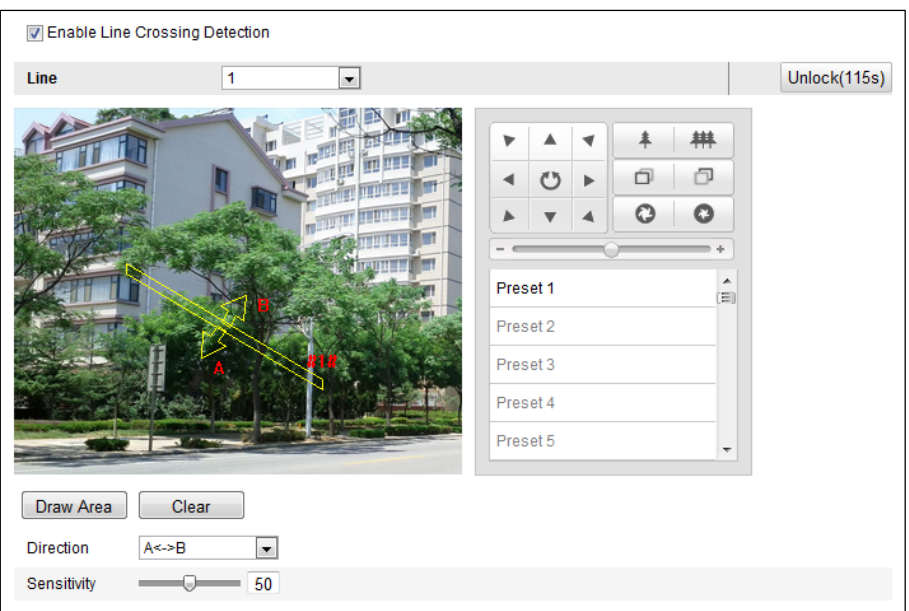

Figure 6-58 Configuring Line

- 5. Draw area.
	- (1) Click  $\boxed{\text{Draw Area}}$  to draw a line on the image.
	- (2) Click the line to switch to the editing mode.

Click and drag an end to the desired place to adjust the length and

angle of the line. And click and drag the line to adjust the location.

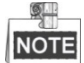

Up to four lines are supported.

- 6. Configure the parameters for each defense region separately.
	- **Direction:** Select the detection direction in the dropdown list, there are A<->B, A->B and B->A selectable.
	- **Sensitivity:** Range [1-100]. The value of the sensitivity defines the size of the object which can trigger the alarm, when the sensitivity is high, a very small object can trigger the alarm.
- 7. Click  $\left\vert \right\vert$   $\left\vert \right\vert$   $\left\vert \right\vert$  to edit the arming schedule for line crossing detection.

The arming schedule configuration is the same as the setting of the arming schedule for motion detection. Refer to *Step 2* in *Section 6.6.1* 

### *Configuring Motion Detection*.

8. Check the checkbox to select the linkage method taken for the line crossing detection. Notify surveillance center, send email, upload to FTP, trigger channel, smart tracking and trigger alarm output are selectable.

© ALLNET GmbH Computersysteme 2015 – All rights reserved Errors and omissions excepted Please refer to *Step 3* in *Section 6.6.1 Configuring Motion* 

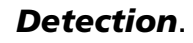

9. Click  $\frac{\text{Save}}{\text{Save}}$  to save the settings.

### 6.6.11 Configuring Face Detection

### *Purpose:*

 $|$  END

After the face detection is enabled, a face appears in the surveillance area, it will be detected and certain actions may be triggered by the detection. *Steps:* 

- 1. Check the **Enable Face Detection** checkbox.
- 2. (Optional) You can check the Enable Dynamic Analysis for Face Detection checkbox if you want the detected face get marked with rectangle in the live view.

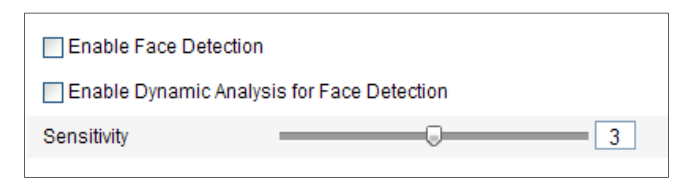

Figure 6-59 Configuring Face Detection

3. Configure the sensitivity for face detection.

**Sensitivity:** Range [1-5]. The value of the sensitivity defines the size of the object which can trigger the alarm, when the sensitivity is high, a very small object can trigger the alarm.

- 4. Click  $\left| \begin{array}{c} E\right|^{2}$  to edit the arming schedule for face detection. The arming schedule configuration is the same as the setting of the arming schedule for motion detection. Refer to *Step 2* in *Section 6.6.1 Configuring Motion Detection*.
- 5. Check the checkbox to select the linkage method taken for the face detection. Notify surveillance center, send email, upload to FTP, trigger channel, smart tracking and trigger alarm output are selectable. Please

refer to *Step 3* in *Section 6.6.1 Configuring Motion Detection*.

6. Click  $\frac{Save}{\sqrt{Save}}$  to save the settings.

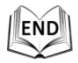

### 6.6.12 Region Entrance Detection

#### *Purpose:*

Region entrance detection function detects people, vehicle or other objects which enter a pre-defined virtual region from the outside place, and some certain actions can be taken when the alarm is triggered.

#### *Steps:*

1. Enter the Region Entrance Detection settings interface:

Configuration> Advanced Configuration> Smart Event> Region Entrance Detection

2. Check the checkbox of **Enable Region Entrance Detection** to enable the function.

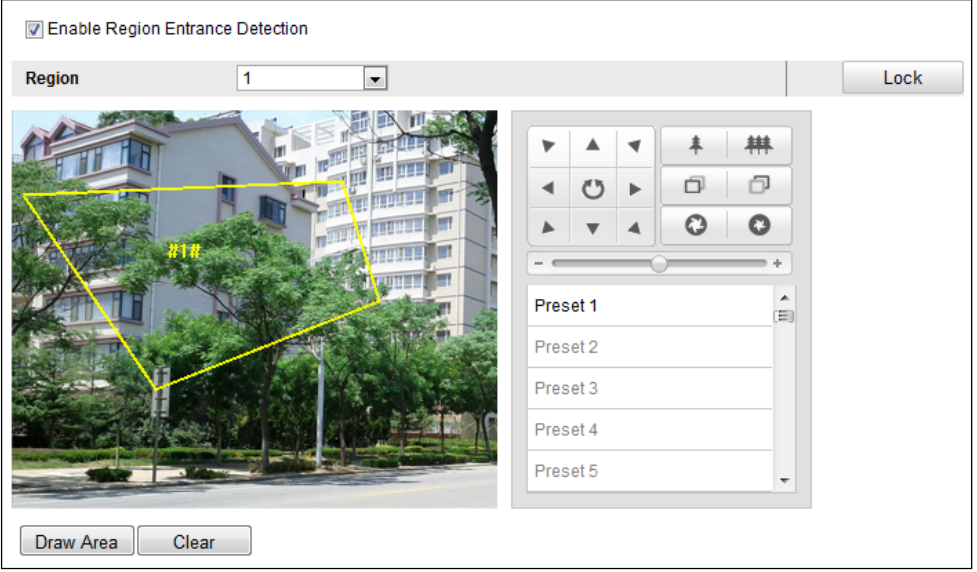

Figure 6-60 Configuring Region Entrance Detection

- 3. Select the region from the dropdown list for detection settings.
- 4. Click the  $\boxed{\text{Draw Area}}$  button to start the region drawing.
- 5. Click on the live video to specify the four vertexes of the detection region, and right click to complete drawing. Repeat the step to configure other regions. Up to 4 regions can be set. You can click the  $\Box$  Clear  $\Box$  button to clear all pre-defined regions.
- 6. Click the **button to set the arming schedule. Refer to Step 2** in *Section 6.6.1 Configuring Motion Detection*.
- 7. Select the linkage methods for region entrance detection, including Notify Surveillance Center, Send Email, Upload to FTP, Trigger Channel and Trigger Alarm Output. Please refer to *Step 3* in *Section 6.6.1 Configuring Motion Detection*.
- 8. Click  $\frac{S_{\text{ave}}}{S_{\text{ave}}}$  button to save the settings.

### 6.6.13 Region Exiting Detection

### *Purpose:*

Region exiting detection function detects people, vehicle or other objects which exit from a pre-defined virtual region, and some certain actions can be taken when the alarm is triggered.

#### *Steps:*

1. Enter the Region Exiting Detection settings interface:

*Configuration> Advanced Configuration> Smart Event> Region Exiting Detection* 

2. Check the checkbox of **Enable Region Exiting Detection** to enable the function.

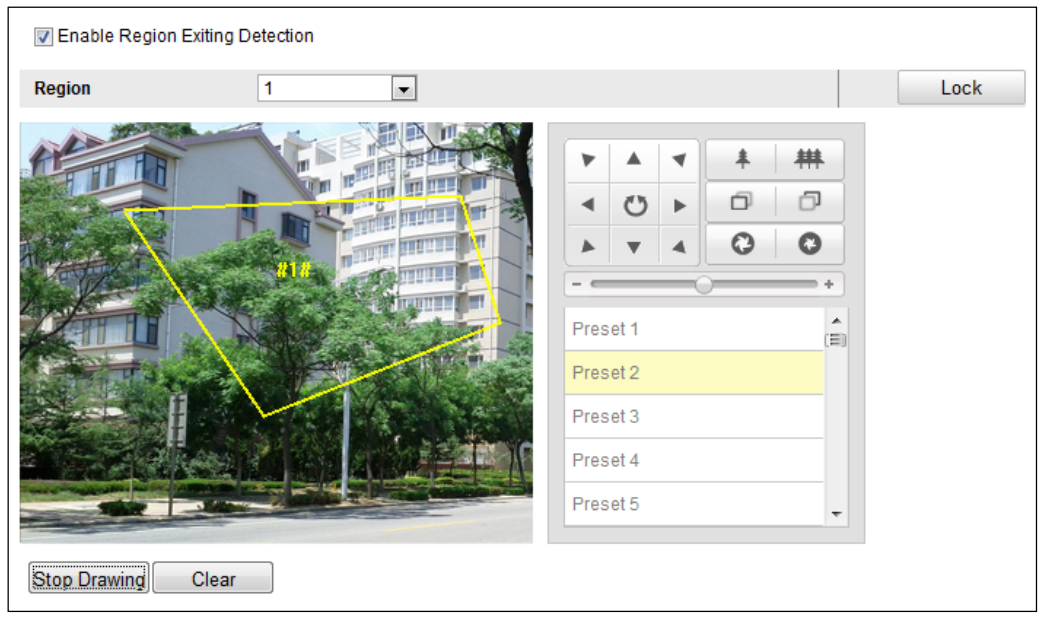

Figure 6-61 Configuring Region Exiting Detection

- 3. Select the region from the dropdown list for detection settings.
- 4. Click the  $\sqrt{p_{\text{rawArea}}+p_{\text{water}}+p_{\text{water}}}$  button to start the region drawing.
- 5. Click on the live video to specify the four vertexes of the detection region, and right click to complete drawing. Repeat the step to configure other regions. Up to 4 regions can be set. You can click the  $\Box$  clear  $\Box$  button to clear all pre-defined regions.
- 6. Click the  $\Box$  Edit button to set the arming schedule. Refer to *Step 2* in *Section 6.6.1 Configuring Motion Detection*.
- 7. Select the linkage methods for region exiting detection, including Notify Surveillance Center, Send Email, Upload to FTP, Trigger Channel and Trigger Alarm Output. Please refer to *Step 3* in *Section 6.6.1 Configuring Motion Detection*.

8. Click  $\frac{S_{\text{ave}}}{S_{\text{ave}}}$  button to save the settings.

### 6.6.14 Unattended Baggage Detection

#### *Purpose:*

Unattended baggage detection function detects the objects left over in the pre-defined region such as the baggage, purse, dangerous materials, etc., and a series of actions can be taken when the alarm is triggered. *Steps:* 

- 1. Enter the Unattended Baggage Detection settings interface: *Configuration> Advanced Configuration> Smart Event> Unattended Baggage Detection*
- 2. Check the checkbox of **Enable Unattended Baggage Detection** to enable the function.

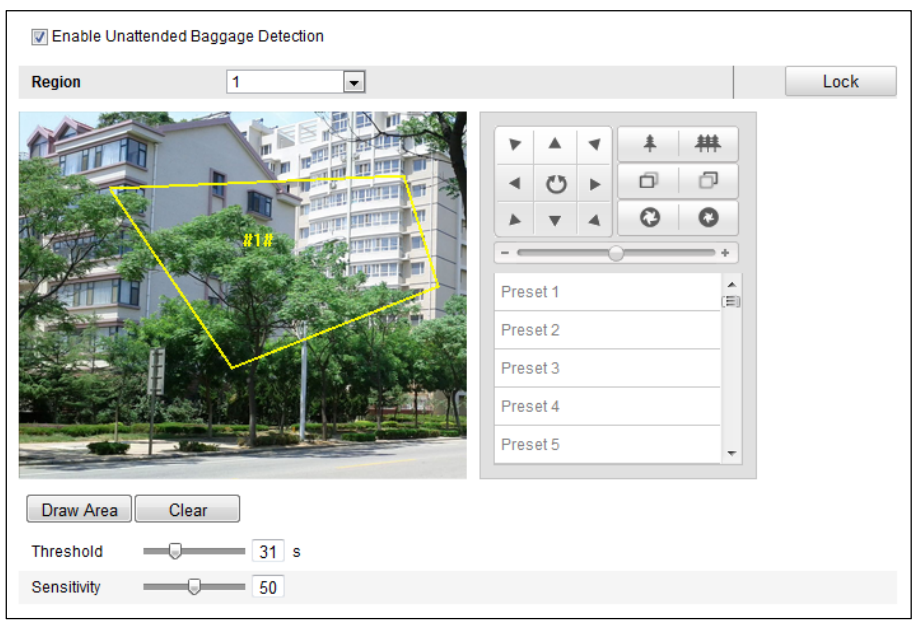

Figure 6-62 Configuring Unattended Baggage Detection

- 3. Select the region from the drop-down list for detection settings.
- 4. Click the  $\boxed{\text{Draw Area}}$  button to start the region drawing.
- 5. Click on the live video to specify the four vertexes of the detection region, and right click to complete drawing.
- 6. Set the time threshold and detection sensitivity for unattended baggage detection.

Threshold: Range [1-100]s, the threshold for the time of the objects left over in the region. If you set the value as 10, alarm is triggered after the object is left and stay in the region for 10s.

**Sensitivity:** Range [1-100]. The value of the sensitivity defines the

similarity degree of the background image. Usually, when the sensitivity is high, a very small object left in the region can trigger the alarm.

- 7. Repeat the above steps to configure other regions. Up to 4 regions can be set. You can click the  $\Box$  Clear  $\Box$  button to clear all pre-defined regions.
- 8. Click the  $\Box$  <sup>Edit</sup> J button to set the arming schedule. Refer to *Step 2* in *Section 6.6.1 Configuring Motion Detection*.
- 9. Select the linkage methods for unattended baggage detection, including Notify Surveillance Center, Send Email, Upload to FTP, Trigger Channel and Trigger Alarm Output. Please refer to *Step 3* in *Section 6.6.1 Configuring Motion Detection*.

10. Click  $\frac{\text{Save}}{\text{Save}}$  to save the settings.

### 6.6.15 Object Removal Detection

### *Purpose:*

Object removal detection function detects the objects removed from the pre-defined region, such as the exhibits on display, and a series of actions can be taken when the alarm is triggered.

### *Steps:*

1. Enter the Object Removal Detection settings interface:

### *Configuration> Advanced Configuration> Smart Event> Object Removal Detection*

- 2. Check the checkbox of **Enable Object Removal Detection** to enable the function.
- 3. Select the region from the drop-down list for detection settings.
- 4. Click the  $\Box$ Draw Area  $\Box$  button to start the region drawing.
- 5. Click on the live video to specify the four vertexes of the detection region, and right click to complete drawing.
- 6. Set the time threshold and detection sensitivity for object removal detection.

**Threshold:** Range [5-100]s, the threshold for the time of the objects removed from the region. If you set the value as 10, alarm is triggered after the object disappears from the region for 10s.

**Sensitivity:** Range [1-100]. The value of the sensitivity defines the similarity degree of the background image. Usually, when the sensitivity is high, a very small object taken from the region can trigger the alarm.

7. Repeat the above steps to configure other regions. Up to 4 regions can

be set. You can click the  $\Box$  button to clear all pre-defined regions.

- 8. Click the  $\Box$   $E^{\text{diff}}$  button to set the arming schedule.
- 9. Select the linkage methods for object removal detection, including Notify Surveillance Center, Send Email, Upload to FTP, Trigger Channel and Trigger Alarm Output.
- 10. Click  $\Box$  save the settings.

## Chapter 7 Record Settings

### *Before you start:*

To configure record settings, please make sure that you have the network storage device within the network or the storage card has been inserted in the corresponding card slot. Refer to the installation guide for the location of the storage card slot.

### 7.1 Configuring NAS Settings

### *Before you start:*

The network disk should be available within the network and properly configured to store the recorded files, log files, etc.

*Steps:* 

1. Enter the NAS (Network-Attached Storage) Settings interface:

### Configuration > Advanced Configuration > Storage > NAS

2. Select the NAS type as NFS or SMB/CIFS. If you select SMB/CIFS, you need to enter the User Name and Password.

| HDD No.       | <b>Type</b>                              | Server Address | File Path |  |
|---------------|------------------------------------------|----------------|-----------|--|
|               | <b>NAS</b>                               |                |           |  |
| Mounting Type | <b>NFS</b><br>$\checkmark$<br><b>NFS</b> | User Name      | Password  |  |
|               | NA SMB/CIFS                              |                |           |  |

Figure 7-1 Select NAS Type

3. Enter the IP address of the network disk. The default NFS storage format of file path is */dvr/test* as shown in Figure 7-2. And the default SMB/CIFS storage format of file path is */test*.

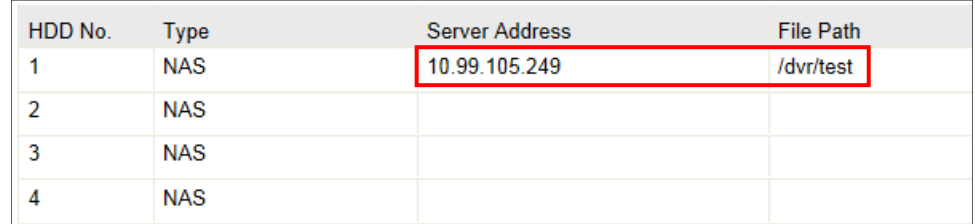

Figure 7-2 Add Network Disk

4. Click  $\frac{\text{Save}}{\text{See}}$  to add the network disk.

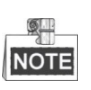

Up to 8 NAS disks can be connected to the speed dome.

## 7.2 Initializing and Configuring Storage

#### *Steps:*

END

- 1. Initialize the local disk or added network disk.
	- (1) Enter the HDD Settings interface (Advanced Configuration > **Storage > Storage Management**), in which you can view the capacity, free space, status, type and property of the disk.
	- (2) If the status of the disk is Uninitialized as shown in Figure 7-3, check the corresponding checkbox to select the disk and click  $F<sub>format</sub>$  to start initializing the disk.

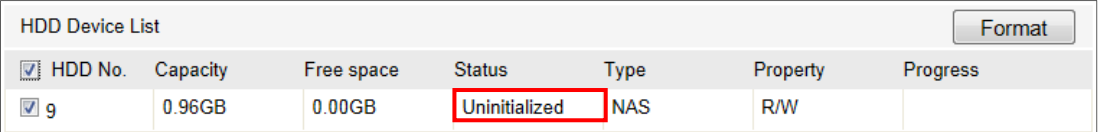

### Figure 7-3 Initialize Disk

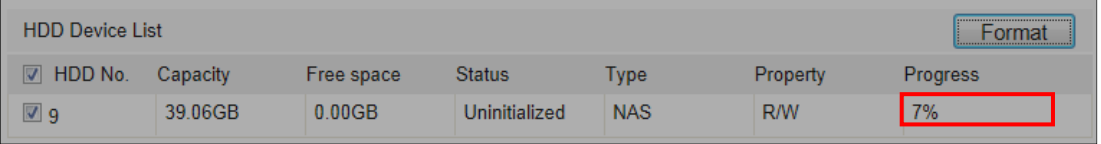

### Figure 7-4 Initializing

When the initialization completed, the status of disk will become Normal as shown in Figure 7-5.

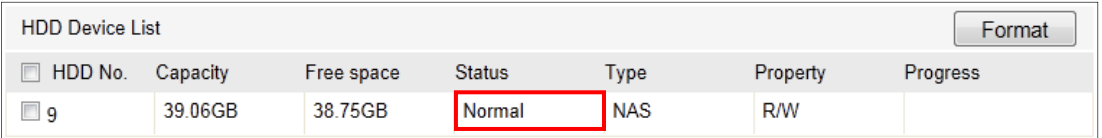

Figure 7-5 View Disk Status

2. Configure the quota for saving the video and picture. Enter the percentage for picture and record in the text filed, and the total percentage must be 100%.

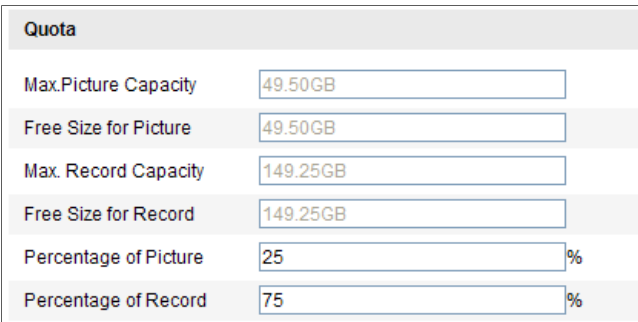

Figure 7-6 Setting Quota

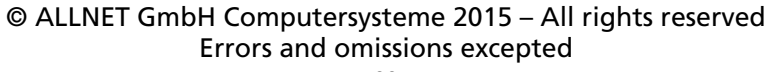

## 7.3 Configuring Recording Schedule

### *Before you start:*

Please make sure a local storage card is inserted in the speed dome or the network storage is added to the speed dome, and the

#### *Purpose:*

There are two kinds of recording for the speed domes: manual recording and scheduled recording. For the manual recording, refer to *Section 4.4 Recording and Capturing Pictures Manually.* In this section, you can follow the instructions to configure the scheduled recording. By default, the record files of scheduled recording are stored in the SD card (if supported) or in the network disk.

### *Steps:*

1. Enter the Record Schedule Settings interface:

### Configuration > Advanced Configuration> Storage > Record Schedule

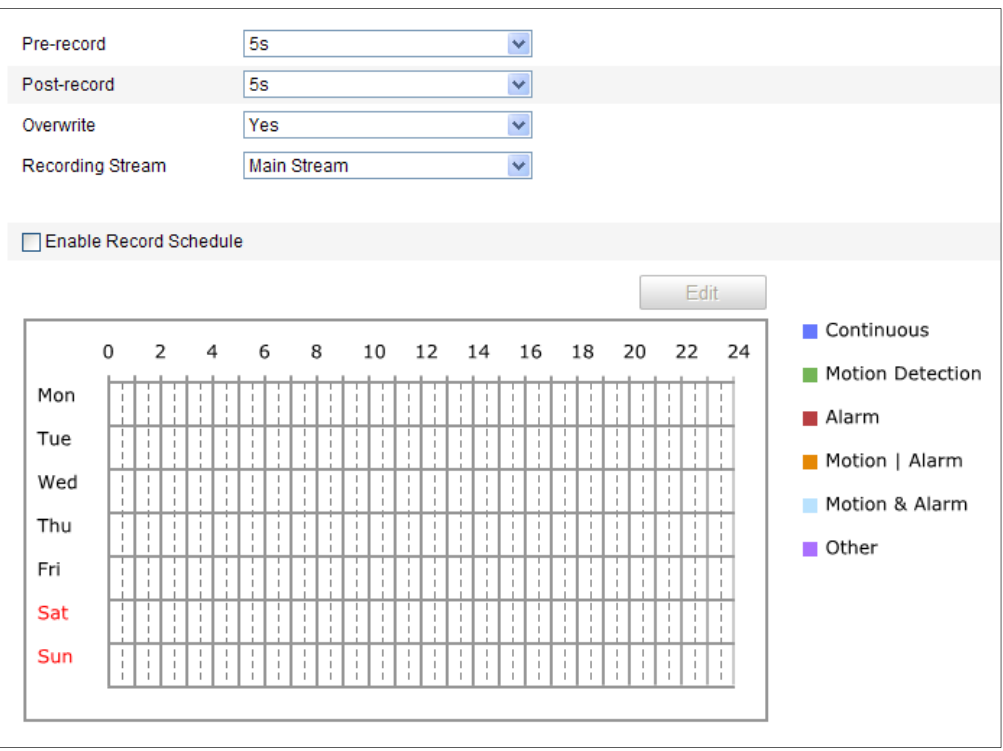

Figure 7-7 Recording Schedule Interface

- 2. Check the checkbox of **Enable Record Schedule** to enable scheduled recording.
- 3. Set the record parameters of the speed dome.

| Pre-record              | 5s          |  |
|-------------------------|-------------|--|
| Post-record             | 5s          |  |
| Overwrite               | Yes         |  |
| <b>Recording Stream</b> | Main Stream |  |

Figure 7-8 Record Parameters

**Pre-record:** The time you set to start recording before the scheduled time or the event. For example, if an alarm triggers recording at 10:00, and the pre-record time is set as 5 seconds, the speed dome starts to record at 9:59:55.

The Pre-record time can be configured as No Pre-record, 5 s, 10 s, 15 s, 20 s, 25 s, 30 s or not limited.

 $\mathbb{R}^{\mathbb{H}}$ **NOTE** 

The pre-record time changes according to the video bitrate.

Post-record: The time you set to stop recording after the scheduled time or the event. For example, if an alarm triggered recording ends at 11:00, and the post-record time is set as 5 seconds, the speed dome records until 11:00:05.

The Post-record time can be configured as 5 s, 10 s, 30 s, 1 min, 2 min, 5 min or 10 min.

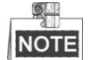

The Pre-record and Post-record parameters vary depending on the speed dome model.

- **Overwrite:** If you enable this function and the HDD is full, the new record files overwrite the oldest record files automatically.
- **Recording Stream:** You can select the stream type for recording; Main stream and Sub Stream are selectable. If you select the sub stream, you can record for a longer time with the same storage capacity.
- 4. Click  $\left| \begin{array}{c} \epsilon_{\text{diff}} \\ \end{array} \right|$  to edit the record schedule.

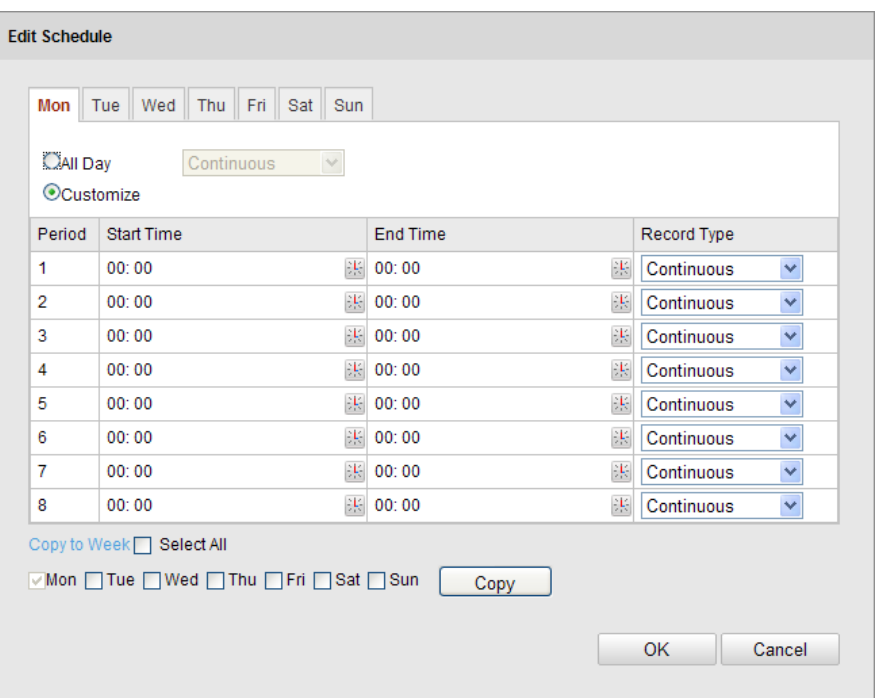

Figure 7-9 Record Schedule

5. Choose the day to set the record schedule.

(1) Set all-day record or segment record:

- ◆ If you want to configure the all-day recording, please check the **All** Dav checkbox.
- $\bullet$  If you want to record in different time sections, check the Customize checkbox. Set the Start Time and End Time.

**NOTE** 

The time of each segment cannot be overlapped. Up to 8 segments can be configured for each day.

(2) Select a Record Type. The record type can be Continuous, Motion Detection, Alarm, Motion | Alarm, Motion & Alarm, Face Detection, Intrusion Detection, Line Crossing Detection, Audio Exception Detection and All events.

### Continuous

If you select **Continuous**, the video will be recorded automatically according to the time of the schedule.

### Record Triggered by Motion Detection

If you select **Motion Detection**, the video will be recorded when the motion is detected.

Besides configuring the recording schedule, you have to set the motion detection area and check the checkbox of Trigger Channel in the Linkage Method of Motion Detection Settings interface. For detailed information, please refer to the *Step 1 in the Section 6.6.1 Configuring Motion Detection.* 

### Record Triggered by Alarm

If you select **Alarm**, the video will be recorded when the alarm is triggered via the external alarm input channels.

Besides configuring the recording schedule, you have to set the Alarm Type and check the checkbox of Trigger Channel in the Linkage Method of Alarm Input Settings interface. For detailed information, please refer to *Section 6.6.4 Configuring External Alarm Input*.

### Record Triggered by Motion & Alarm

If you select **Motion & Alarm**, the video will be recorded when the motion and alarm are triggered at the same time.

Besides configuring the recording schedule, you have to configure the settings on the Motion Detection and Alarm Input Settings interfaces. Please refer to *Section 6.6.1* and *Section 6.6.4* for detailed information*.* 

### Record Triggered by Motion | Alarm

If you select **Motion | Alarm**, the video will be recorded when the external alarm is triggered or the motion is detected.

Besides configuring the recording schedule, you have to configure the settings on the Motion Detection and Alarm Input Settings interfaces. Please refer to *Section 6.6.1* and *Section 6.6.4* for detailed information*.* 

### Record Triggered by Audio Exception Detection

If you select **Audio Exception Detection**, the video will be recorded when the audio exception is detected.

Besides configuring the recording schedule, you have to configure the settings on the **Audio Exception Detection** interface. Please refer to *Section 6.6.7* for detailed information*.* 

### ◆ Record Triggered by All Events

If you select **All Events**, the video will be recorded when any event is detected.

- (3) Check the checkbox  $\square$  selectall and click  $\square$  copy settings of this day to the whole week. You can also check any of the checkboxes before the date and click  $\Box$  Copy
- (4) Click  $\begin{array}{c} 0^k \end{array}$  to save the settings and exit the Edit Record Schedule interface.
- 6. Click  $\frac{\text{Save}}{\text{Save}}$  to save the settings.

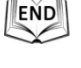

### 7.4 Configuring Snapshot Settings

#### *Purpose:*

You can configure the scheduled snapshot and event-triggered snapshot. You can upload the captured pictures to a FTP server.

**•** Basic Settings

#### *Steps:*

- 1. Enter the Snapshot Settings interface:
	- Configuration > Advanced Configuration > Storage > Snapshot

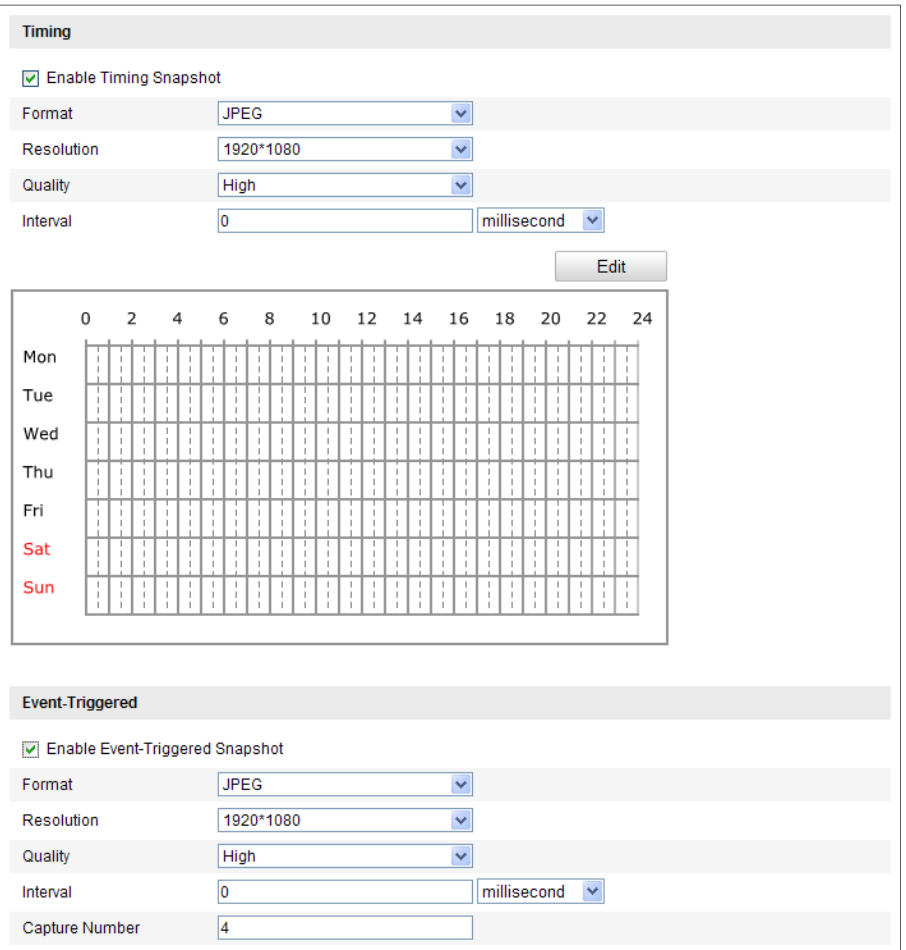

Figure 7-10 Snapshot Settings

- 2. Check the **Enable Timing Snapshot** checkbox to enable continuous snapshot, and configure the schedule of timing snapshot. Check the Enable Event-triggered Snapshot checkbox to enable event-triggered snapshot.
- 3. Select the quality of the snapshot.
- 4. Set the time interval between two snapshots.

5. Click  $\frac{Save}{\frac{Save}{\frac{Save}{\frac{Save}{\frac{Save}{\frac{Save}{\frac{Save}{\frac{Save}{\frac{Save}{\frac{Save}{\frac{Save}{\frac{Save}{\frac{Save}{\frac{Save}{\frac{Save}{\frac{Save}{\frac{Save}{\frac{Save}{\frac{Save}{\frac{Sare}{\frac{Sare}{\frac{Sare}{\frac{Sare}{\frac{Sare}{\frac{Sare}{\frac{Sare}{\frac{Sare}{\frac{Sare}{\frac{Sare}{\frac{Sare}{\frac{Sare}{\frac{Sare}{\frac{Sare}{\frac{Sare}{\frac{Sare}{\$ 

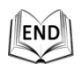

### Uploading to FTP

 $\frac{1}{2}$ **NOTE** 

Please make sure that the FTP server is online.

You can follow below configuration instructions to upload the snapshots to FTP.

◆ Upload continuous snapshots to FTP

#### *Steps:*

1) Check the **Enable Timing Snapshot** checkbox.

2) Configure the FTP settings and check  $\Box$  Upload Picture checkbox in

FTP Settings interface. Please refer to *Section 6.3.8 Configuring FTP*  **Settings** for more details to configure FTP parameters.

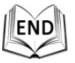

◆ Upload event-triggered snapshots to FTP

#### *Steps:*

- 1) Check the Enable Event-triggered Snapshot checkbox.
- 2) Configure the FTP settings and check  $\Box$  Upload Picture checkbox in

FTP Settings interface. Please refer to *Section 6.3.8 Configuring FTP Settings* for more details to configure FTP parameters.

3) Check Dupload to FTP checkbox in Motion Detection Settings or Alarm

Input interface. Please refer to *Step 3* in *Section 6.6.1 Configuring Motion Detection.*

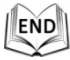

# Chapter 8 Playback

### *Purpose:*

This section explains how to view the remotely recorded video files stored in the network disks.

### *Task 1*: To play back the video files

#### *Steps:*

1. Click on the menu bar to enter playback interface.

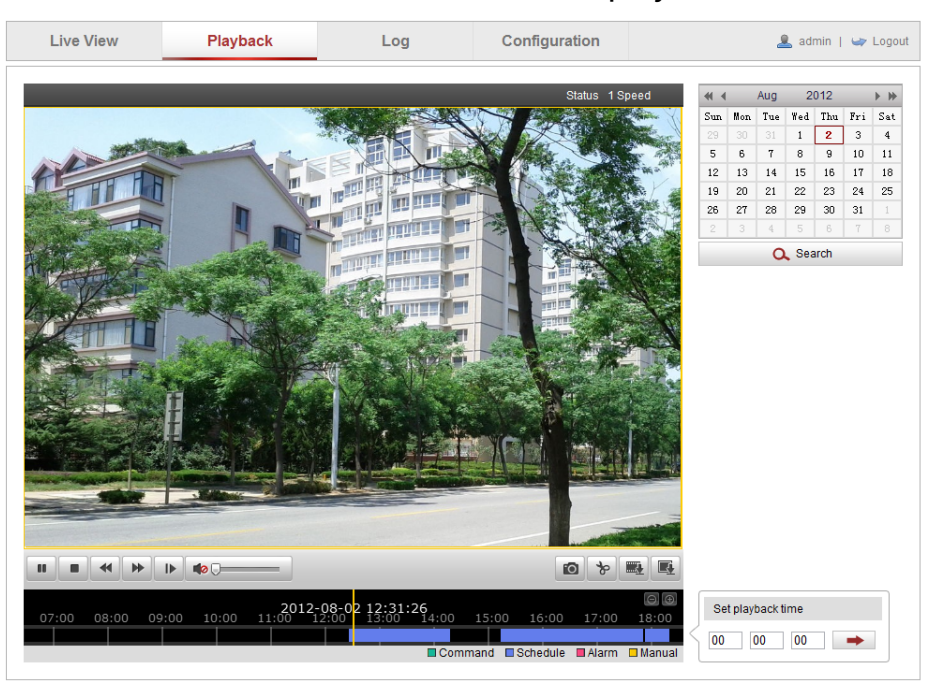

Figure 8-1 Playback Interface

2. Select the date and click  $\sqrt{a}$  Search

| 41 4         | Apr 2012<br>- M         |                         |                 |                |     |                |
|--------------|-------------------------|-------------------------|-----------------|----------------|-----|----------------|
|              | Sun Mon Tue Wed Thu Fri |                         |                 |                |     | Sat            |
| $\mathbf{1}$ | $\overline{2}$          | $\overline{\mathbf{3}}$ | $\vert$ 4       | 5 <sup>5</sup> | - 6 | $\overline{7}$ |
| 8            | 9                       | 10                      | 11              | 12             | 13  | 14             |
| 15           | 16                      | 17                      | 18              | 19             | 20  | 21             |
| 22           | $23 \mid 24$            |                         | $\frac{25}{2}$  | 26             | -27 | 28             |
| 29           | 30                      | $\ddot{\phantom{a}}$    | $\vert 2 \vert$ | 3              | 4   | $\ddot{\circ}$ |
| 6            | 7                       | 8                       | $\circ$         | 10             | 11  | 12             |
| Search       |                         |                         |                 |                |     |                |

Figure 8-2 Search Video

3. Click  $\mathbf{I}$  to play the video files found on this date.

END

The toolbar on the bottom of Playback interface can be used to control playing process.

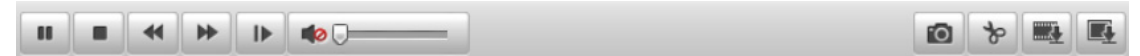

Figure 8-3 Playback Toolbar

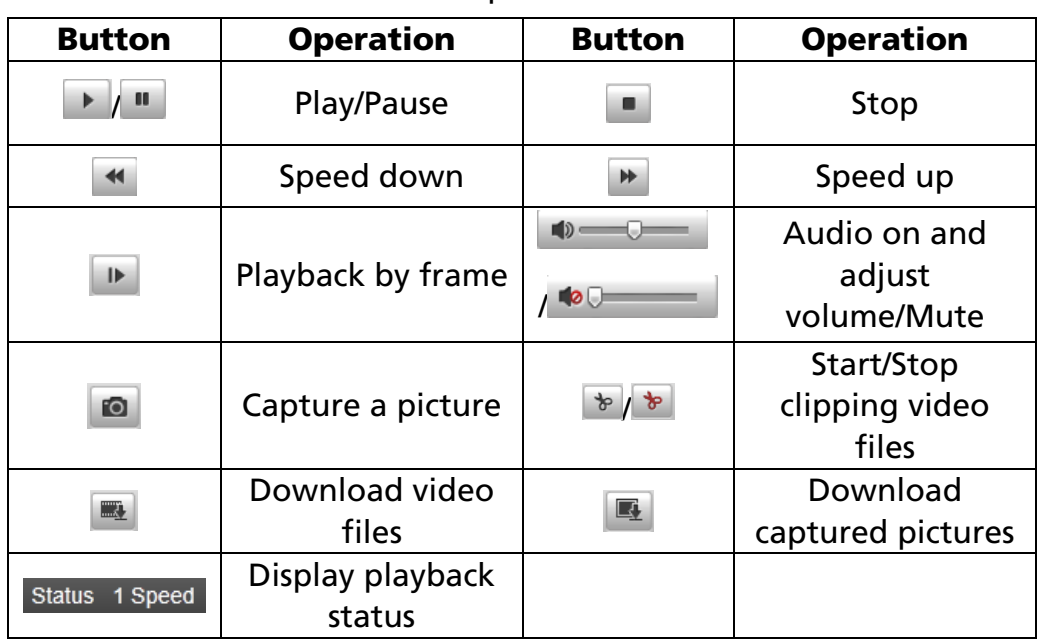

### Table 8-1 Description of the buttons

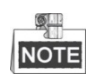

You can choose the file paths locally for downloaded playback video files and pictures in Local Configuration interface. Please refer to *Section 6.1 Configuring Local Parameters* for details.

Drag the progress bar with the mouse to locate the exact playback point.

You can also input the time and click  $\Box$  to locate the playback point

in the Set playback time field. You can also click to zoom out/in the progress bar.

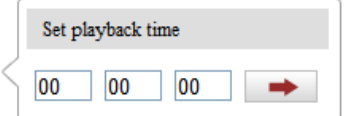

Figure 8-4 Set Playback Time
|      |       |       |       |       | 2012-04-28 09:57:54 |                                          |  |       |                                            |
|------|-------|-------|-------|-------|---------------------|------------------------------------------|--|-------|--------------------------------------------|
| 4:00 | 05:00 | 06:00 | 07:00 | 08:00 |                     | 09:00  10:00  11:00  12:00  13:00  14:00 |  | 15:00 | 16:                                        |
| 7    |       |       |       |       |                     |                                          |  |       |                                            |
|      |       |       |       |       |                     | $\Box$ Command                           |  |       | $\Box$ Schedule $\Box$ Alarm $\Box$ Manual |

Figure 8-5 Progress Bar

The different colors of the video on the progress bar stand for the different video types as shown in Figure 8-6.

**■Command ■Schedule ■Alarm ■Manual** 

Figure 8-6 Video Types

## *Task 2*: To download the video files

### *Steps:*

- 1. Click  $\blacksquare$  on the playback interface. The pop-up menu is shown in Figure 8-7.
- 2. Set the start time and end time. Click **Search**. The corresponding video files are listed on the left.

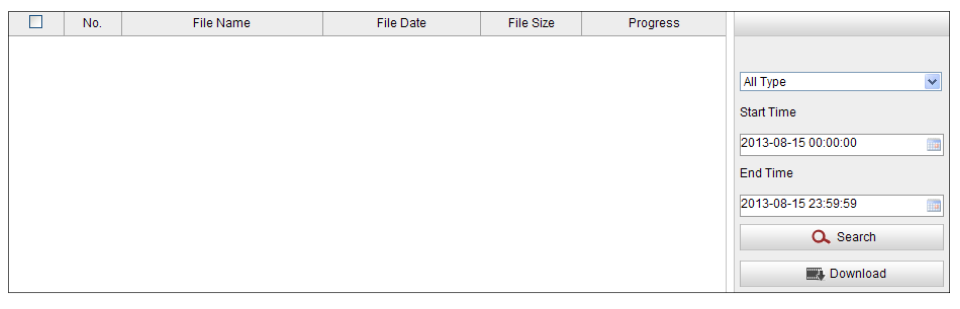

Total 23 Items First Page Prev Page 1/1 Next Page Last Page

Figure 8-7 Video Downloading interface

- 3. Check the checkbox in front of the video files that you need to download.
- 4. Click  $\blacksquare$  Download to download the video files.

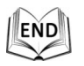

**NOTE** 

Progress

- $\bullet$  The progress ratio  $\bullet$   $\bullet\bullet$  displays the downloading ratio of the video file.
- $\bullet$  You can click  $\overline{\text{[Stop]}}$  to stop downloading.
- $\bullet$  The total number  $\overline{\text{Total 32} }$  Items displays the amount of the video files.

## *Task 3*: To download the captured pictures

## *Steps:*

- 1. Click  $\blacksquare$  on the playback interface. The pop-up menu is shown in Figure 8-8.
- 2. Set the linkage type of capturing the pictures as timing, alarm, motion, etc..
- 3. Set the start time and end time. Click Search. The corresponding picture files are listed on the left.
- 4. Check the checkbox in front of the files that you need to download.
- 5. Click  $\blacksquare$  Download to download the files.

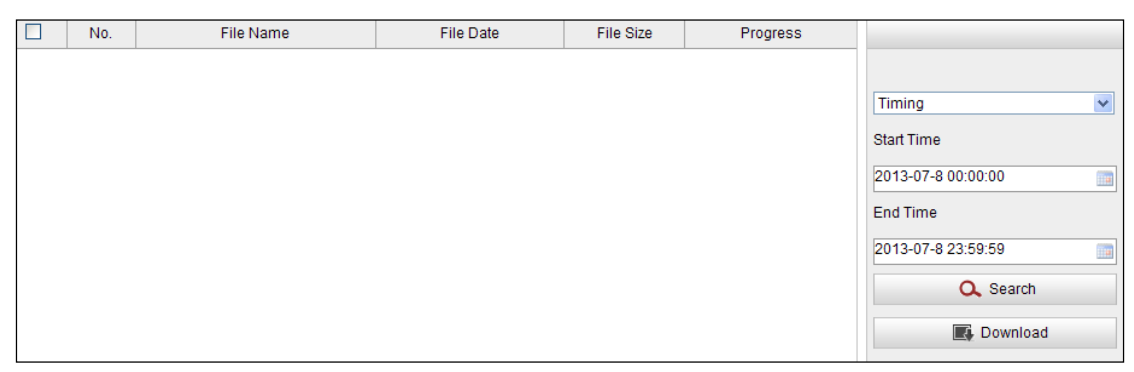

Figure 8-8 Picture Downloading interface

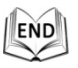

## Chapter 9 Log Searching

### *Purpose:*

The operation, alarm, exception and information of the speed dome can be stored in log files. You can also export the log files on your demand.

### *Before you start:*

Please configure network storage for the speed dome or insert a SD card in the speed dome.

#### *Steps:*

- 
- 1. Click  $\frac{Log}{Log}$  on the menu bar to enter log searching interface.

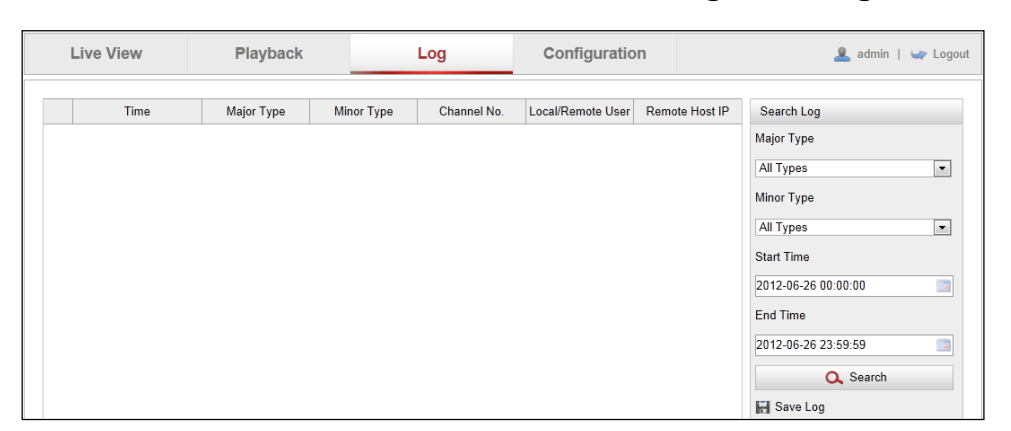

Figure 9-1 Log Searching Interface

- 2. Set the log search conditions to specify the search, including the Major Type, Minor Type, Start Time and End Time as shown in Figure 9-2.
- 3. Click  $\mathbf{Q}$  Search to search log files. The matched log files will be displayed on the Log interface.

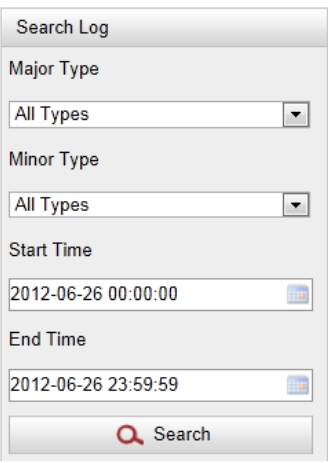

Figure 9-2 Log Searching

4. To export the log files, click  $\Box$ <sup>Save Log</sup> to save the log files in your computer.

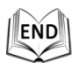

# Chapter 10 Others

## 10.1 Managing User Accounts

Enter the User Management interface:

Configuration >Basic Configuration> Security > User Or Configuration > Advanced Configuration> Security > User The **admin** user has access to create, edit or delete other accounts. Up to 32 user accounts can be created.

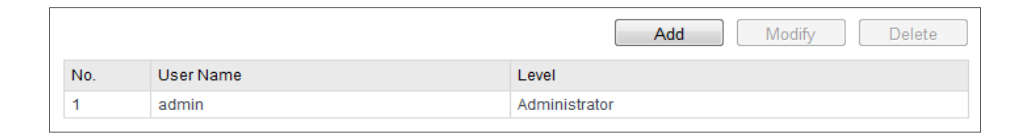

Figure 10-1 User Information

Add a User

## *Steps:*

END

- 1. Click  $\Box$   $\Box$  to add a user.
- 2. Input the new User Name, select Level and input Password.

 $\bullet$ **NOTE** 

> The level indicates the permissions you give to the user. You can define the user as **Operator** or User.

- 3. In the Basic Permission field and Camera Configuration field, you can check or uncheck the permissions for the new user.
- 4. Click to finish the user addition.

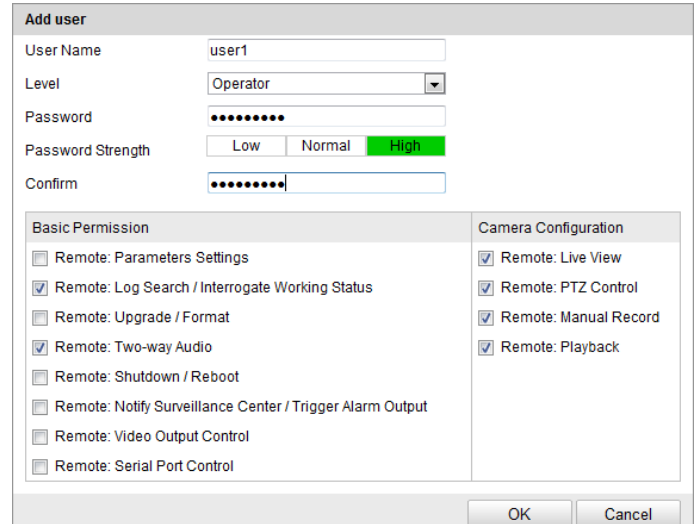

Figure 10-2 Add a User

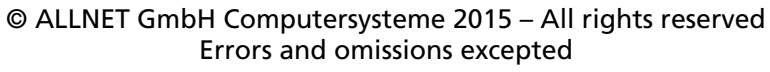

## Modify a User

## *Steps:*

- 1. Click to select the user from the list and click  $\Box$  Modify
- 2. Modify the User Name, Level or Password.
- 3. In the Basic Permission field and Camera Configuration field, you can check or uncheck the permissions.
- 4. Click  $\frac{K}{K}$  to finish the user modification.

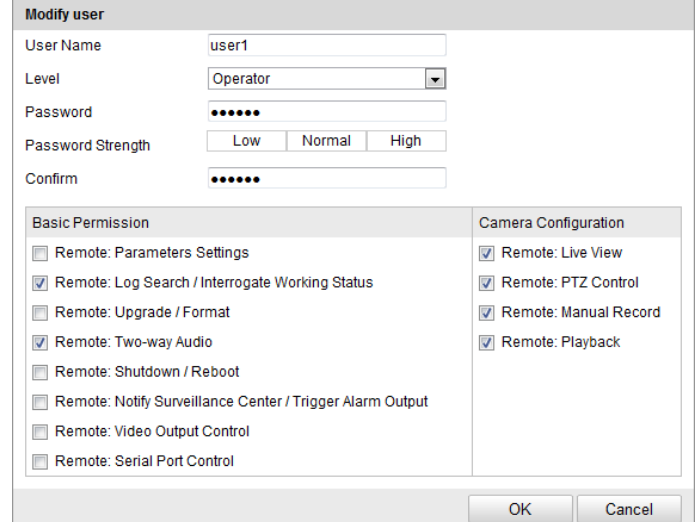

Figure 10-3 Modify a User

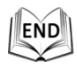

## Delete a User

### *Steps:*

- 1. Click the user name you want to delete and click  $\Box$  Delete
- 2. Click  $\frac{X}{X}$  on the pop-up confirmation box to delete the user.

END

## 10.2 Configuring RTSP Authentication

### *Purpose:*

You can specifically secure the stream data of live view. *Steps:* 

1. Enter the RTSP Authentication interface:

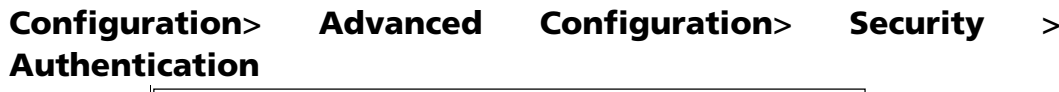

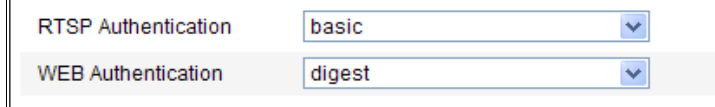

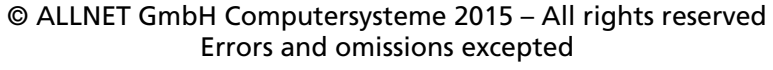

Figure 10-4 RTSP Authentication

- 2. Set the authentication mode for each authentication type.
	- **RTSP Authentication:** Select the authentication mode as basic or disable in the dropdown list to enable or disable the RTSP authentication.
	- **WEB Authentication:** Select the authentication mode as basic or digest in the dropdown list.
- 3. Click  $\frac{Save}{\sqrt{Save}}$  to save the settings.

 $END$ 

## 10.3 Configuring Anonymous Visit

When you enable this function, you can log into the camera without a username and password.

In login interface, check the **Anonymous** checkbox and click Login to enter the camera as shown in Figure 10-6.

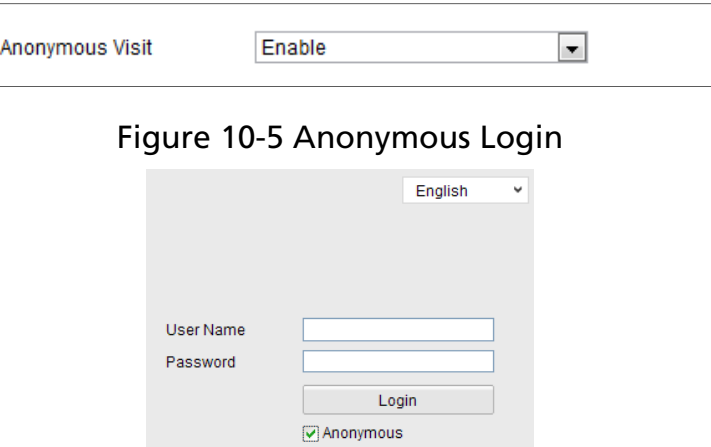

Figure 10-6 Login Interface

## 10.4 Configuring IP Address Filter

With this function on, the camera allows certain IP addresses whether to log in or not.

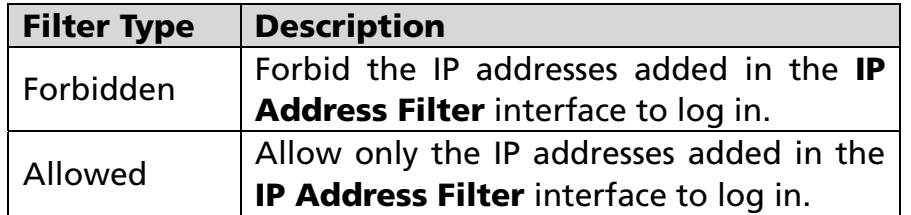

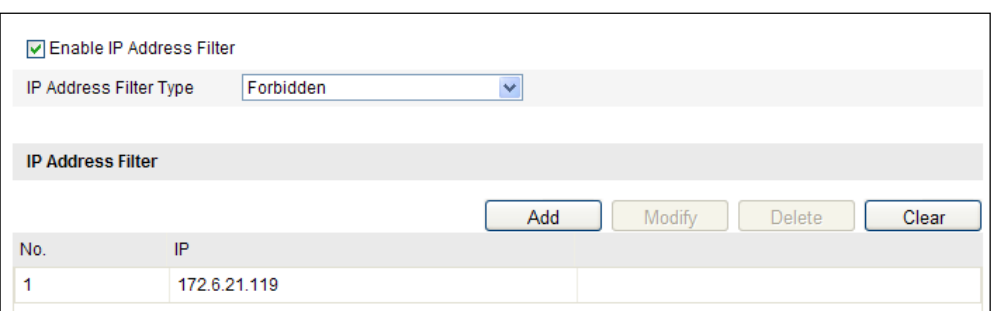

Figure 10-7 IP Address Filter

## 10.5 Configuring Security Service Settings

### *Steps:*

1. Enter the Security Service interface:

Configuration> Advanced Configuration> Security > Security Service

**□Enable Telnet D** Enable SSH

Figure 10-8 Security Service

2. Check the checkbox to enable the corresponding function. **Enable Telnet:** Telnet is a network protocol used on the Internet or local area networks to provide a bidirectional interactive text-oriented

communication facility using a virtual terminal connection.

Enable SSH: Enabling SSH (Secure Shell) function is to encrypt and compress the data and to reduce the transmission time.

## 10.6 Viewing Device Information

Enter the Device Information interface:

Configuration > Basic Configuration> System > Device Information

## Or Configuration > Advanced Configuration> System > Device Information

In the **Device Information** interface, you can edit the Device Name. Other information of the network speed dome, such as Model, Device No., Serial No., Firmware Version, Encoding Version, Number of Channels, Number of HDDs, Number of Alarm Input and Number of Alarm Output are displayed. The information cannot be changed in this menu. It is the

© ALLNET GmbH Computersysteme 2015 – All rights reserved

Errors and omissions excepted

reference for maintenance or modification in future.

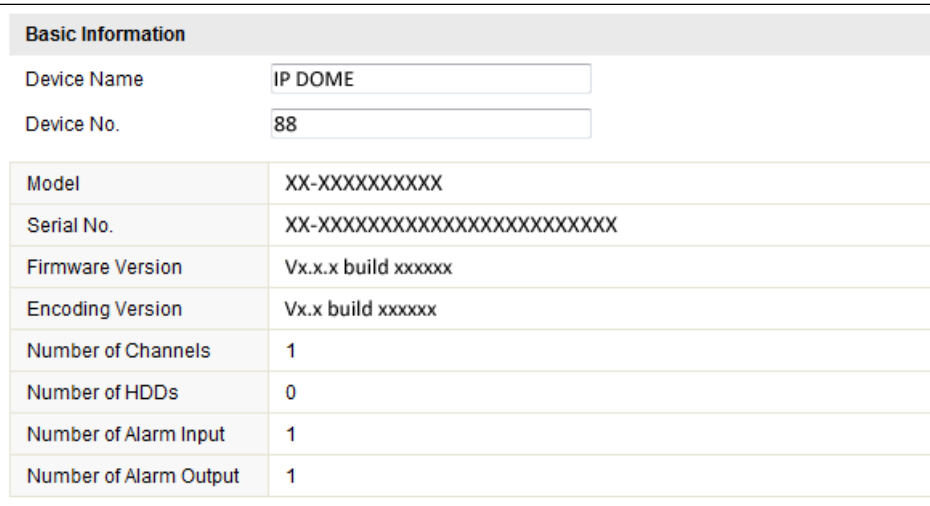

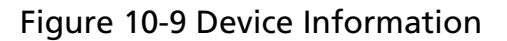

## 10.7 Maintenance

## 10.7.1 Rebooting the Speed Dome

#### *Steps:*

1. Enter the Maintenance interface:

## Configuration > Basic Configuration> System > Maintenance Or Configuration > Advanced Configuration> System > Maintenance:

2. Click  $\sqrt{\frac{Reboot}{m}}$  to reboot the network speed dome.

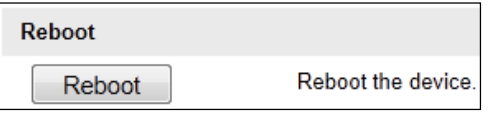

Figure 10-10 Reboot the Device

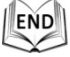

## 10.7.2 Restoring Default Settings

### *Steps:*

1. Enter the Maintenance interface: Configuration > Basic Configuration> System > Maintenance Or Configuration > Advanced Configuration> System >

### Maintenance

2. Click  $\sqrt{\frac{\text{Restore}}{\text{Postore}}}}$  or  $\sqrt{\frac{\text{Default}}{\text{Test}}}$  to restore the default settings.

 $\mathbb{R}^{\square}$ **NOTE** 

> $Clicking$   $\boxed{\text{Default}}$  restores all the parameters to default settings including the IP address and user information. Please use this button with caution.

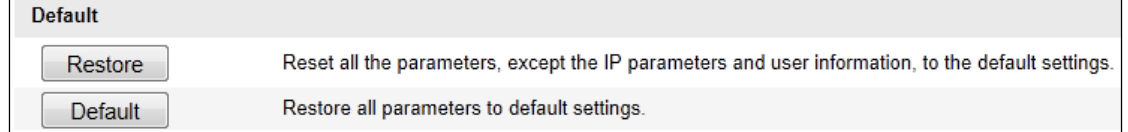

## Figure 10-11 Restore Default Settings

END

## 10.7.3 Importing/Exporting Configuration File

### *Steps:*

1. Enter the Maintenance interface:

## Configuration > Basic Configuration> System > Maintenance Or Configuration > Advanced Configuration> System > **Maintenance**

2. Click  $\Box$  Browse to select the local configuration file and then click

Import  $\parallel$  to start importing configuration file.

**NOTE** 

You need to reboot the speed dome after importing configuration file.

3. Click  $\sqrt{\frac{Export}{Export}}$  and set the saving path to save the configuration file in

### local storage.

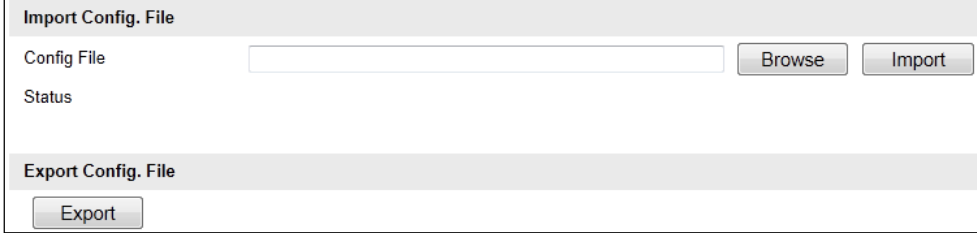

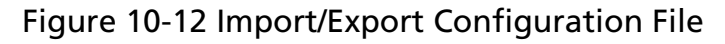

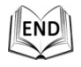

## 10.7.4 Upgrading the System

#### *Steps:*

- 1. Enter the Maintenance interface:
	- Configuration > Basic Configuration> System > Maintenance

Or Configuration > Advanced Configuration> System > **Maintenance** 

- 2. Select Firmware or Firmware Directory.
	- Firmware: when you select Firmware, you need to find the firmware in your computer to upgrade the device.
	- **Firmware Directory:** You need to find the directory where the firmware locates. The device can find the firmware in the directory automatically.

3. Click  $\Box$  Browse to select the local upgrade file and then click  $\Box$  Upgrade to start remote upgrade.

 $\mathbb{R}$ **NOTE** 

> The upgrading process will take 1 to 10 minutes. Please don't disconnect power of the speed dome during the process. The speed dome reboots automatically after upgrading.

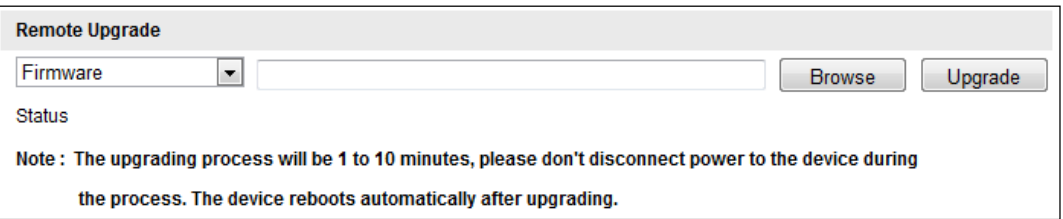

Figure 10-13 Remote Upgrade

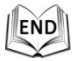

## 10.8 Configuring RS-485

### *Purpose:*

The RS-485 serial port is used to control the PTZ of the camera. The configuring of the PTZ parameters should be done before you control the PTZ unit.

## *Steps:*

1. Enter RS-485 Port Setting interface:

Configuration> Advanced Configuration> System > RS485

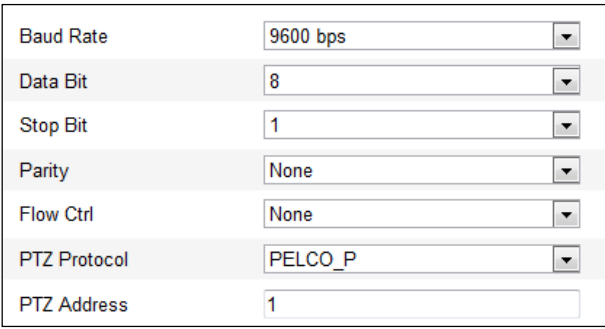

#### Figure 10-14 RS-485 Settings

2. Set the RS-485 parameters and click  $\Box$  save the settings.

## **NOTE**

The Baud Rate, PTZ Protocol and PTZ Address parameters of the speed dome should be exactly the same as those of the control device.

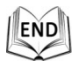

## 10.9 Configuring IR Light

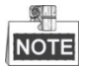

This function is only applicable to the IR speed domes.

### *Steps:*

- 1. Enter IR Light Setting interface: Configuration> Advanced Configuration> System > Service
- 2. Check the checkbox to enable the IR light when the illumination is not enough for the video monitoring.

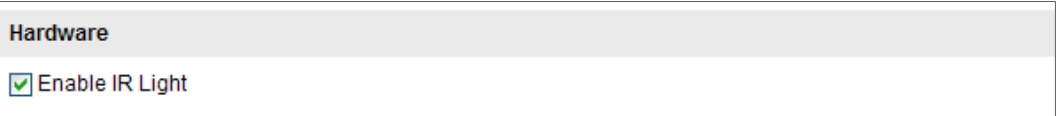

Figure 10-15 Setting IR Light

3. Click the  $\Box$  save  $\Box$  button to activate the settings.

## 10.10 Configuring Remote Connection

### *Steps:*

- 1. Enter the interface of configuring the remote connection: Configuration> Advanced Configuration> System > Service
- 2. Input a number in text field as the upper limit of the remote

connection number. E.g. when you specify the remote connection number as 10, then the 11th remote connection cannot be established.

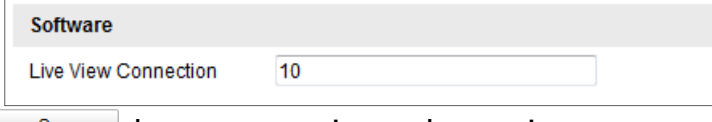

3. Click the  $\Box$  save button to activate the settings.

# Appendix

## Appendix 1 SADP Software Introduction

## Description of SADP

SADP (Search Active Devices Protocol) is a kind of user-friendly and installation-free online device search tool. It searches the active online devices within your subnet and displays the information of the devices. You can also modify the basic network information of the devices using this software.

## **•** Search active devices online

## Search online devices automatically

After launch the SADP software, it automatically searches the online devices every 15 seconds from the subnet where your computer locates. It displays the total number and information of the searched devices in the Online Devices interface. Device information including the device type, IP address and port number, etc. will be displayed.

|                                   |                                          |                |              |                                        | <b>SADP</b>                   |                           | $ \circ$ x                                                                                                    |
|-----------------------------------|------------------------------------------|----------------|--------------|----------------------------------------|-------------------------------|---------------------------|----------------------------------------------------------------------------------------------------|
|                                   | O <sub>ct</sub> Online Devices           | <b>i</b> About |              |                                        |                               |                           |                                                                                                    |
| Total number of online devices: 5 |                                          |                |              |                                        | $\bigcirc$ Refresh $\bigcirc$ | Modify Network Parameters |                                                                                                    |
| ID.<br>001                        | Device Type<br>HDDomeSeries 172.6.21.157 | IPv4 Address   | Port<br>8000 | Software Version<br>V4.0.2build 120807 | IPv4 Gateway                  | Serial No.                | IP Address:<br>Port:<br>Subnet Mask:<br>IPv4 Gateway:<br>IPv6 Address:<br>IPv6 Gateway:<br>IPv6 Prefix Length:<br>Serial No.:<br>Save<br>Password<br>Note:Enter the admin password of the device<br>before you save the network parameters.<br>Restore Default Password<br>Serial code<br>Confirm<br>Note: Serial code is a series of characters<br>Combined by the start time and the serial<br>number of the device. |
|                                   |                                          |                |              |                                        |                               | $\mathbf{E}$              |                                                                                                    |

Figure A.1.1 Searching Online Devices

NOTE Device can be searched and displayed in the list in 15 seconds after it went online; it will be removed from the list in 45 seconds after it went offline.

## Search online devices manually

You can also click **Refresh** to refresh the online device list

 $51$ 

manually. The newly searched devices will be added to the list.

NOTE You can click  $\triangle$  or  $\nabla$  on each column heading to order the

information; you can click  $\overline{\mathcal{P}}$  to expand the device table and hide the

network parameter panel on the right side, or click  $\left| \frac{\alpha}{\alpha} \right|$  to show the network parameter panel.

## Modify network parameters

### *Steps:*

- 1. Select the device to be modified in the device list and the network parameters of the device will be displayed in the **Modify Network** Parameters panel on the right side.
- 2. Edit the modifiable network parameters, e.g. IP address and port number.
- 3. Enter the password of the admin account of the device in the **Password** field and click  $\frac{ }{ }$  save to save the changes.

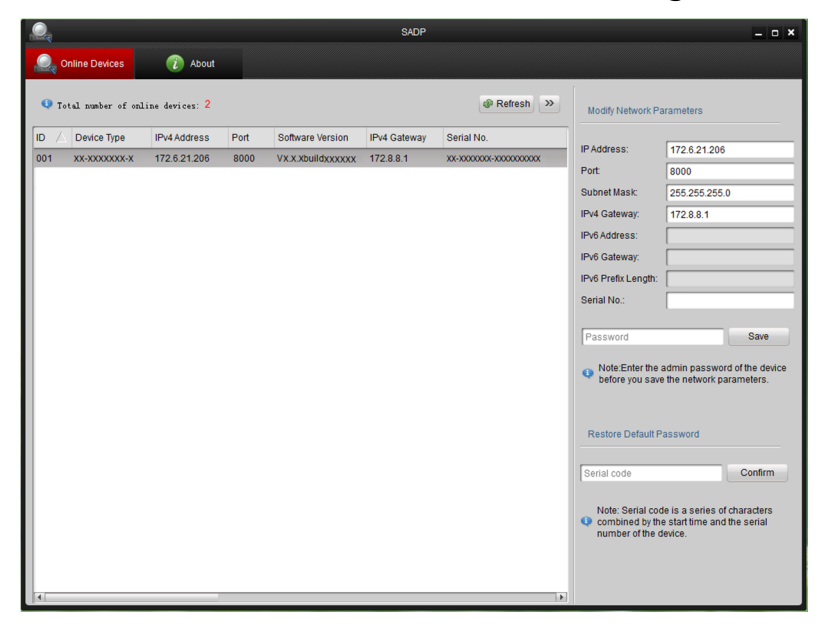

Figure A.1.2 Modify Network Parameters

## END

## Restore default password

## *Steps:*

1. Contact our technical engineers to get the serial code.

**NOTE** 

Serial code is a series of characters combined by the start time and

the serial number of the device.

2. Input the code in the **Serial code** field and click  $\sqrt{\frac{ \text{Confirm}}{ \text{Conform}}}$  to restore the default password.

## Appendix 2 Port Mapping

The following settings are for TP-LINK router (TL-R410). The settings vary depending on different models of routers.

### *Steps:*

1. Select the **WAN Connection Type**, as shown below:

| 108M<br><b>Wireless Router</b><br>Model No.:<br>TL-WR641G / TL-WR642G                       | WAN                            |                                                                                                    |  |  |  |  |
|---------------------------------------------------------------------------------------------|--------------------------------|----------------------------------------------------------------------------------------------------|--|--|--|--|
| • Status                                                                                    | <b>WAN Connection Type:</b>    | PPP <sub>o</sub> E                                                                                            |  |  |  |  |
| • Quick Setup<br>--- Basic Settings ---<br>- Network<br>$\cdot$ LAN<br>• WAN<br>• MAC Clone | <b>User Name:</b><br>Password: | Dynamic IP<br>Static IP<br>PPPoE<br>802.1X + Dynamic IP<br>802.1X + Static IP<br><b>BigPond Cable</b><br>L2TP |  |  |  |  |

Figure A.2.1 Select the WAN Connection Type

2. Set the LAN parameters of the router as in the following figure, including IP address and subnet mask settings.

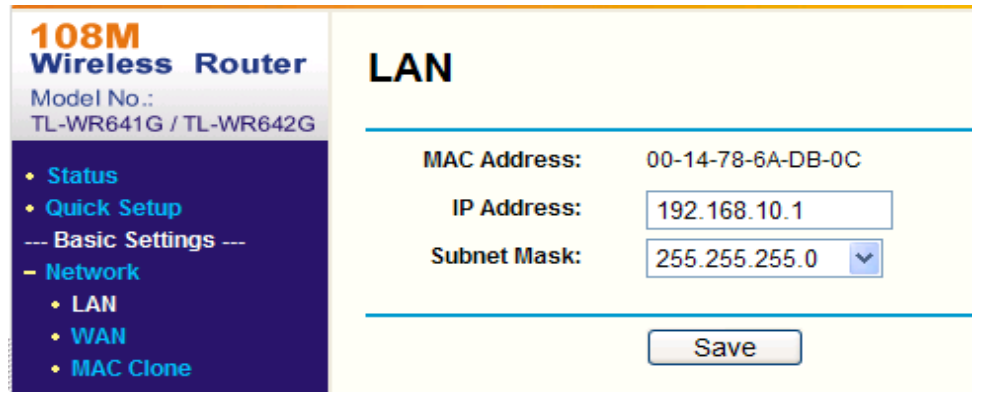

Figure A.2.2 Set the LAN parameters

3. Set the port mapping in the virtual severs of Forwarding. You need to forward ports 80, 8000, 8200~8210 and 554 for a speed dome.

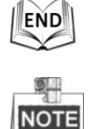

- You can change 80, 8000 and 554 ports value in the speed dome with web browser or client software.
- In the speed dome, the 8200~8210 ports change with the 8000 port with a constant value of 200. E.g. if the 8000 port is changed to 8005, then the 8200~8210 ports should be changed to

#### 8205~8215.

#### *Example:*

When the speed domes are connected to the same router, you can forward the ports of a speed dome as 80, 8000, 8200~8210 and 554 with IP address 192.168.1.23, and the ports of another speed dome as 81, 8001, 8201~8211 and 555 with IP 192.168.1.24. Refer to the steps as below:

#### *Steps:*

- 1. As the settings mentioned above, forward the port 80, 8000, 8200~8210 and 554 for the network speed dome at 192.168.1.23
- 2. Forward the port 81, 8001, 8201~8211 and 555 for the network speed dome at 192.168.1.24.
- 3. Enable ALL or TCP protocols.
- 4. Check the Enable checkbox and click  $\Box$  save

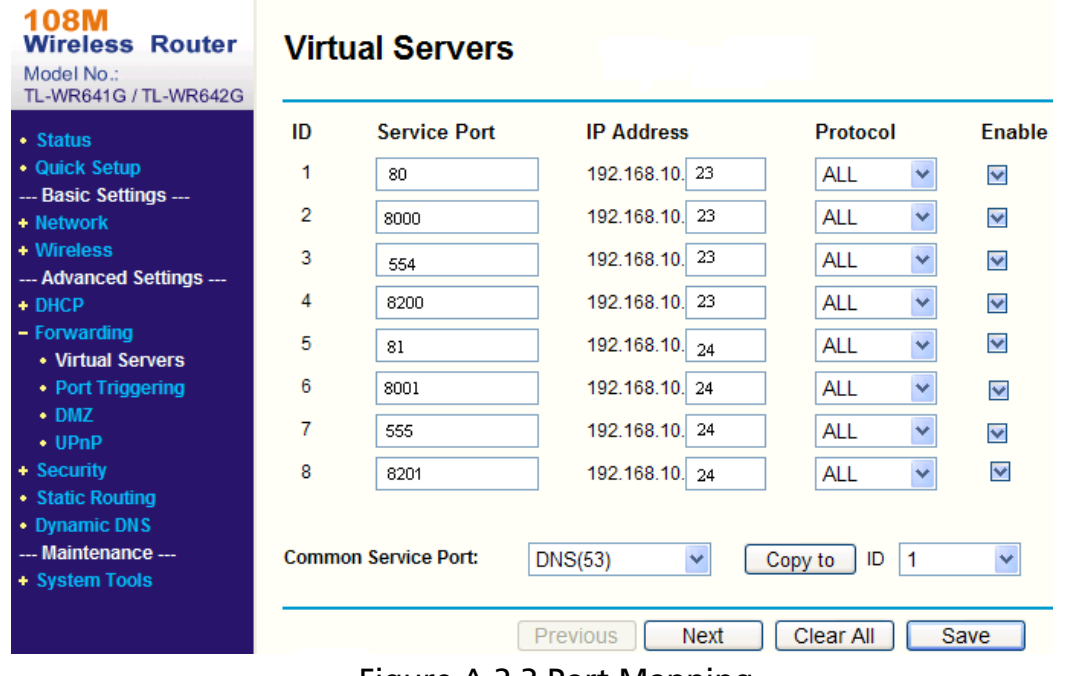

Figure A.2.3 Port Mapping

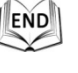

The port of the network speed dome cannot conflict with other ports. For example, some web management port of the router is 80. Change the speed dome port if it is the same as the management port.

## Appendix 3 Statics, Interference Lightning and Surge

## Protection

This product adopts TVS plate lightning protection technology to avoid damage caused by pulse signal that is below 3000V, like instantaneous lighting stroke, surging, etc. According to the actual outdoor situation, necessary protection measures must be taken, besides ensuring the electrical safety.

- The distance between signal transmission wires and High-voltage equipment or high-voltage cable is at least 50m.
- Outdoor wiring should better be routed under eaves as much as possible.
- In the open field, wiring should be buried underground in sealed steel pipe, and the steel-pipe should be one-point grounding. Overhead routing method is forbidden.
- In strong thunderstorm area or high induction voltage areas (such as high-voltage transformer substation), high power lightning protection apparatus and lightning conductor are necessary to be added.
- The design of lightning protection and grounding of the outdoor devices and cables should be considered together with the lightning protection demand of buildings. It also must conform to the related national standards and industrial standards.
- The system should be equipotential grounded. The grounding equipment must conform to the demands of system anti-jamming and electrical safety both and it must not appear short circuit or mixed circuit with the zero conductor of strong grid. When the system is grounded alone, the resistance should be no more than  $4\Omega$ . The sectional area of the grounding cable should be no less than 25mm2. For grounding instructions, please refer to the Installation Manual of Speed Dome.

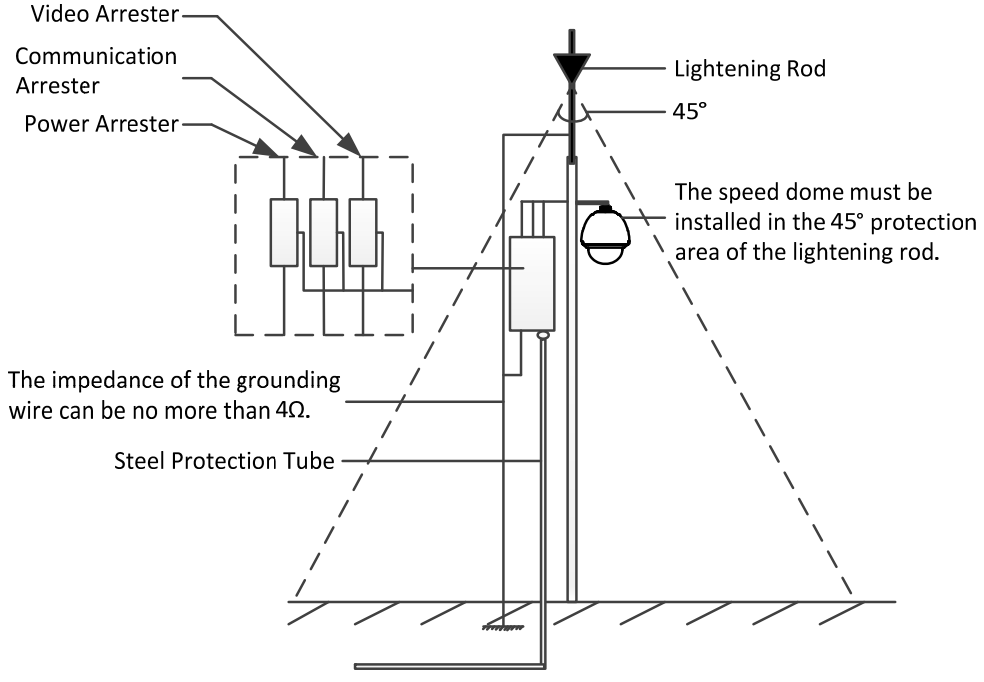

Figure A-1 Lightning & Surge Protection

#### Grounding for Cement Pole/Wall Installation:

When the speed dome is installed in environment where is relatively insulating to the earth, e.g., cement pole or cement wall, then only the control center requires proper grounded locally. Refer to the following figure.

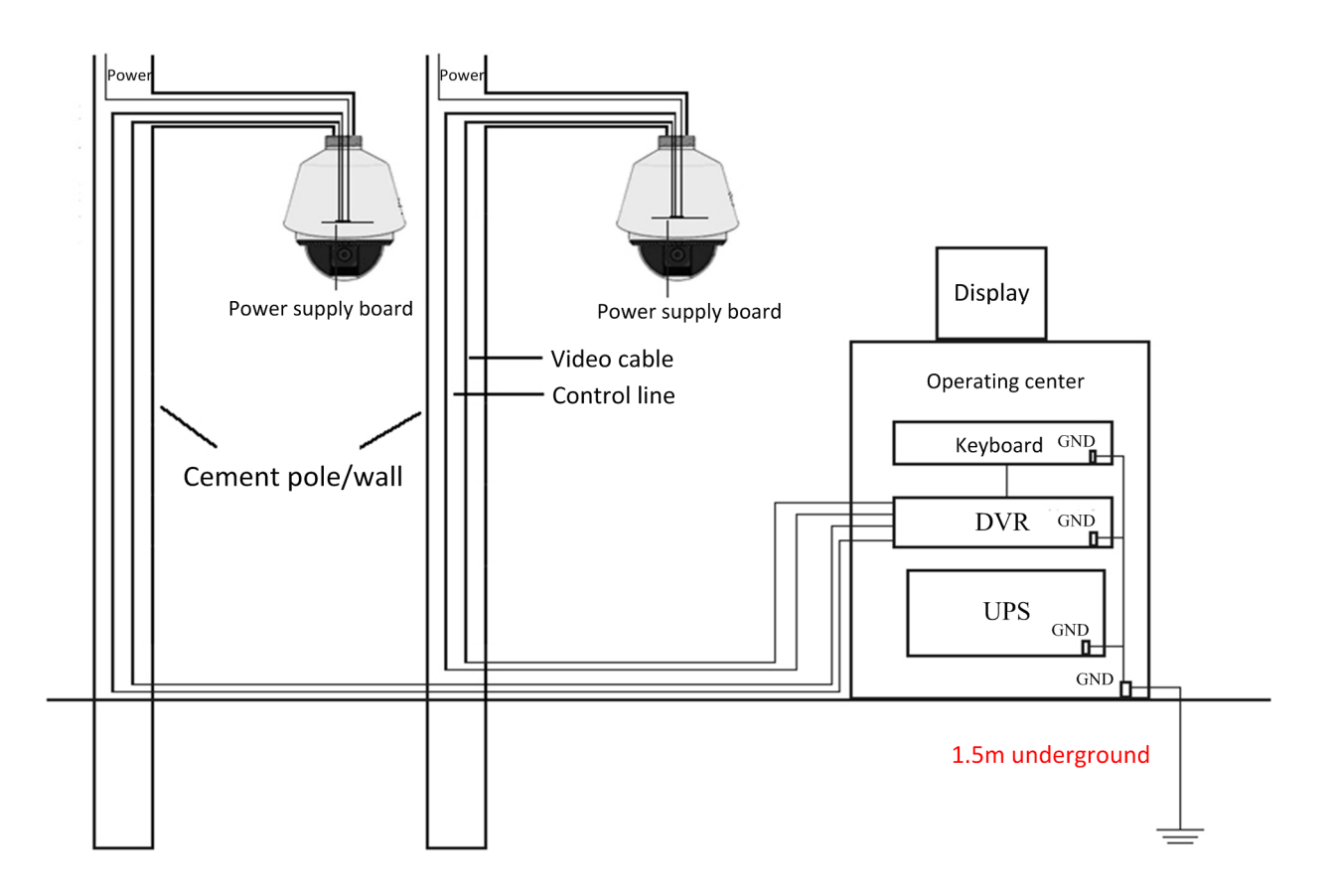

Figure A-2 Grounding in Cement Pole/Wall Installation

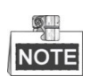

- Because the signal transmission media of fiber optical speed dome and network speed dome are isolated from the control center, they must be grounded locally to protect dome against damages.
- If the dome is installed in strong thunderstorm area, it must be grounded locally to release lightening or suchlike high energy to protect dome against damages. Refer to the following figure.

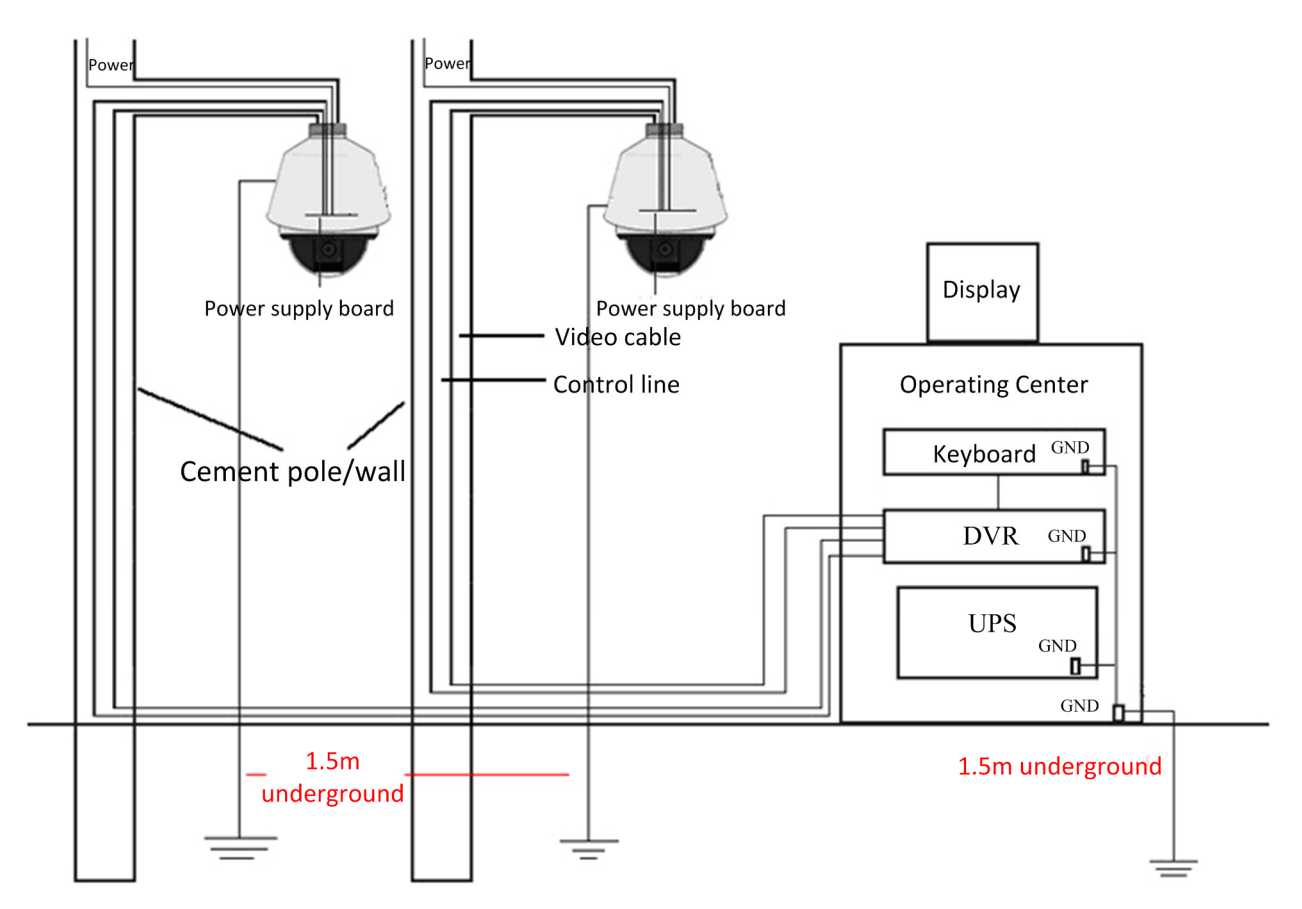

Figure A-3 Lightening-protection Grounding in Cement Pole/Wall Installation

## Grounding for Metal Pole Installation:

When the speed dome is installed in environment where is conductive to the earth, e.g., metal pole, then the grounding of dome can be achieved by the properly grounded metal pole, meanwhile, the control center must be grounded locally as well. Refer to the following figure.

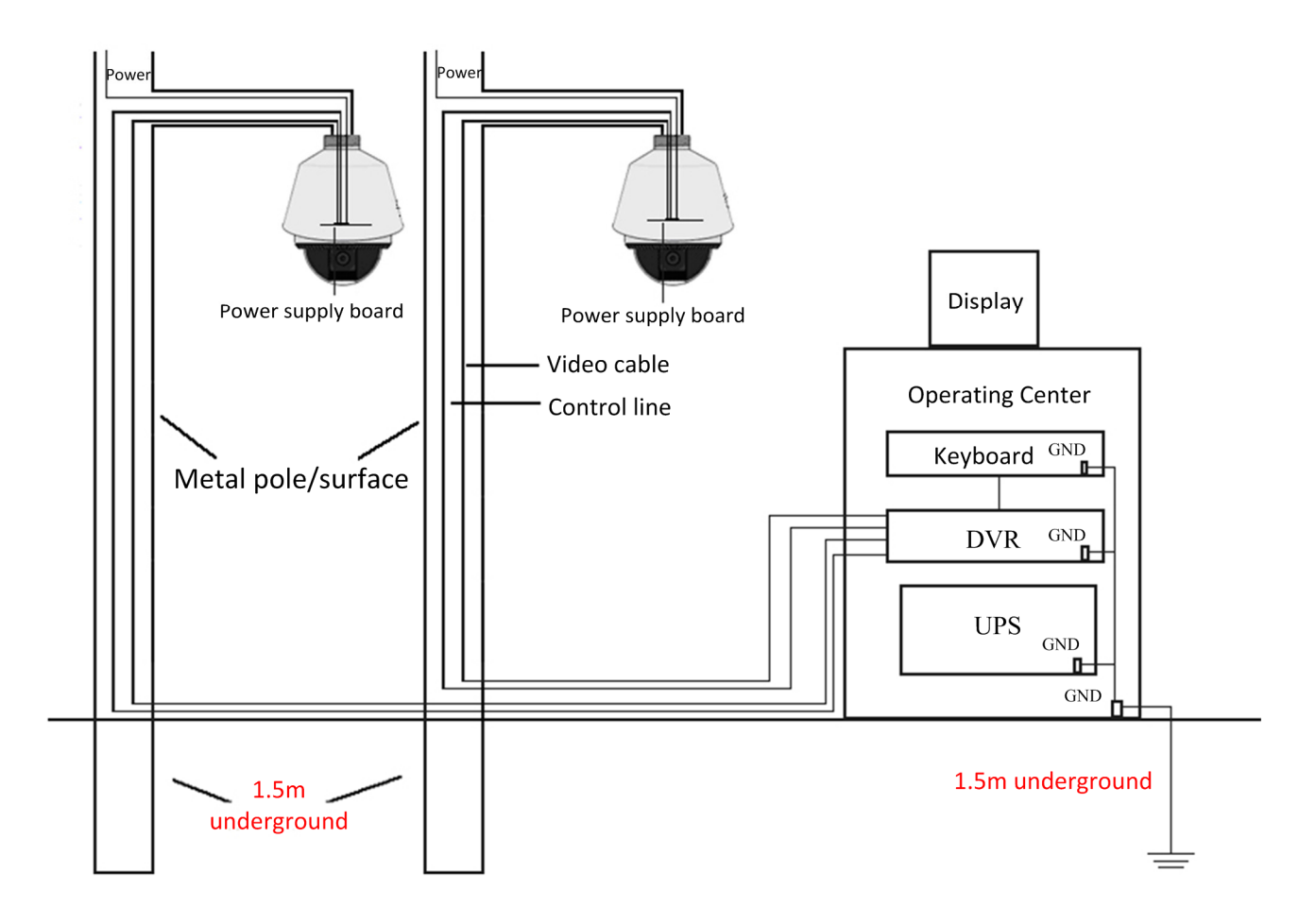

## Figure A-4 Grounding in Metal Pole Installation

**Note:** If the fiber optics, lightening protector or other device are applied during the transmission of speed dome, such devices as well as the video cables routing through must be proper grounded.

## Appendix 4 Waterproof

**NOTE** 

- The long-arm wall mount is recommended for the outdoor application of speed dome.
- You cannot use the short-arm wall mount or pendant mount for outdoor application, because it is not water-proof.
- It is recommended to use the mount with inner threaded interface and good waterproof performance.
- If you use a mount with outer threaded interface, please adopt waterproof measures to the adapter applied between the mount and the dome.
- Do not install indoor speed dome to the outdoor environment.

## L-shape Pole Mount

Make sure that the L-shape pole mount is designed with a certain inclination angle as shown in following figure. Water won't flow from the pole into the speed dome with the inclination angle.

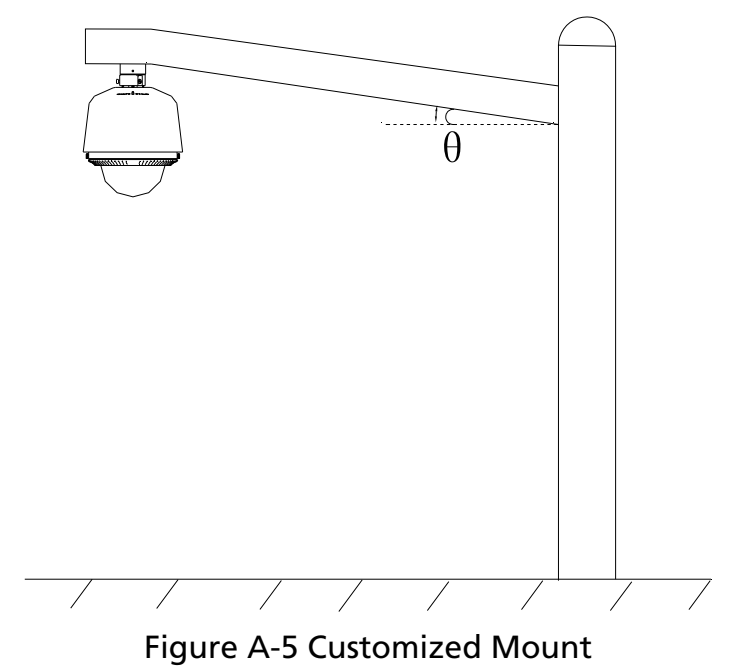

## Appendix 5 Bubble Maintenance

The bubble is a transparent plastic. The dust, oil and finger print, etc. will cause scratch or image blur. Please refer to the following method to clean the bubble.

**•** Handling dust

Use oil free soft brush or blowing dust ball to clean the dust.

● Handling oil

## *Steps:*

- 1. Wipe off the water-drop or oil by soft cloth and dry the bubble.
- 2. Use oil free cotton cloth to wipe the bubble with alcohol or detergent.
- 3. Change the cloth to wipe the bubble until the bubble is clean.

## Appendix 6 RS485 Bus Connection

General Property of RS485 Bus

According to RS485 industry bus standard, RS485 is a half-duplex communication bus which has 120Ω characteristic impendence, the maximum load ability is 32 payloads (including controller device and controlled device).

• RS485 Bus Transmission Distance

When using 0.56mm (24AWG) twisted-pair line, according to different baudrate, the maximum transmission distance theory table is shown as below:

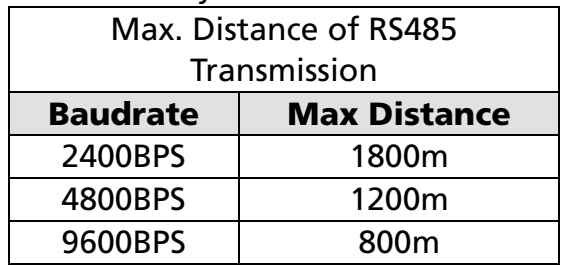

The transmission distance will be decreased if we use the thinner cable, or use this product under the strong electromagnetic interference situation, or there are lots of devices are added to the bus; on the contrary, the transmission distance will be increased.

• Connection Methods

RS485 industry bus standard require daisy-chain connection method between any devices, both sides have to connect a 120Ω terminal resistance (show as Diagram 1), the simplified connection method is shown as diagram 2, but the distance of "D" should not be too long.

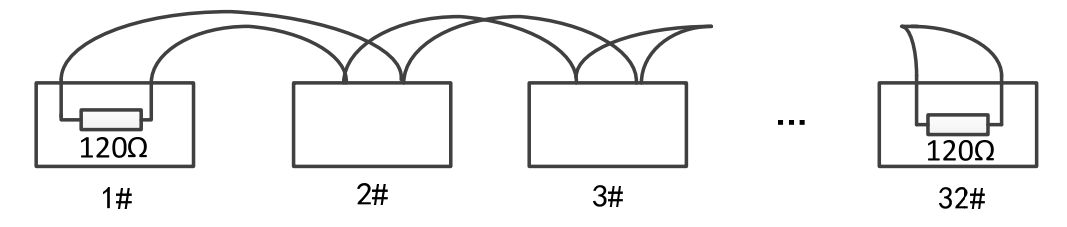

Figure A-7 RS485 Connection 1

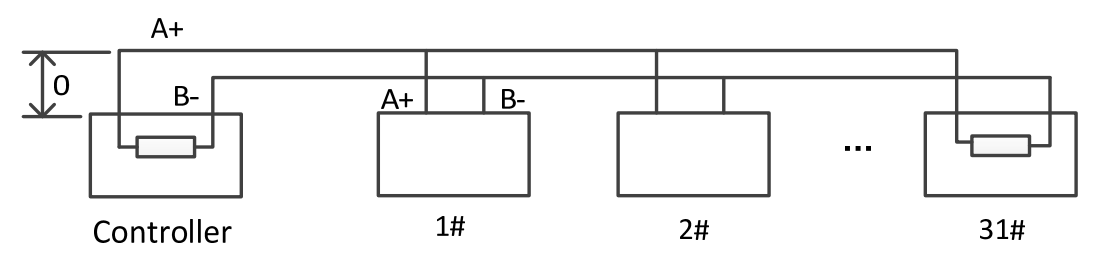

Figure A-8 RS485 Connection 2

• Problems in the Practical Application

Normally, users adopt star-shape connection method in construction, under this

situation, the terminal resistors must be connected between two farthest devices (as Figure A-9, 1# and 15#), but this connection method is not satisfy the requirement of the RS485 industry standard so that it will lead to some problems such as signal reflection, anti-jamming ability decline when the devices are faraway. At this time, the dome will be uncontrollable, or self-running, etc.

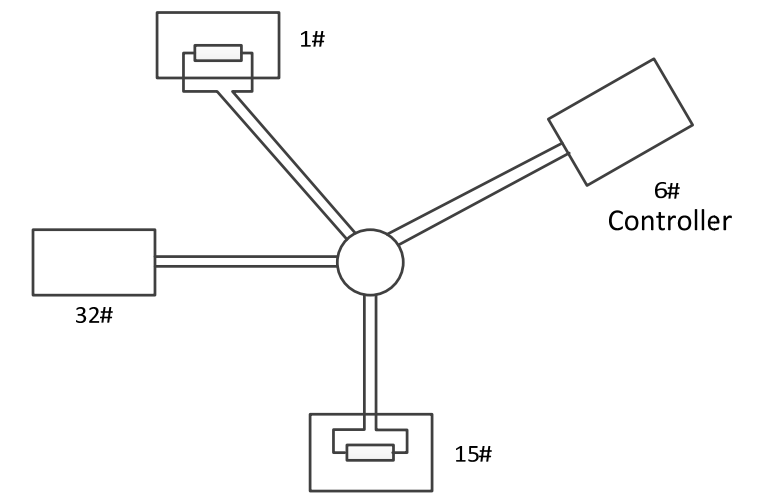

Figure A-9 Star Shape Connection

For such case, the best way is adding a RS485 distributor. This product can effectively change the star-shape connection to which satisfies the requirement of RS485 industry standard, in order to avoid those problems and improve the communication reliability. Refer to the following figure.

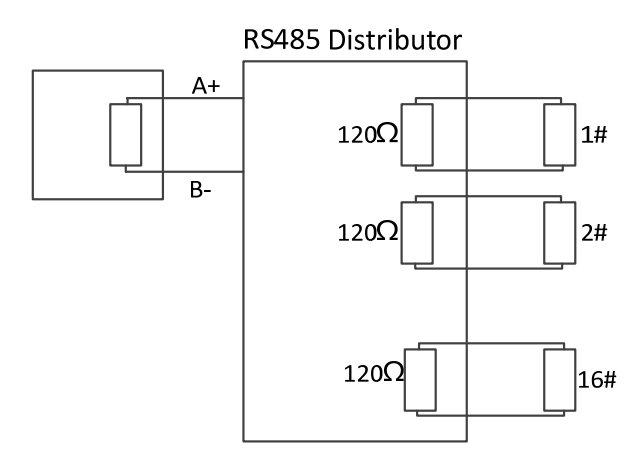

Figure A-10 RS485 Distributor

Troubleshooting of RS485 communication

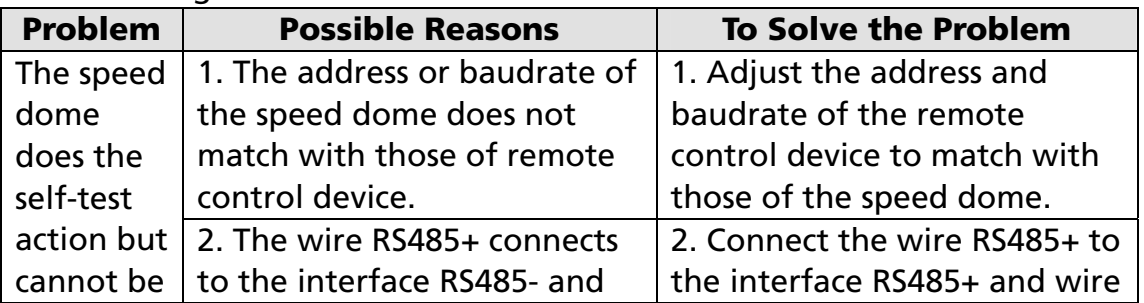

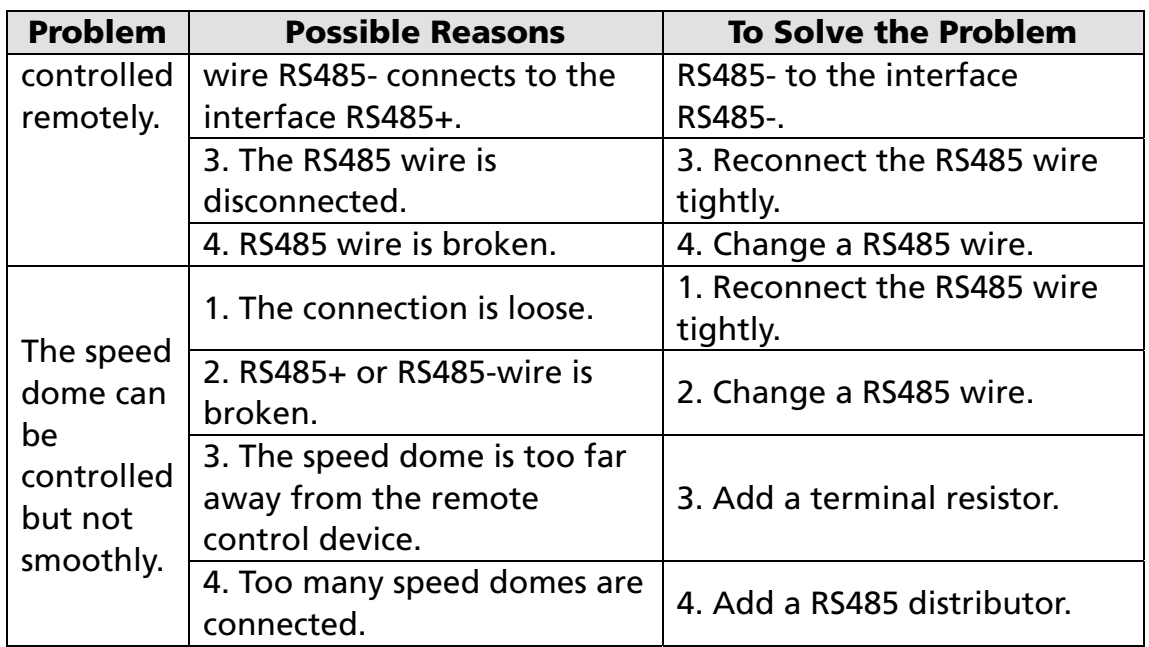

## Appendix 7 24VAC Wire Gauge & Transmission Distance

The following table describes the recommended max. distance adopted for the certain wire gauge when the loss rate of 24VAC voltage is less than 10%. For the AC driven device, the maximum voltage loss rate is 10% allowable. For example, for a device with the rating powelr of 80VA which is installed at a distance of 35 feet (10m) away from the transformer, then 0.8000mm is required as the minimum wire gauge.

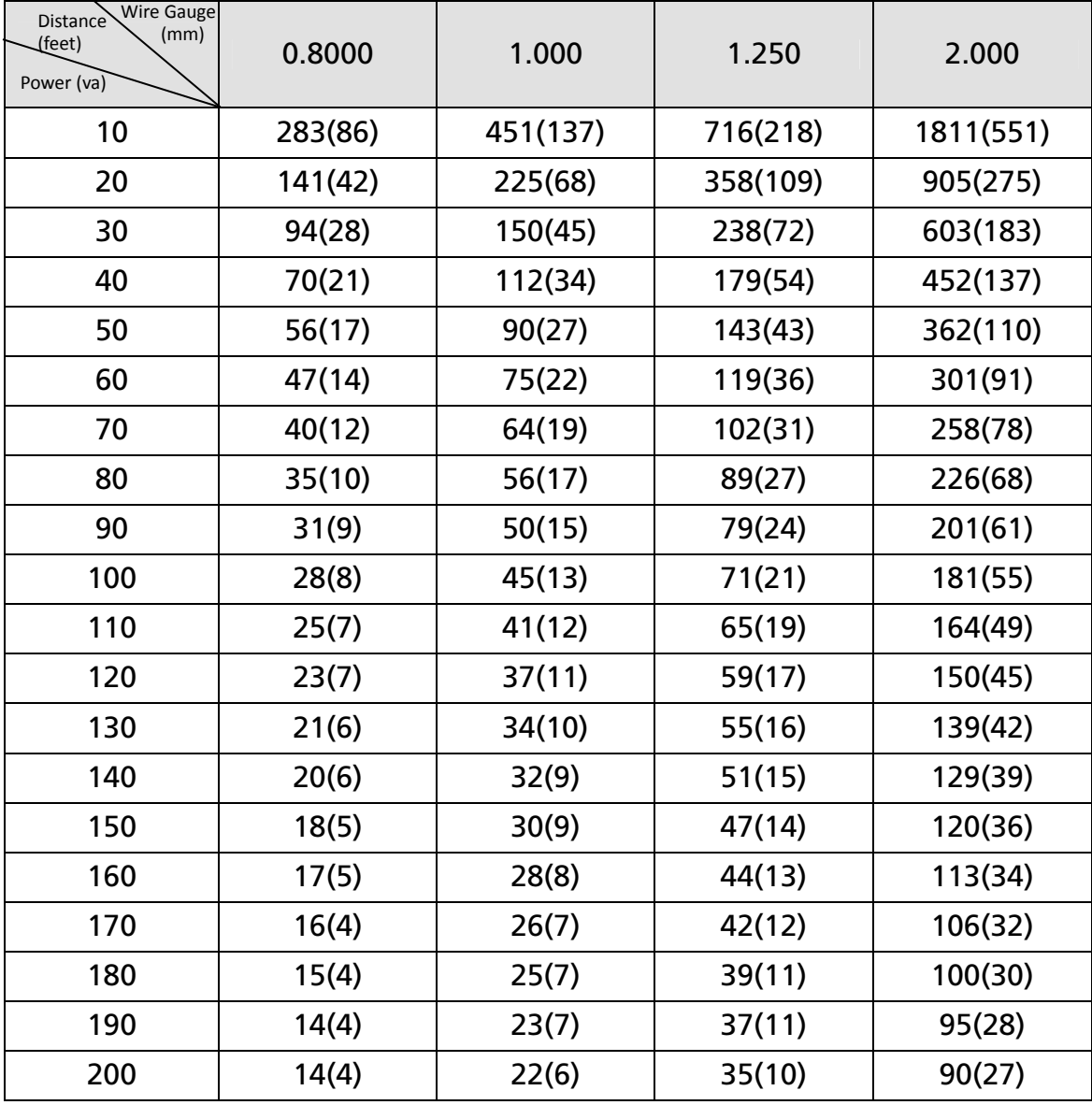

## Appendix 8 Table of Wire Gauge Standards

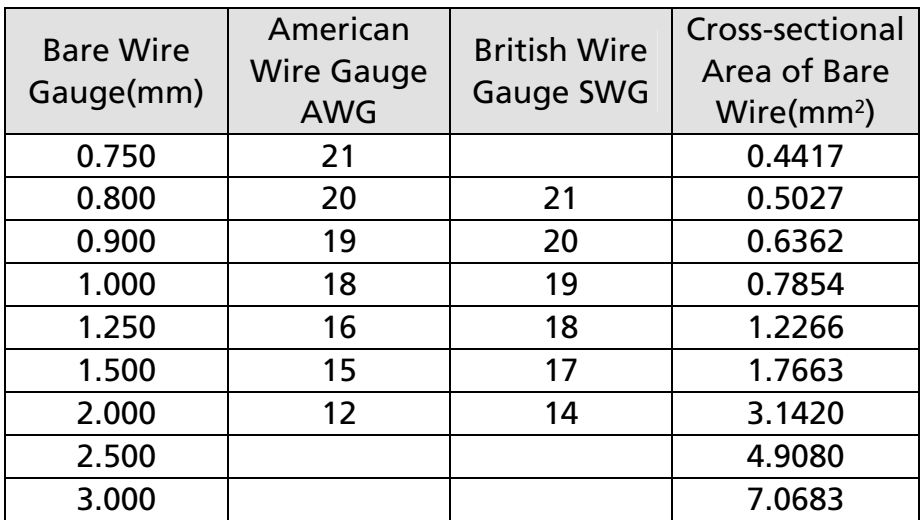

## Appendix 9 Alarm In/Out Connections

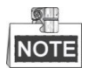

This section is only for the speed domes with alarm in/out functions. The speed dome can be connected with alarm inputs (0~5VDC) and alarm outputs. Refer to the following diagrams for alarm output:

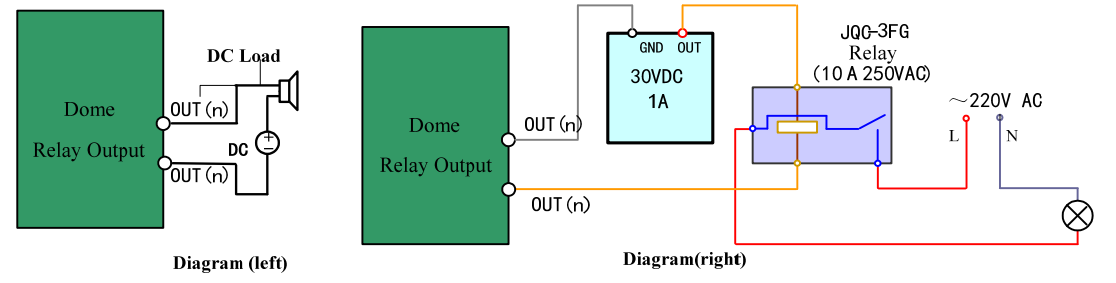

Figure A-11 Alarm Out Connections

The alarm provides the relay output (no voltage), and the external power supply is required when it connects to the alarm device.

- For DC power supply (left diagram), the input voltage must be no more than 30VDC, 1A.
- For AC power supply, the external relay must be used (right diagram) to prevent damages to the speed dome and avoid risk of electric shock.

ALLNET GmbH Computersysteme declares that the device ALL-CAM2399-EP is in compliance with the essential requirements and other relevant provisions of Directive 2004/108/EC. The Declaration of conformity can be found under this link: www.allnet.de/downloads.html.

#### GPL Declaration for ALLNET products

#### DISCLAIMER\_OF\_WARRANTY

This Program is free software; you can redistribute it and/or modify it under the terms of the GNU General Public License as published by the Free Software Foundation; version 2 of the License.

This Program is distributed in the hope that it will be useful, but WITHOUT ANY WARRANTY; without even the implied warranty of MERCHANTABILITY or FITNESS FOR A PARTICULAR PURPOSE. See the GNU General Public License for more details.

You should have received a copy of the GNU General Public License along with this Program; if not, write to the Free Software Foundation, Inc., 59 Temple Place, Suite 330, Boston, MA 02111-1307 USA.

The full text of the GNU General Public License version 2 is included with the software distribution in the file LICENSE.GPLv2

#### NO WARRANTY

BECAUSE THE PROGRAM IS LICENSED FREE OF CHARGE, THERE IS NO WARRANTY FOR THE PROGRAM, TO THE EXTENT PERMITTED BY APPLICABLE LAW. EXCEPT WHEN OTHERWISE STATED IN WRITING THE COPYRIGHT HOLDERS AND/OR OTHER PARTIES PROVIDE THE PROGRAM "AS IS" WITHOUT WARRANTY OF ANY KIND, EITHER EXPRESSED OR IMPLIED, INCLUDING, BUT NOT LIMITED TO, THE IMPLIED WARRANTIES OF MERCHANTABILITY AND FITNESS FOR A PARTICULAR PURPOSE. THE ENTIRE RISK AS TO THE QUALITY AND PERFORMANCE OF THE PROGRAM IS WITH YOU. SHOULD THE PROGRAM PROVE DEFECTIVE, YOU ASSUME THE COST OF ALL NECESSARY SERVICING, REPAIR OR CORRECTION. IN NO EVENT UNLESS REQUIRED BY APPLICABLE LAW OR AGREED TO IN WRITING WILL ANY COPYRIGHT HOLDER, OR ANY OTHER PARTY WHO MAY MODIFY AND/OR REDISTRIBUTE THE PROGRAM AS PERMITTED ABOVE, BE LIABLE TO YOU FOR DAMAGES, INCLUDING ANY GENERAL, SPECIAL, INCIDENTAL OR CONSEQUENTIAL DAMAGES ARISING OUT OF THE USE OR INABILITY TO USE THE PROGRAM (INCLUDING BUT NOT LIMITED TO LOSS OF DATA OR DATA BEING RENDERED INACCURATE OR LOSSES SUSTAINED BY YOU OR THIRD PARTIES OR A FAILURE OF THE PROGRAM TO OPERATE WITH ANY OTHER PROGRAMS), EVEN IF SUCH HOLDER OR OTHER PARTY HAS BEEN ADVISED OF THE POSSIBILITY OF SUCH DAMAGES.

#### Written Offer for Source Code

For binaries that you receive from ALLNET GmbH Computersysteme on physical media or within the download of the offered firmware that are licensed under any version of the GNU General Public License (GPL) or the GNU LGPL, you can receive a complete machine-readable copy of the source code by sending a written request to:

ALLNET GmbH Computersysteme Maistrasse 2 82110 Germering

Your request should include: (i) the name of the covered binary, (ii) the version number of the ALLNET product containing the covered binary, (iii) your name, (iv) your company name (if applicable) and (v) your return mailing and email address (if available). We may charge you a nominal fee to cover the cost of the media and distribution. Your request must be sent within three (3) years of the date you received the GPL or LGPL covered code. For your convenience, some or all of the source code may also be found at:

http://www.allnet.de/gpl.html

#### LICENSE.GPLv2 GNU GENERAL PUBLIC LICENSE

#### Version 2, June 1991

Copyright (C) 1989, 1991 Free Software Foundation, Inc. 51 Franklin Street, Fifth Floor, Boston, MA 02110-1301, USA Everyone is permitted to copy and distribute verbatim copies of this license document, but changing it is not allowed.

#### Preamble

The licenses for most software are designed to take away your freedom to share and change it. By contrast, the GNU General Public License is intended to guarantee your freedom to share and change free software--to make sure the software is free for all its users. This General Public License applies to most of the Free Software Foundation's software and to any other program whose authors commit to using it. (Some other Free Software Foundation software is covered by the GNU Library General Public License instead.) You can apply it to your programs, too.

When we speak of free software, we are referring to freedom, not price. Our General Public Licenses are designed to make sure that you have the freedom to distribute copies of free software (and charge for this service if you wish), that you receive source code or can get it if you want it, that you can change the software or use pieces of it in new free programs; and that you know you can do these things.

To protect your rights, we need to make restrictions that forbid anyone to deny you these rights or to ask you to surrender the rights. These restrictions translate to certain responsibilities for you if you distribute copies of the software, or if you modify it.

For example, if you distribute copies of such a program, whether gratis or for a fee, you must give the recipients all the rights that you have. You must make sure that they, too, receive or can get the source code. And you must show them these terms so they know their rights.

We protect your rights with two steps: (1) copyright the software, and (2) offer you this license which gives you legal permission to copy, distribute and/or modify the software.

Also, for each author's protection and ours, we want to make certain that everyone understands that there is no warranty for this free software. If the software is modified by someone else and passed on, we want its recipients to know that what they have is not the original, so that any problems introduced by others will not reflect on the original authors' reputations.

Finally, any free program is threatened constantly by software patents. We wish to avoid the danger that redistributors of a free program will individually obtain patent licenses, in effect making the program proprietary. To prevent this, we have made it clear that any patent must be licensed for everyone's free use or not licensed at all.

The precise terms and conditions for copying, distribution and modification follow.

#### GNU GENERAL PUBLIC LICENSE

#### TERMS AND CONDITIONS FOR COPYING, DISTRIBUTION AND MODIFICATION

© ALLNET GmbH Computersysteme 2015 – All rights reserved Errors and omissions excepted 0. This License applies to any program or other work which contains a notice placed by the copyright holder saying it may be distributed under the terms of this General Public License. The "Program", below, refers to any such program or work, and a "work based on the Program" means either the

Program or any derivative work under copyright law: that is to say, a work containing the Program or a portion of it, either verbatim or with modifications and/or translated into another language. (Hereinafter, translation is included without limitation in the term "modification".) Each licensee is addressed as "you".

Activities other than copying, distribution and modification are not covered by this License; they are outside its scope. The act of running the Program is not restricted, and the output from the Program is covered only if its contents constitute a work based on the Program (independent of having been made by running the Program). Whether that is true depends on what the Program does.

1. You may copy and distribute verbatim copies of the Program's source code as you receive it, in any medium, provided that you conspicuously and appropriately publish on each copy an appropriate copyright notice and disclaimer of warranty; keep intact all the notices that refer to this License and to the absence of any warranty; and give any other recipients of the Program a copy of this License along with the Program.

You may charge a fee for the physical act of transferring a copy, and you may at your option offer warranty protection in exchange for a fee.

- 2. You may modify your copy or copies of the Program or any portion of it, thus forming a work based on the Program, and copy and distribute such modifications or work under the terms of Section 1 above, provided that you also meet all of these conditions:
	- a) You must cause the modified files to carry prominent notices stating that you changed the files and the date of any change.
	- b) You must cause any work that you distribute or publish, that in whole or in part contains or is derived from the Program or any part thereof, to be licensed as a whole at no charge to all third parties under the terms of this License.
	- c) If the modified program normally reads commands interactively when run, you must cause it, when started running for such interactive use in the most ordinary way, to print or display an announcement including an appropriate copyright notice and a notice that there is no warranty (or else, saying that you provide a warranty) and that users may redistribute the program under these conditions, and telling the user how to view a copy of this License. (Exception: if the Program itself is interactive but does not normally print such an announcement, your work based on the Program is not required to print an announcement.)

These requirements apply to the modified work as a whole. If identifiable sections of that work are not derived from the Program, and can be reasonably considered independent and separate works in themselves, then this License, and its terms, do not apply to those sections when you distribute them as separate works. But when you distribute the same sections as part of a whole which is a work based on the Program, the distribution of the whole must be on the terms of this License, whose permissions for other licensees extend to the entire whole, and thus to each and every part regardless of who wrote it.

Thus, it is not the intent of this section to claim rights or contest your rights to work written entirely by you; rather, the intent is to exercise the right to control the distribution of derivative or collective works based on the Program.

In addition, mere aggregation of another work not based on the Program with the Program (or with a work based on the Program) on a volume of a storage or distribution medium does not bring the other work under the scope of this License.

- 3. You may copy and distribute the Program (or a work based on it, under Section 2) in object code or executable form under the terms of Sections 1 and 2 above provided that you also do one of the following:
	- a) Accompany it with the complete corresponding machine-readable source code, which must be distributed under the terms of Sections and 2 above on a medium customarily used for software interchange; or,
	- b) Accompany it with a written offer, valid for at least three years, to give any third party, for a charge no more than your cost of physically performing source distribution, a complete machine-readable copy of the corresponding source code, to be distributed under the terms of Sections 1 and 2 above on a medium customarily used for software interchange; or,
	- c) Accompany it with the information you received as to the offer to distribute corresponding source code. (This alternative is allowed only for noncommercial distribution and only if you received the program in object code or executable form with such an offer, in accord with Subsection b above.)

The source code for a work means the preferred form of the work for making modifications to it. For an executable work, complete source code means all the source code for all modules it contains, plus any associated interface definition files, plus the scripts used to control compilation and installation of the executable. However, as a special exception, the source code distributed need not include anything that is normally distributed (in either source or binary form) with the major components (compiler, kernel, and so on) of the operating system on which the executable runs, unless that component itself accompanies the executable.

If distribution of executable or object code is made by offering access to copy from a designated place, then offering equivalent access to copy the source code from the same place counts as distribution of the source code, even though third parties are not compelled to copy the source along with the object code.

- 4. You may not copy, modify, sublicense, or distribute the Program except as expressly provided under this License. Any attempt otherwise to copy, modify, sublicense or distribute the Program is void, and will automatically terminate your rights under this License. However, parties who have received copies, or rights, from you under this License will not have their licenses terminated so long as such parties remain in full compliance.
- 5. You are not required to accept this License, since you have not signed it. However, nothing else grants you permission to modify or distribute the Program or its derivative works. These actions are prohibited by law if you do not accept this License. Therefore, by modifying or distributing the Program (or any work based on the Program), you indicate your acceptance of this License to do so, and all its terms and conditions for copying, distributing or modifying the Program or works based on it.
- 6. Each time you redistribute the Program (or any work based on the Program), the recipient automatically receives a license from the original licensor to copy, distribute or modify the Program subject to these terms and conditions. You may not impose any further restrictions on the recipients' exercise of the rights granted herein. You are not responsible for enforcing compliance by third parties to this License.
- © ALLNET GmbH Computersysteme 2015 All rights reserved Errors and omissions excepted 7. If, as a consequence of a court judgment or allegation of patent infringement or for any other reason (not limited to patent issues), conditions are imposed on you (whether by court order, agreement or otherwise) that contradict the conditions of this License, they do not excuse you from the conditions

of this License. If you cannot distribute so as to satisfy simultaneously your obligations under this License and any other pertinent obligations, then as a consequence you may not distribute the Program at all. For example, if a patent license would not permit royalty-free redistribution of the Program by all those who receive copies directly or indirectly through you, then the only way you could satisfy both it and this License would be to refrain entirely from distribution of the Program.

If any portion of this section is held invalid or unenforceable under any particular circumstance, the balance of the section is intended to apply and the section as a whole is intended to apply in other circumstances.

It is not the purpose of this section to induce you to infringe any patents or other property right claims or to contest validity of any such claims; this section has the sole purpose of protecting the integrity of the free software distribution system, which is implemented by public license practices. Many people have made generous contributions to the wide range of software distributed through that system in reliance on consistent application of that system; it is up to the author/donor to decide if he or she is willing to distribute software through any other system and a licensee cannot impose that choice.

This section is intended to make thoroughly clear what is believed to be a consequence of the rest of this License.

- 8. If the distribution and/or use of the Program is restricted in certain countries either by patents or by copyrighted interfaces, the original copyright holder who places the Program under this License may add an explicit geographical distribution limitation excluding those countries, so that distribution is permitted only in or among countries not thus excluded. In such case, this License incorporates the limitation as if written in the body of this License.
- 9. The Free Software Foundation may publish revised and/or new versions of the General Public License from time to time. Such new versions will be similar in spirit to the present version, but may differ in detail to address new problems or concerns.

Each version is given a distinguishing version number. If the Program specifies a version number of this License which applies to it and "any later version", you have the option of following the terms and conditions either of that version or of any later version published by the Free Software Foundation. If the Program does not specify a version number of this License, you may choose any version ever published by the Free Software Foundation.

10. If you wish to incorporate parts of the Program into other free programs whose distribution conditions are different, write to the author to ask for permission. For software which is copyrighted by the Free Software Foundation, write to the Free Software Foundation; we sometimes make exceptions for this. Our decision will be guided by the two goals of preserving the free status of all derivatives of our free software and of promoting the sharing and reuse of software generally.

#### NO WARRANTY

11. BECAUSE THE PROGRAM IS LICENSED FREE OF CHARGE, THERE IS NO WARRANTY FOR THE PROGRAM, TO THE EXTENT PERMITTED BY APPLICABLE LAW. EXCEPT WHEN OTHERWISE STATED IN WRITING THE COPYRIGHT HOLDERS AND/OR OTHER PARTIES PROVIDE THE PROGRAM "AS IS" WITHOUT WARRANTY OF ANY KIND, EITHER EXPRESSED OR IMPLIED, INCLUDING, BUT NOT LIMITED TO, THE IMPLIED WARRANTIES OF MERCHANTABILITY AND FITNESS FOR A PARTICULAR PURPOSE. THE ENTIRE RISK AS TO THE QUALITY AND PERFORMANCE OF THE PROGRAM IS WITH YOU. SHOULD THE PROGRAM PROVE DEFECTIVE, YOU ASSUME THE COST OF ALL NECESSARY SERVICING, REPAIR OR CORRECTION.

12. IN NO EVENT UNLESS REQUIRED BY APPLICABLE LAW OR AGREED TO IN WRITING WILL ANY COPYRIGHT HOLDER, OR ANY OTHER PARTY WHO MAY MODIFY AND/OR REDISTRIBUTE THE PROGRAM AS PERMITTED ABOVE, BE LIABLE TO YOU FOR DAMAGES, INCLUDING ANY GENERAL, SPECIAL, INCIDENTAL OR CONSEQUENTIAL DAMAGES ARISING OUT OF THE USE OR INABILITY TO USE THE PROGRAM (INCLUDING BUT NOT LIMITED TO LOSS OF DATA OR DATA BEING RENDERED INACCURATE OR LOSSES SUSTAINED BY YOU OR THIRD PARTIES OR A FAILURE OF THE PROGRAM TO OPERATE WITH ANY OTHER PROGRAMS), EVEN IF SUCH HOLDER OR OTHER PARTY HAS BEEN ADVISED OF THE POSSIBILITY OF SUCH DAMAGES.

#### END OF TERMS AND CONDITIONS

#### How to Apply These Terms to Your New Programs

If you develop a new program, and you want it to be of the greatest possible use to the public, the best way to achieve this is to make it free software which everyone can redistribute and change under these terms.

To do so, attach the following notices to the program. It is safest to attach them to the start of each source file to most effectively convey the exclusion of warranty; and each file should have at least the "copyright" line and a pointer to where the full notice is found.

<one line to give the program's name and a brief idea of what it does.> Copyright (C) <year> <name of author>

This program is free software; you can redistribute it and/or modify it under the terms of the GNU General Public License as published by the Free Software Foundation; either version 2 of the License, or (at your option) any later version.

This program is distributed in the hope that it will be useful, but WITHOUT ANY WARRANTY; without even the implied warranty of MERCHANTABILITY or FITNESS FOR A PARTICULAR PURPOSE. See the GNU General Public License for more details.

You should have received a copy of the GNU General Public License along with this program; if not, write to the Free Software Foundation, Inc., 51 Franklin Street, Fifth Floor, Boston, MA 02110-1301, USA

Also add information on how to contact you by electronic and paper mail. If the program is interactive, make it output a short notice like this when it starts in an interactive mode:

Gnomovision version 69, Copyright (C) year name of author

Gnomovision comes with ABSOLUTELY NO WARRANTY; for details type `show w'.

This is free software, and you are welcome to redistribute it under certain conditions; type `show c' for details.

The hypothetical commands `show w' and `show c' should show the appropriate parts of the General Public License. Of course, the commands you use may be called something other than `show w' and `show c'; they could even be mouse-clicks or menu items--whatever suits your program.

You should also get your employer (if you work as a programmer) or your school, if any, to sign a "copyright disclaimer" for the program, if necessary. Here is a sample; alter the names:

Yoyodyne, Inc., hereby disclaims all copyright interest in the program

`Gnomovision' (which makes passes at compilers) written by James Hacker.

© ALLNET GmbH Computersysteme 2015 – All rights reserved

Errors and omissions excepted
<signature of Ty Coon>, 1 April 1989 Ty Coon, President of Vice

This General Public License does not permit incorporating your program into proprietary programs. If your program is a subroutine library, you may consider it more useful to permit linking proprietary applications with the library. If this is what you want to do, use the GNU Lesser General Public License instead of this License.

# LICENSE.LGPLv2.1 GNU LESSER GENERAL PUBLIC LICENSE

## Version 2.1, February 1999

Copyright (C) 1991, 1999 Free Software Foundation, Inc. 51 Franklin Street, Fifth Floor, Boston, MA 02110-1301 USA Everyone is permitted to copy and distribute verbatim copies of this license document, but changing it is not allowed. [This is the first released version of the Lesser GPL. It also counts as the successor of the GNU Library Public License, version 2, hence the version number 2.1.]

## Preamble

The licenses for most software are designed to take away your freedom to share and change it. By contrast, the GNU General Public Licenses are intended to guarantee your freedom to share and change free software--to make sure the software is free for all its users.

This license, the Lesser General Public License, applies to some specially designated software packages--typically libraries--of the Free Software Foundation and other authors who decide to use it. You can use it too, but we suggest you first think carefully about whether this license or the ordinary General Public License is the better strategy to use in any particular case, based on the explanations below.

When we speak of free software, we are referring to freedom of use, not price. Our General Public Licenses are designed to make sure that you have the freedom to distribute copies of free software (and charge for this service if you wish); that you receive source code or can get it if you want it; that you can change the software and use pieces of it in new free programs; and that you are informed that you can do these things.

To protect your rights, we need to make restrictions that forbid distributors to deny you these rights or to ask you to surrender these rights. These restrictions translate to certain responsibilities for you if you distribute copies of the library or if you modify it.

For example, if you distribute copies of the library, whether gratis or for a fee, you must give the recipients all the rights that we gave you. You must make sure that they, too, receive or can get the source code. If you link other code with the library, you must provide complete object files to the recipients, so that they can relink them with the library after making changes to the library and recompiling it. And you must show them these terms so they know their rights.

We protect your rights with a two-step method: (1) we copyright the library, and (2) we offer you this license, which gives you legal permission to copy, distribute and/or modify the library.

To protect each distributor, we want to make it very clear that there is no warranty for the free library. Also, if the library is modified by someone else and passed on, the recipients should know that what they have is not the original version, so that the original author's reputation will not be affected by problems that might be introduced by others.

© ALLNET GmbH Computersysteme 2015 – All rights reserved Finally, software patents pose a constant threat to the existence of any free program. We wish to make

Errors and omissions excepted

sure that a company cannot effectively restrict the users of a free program by obtaining a restrictive license from a patent holder. Therefore, we insist that any patent license obtained for a version of the library must be consistent with the full freedom of use specified in this license.

Most GNU software, including some libraries, is covered by the ordinary GNU General Public License. This license, the GNU Lesser General Public License, applies to certain designated libraries, and is quite different from the ordinary General Public License. We use this license for certain libraries in order to permit linking those libraries into non-free programs.

When a program is linked with a library, whether statically or using a shared library, the combination of the two is legally speaking a combined work, a derivative of the original library. The ordinary General Public License therefore permits such linking only if the entire combination fits its criteria of freedom. The Lesser General Public License permits more lax criteria for linking other code with the library.

We call this license the "Lesser" General Public License because it does Less to protect the user's freedom than the ordinary General Public License. It also provides other free software developers Less of an advantage over competing non-free programs. These disadvantages are the reason we use the ordinary General Public License for many libraries. However, the Lesser license provides advantages in certain special circumstances.

For example, on rare occasions, there may be a special need to encourage the widest possible use of a certain library, so that it becomes a de-facto standard. To achieve this, non-free programs must be allowed to use the library. A more frequent case is that a free library does the same job as widely used non-free libraries. In this case, there is little to gain by limiting the free library to free software only, so we use the Lesser General Public License.

In other cases, permission to use a particular library in non-free programs enables a greater number of people to use a large body of free software. For example, permission to use the GNU C Library in non-free programs enables many more people to use the whole GNU operating system, as well as its variant, the GNU/Linux operating system.

Although the Lesser General Public License is Less protective of the users' freedom, it does ensure that the user of a program that is linked with the Library has the freedom and the wherewithal to run that program using a modified version of the Library.

The precise terms and conditions for copying, distribution and modification follow. Pay close attention to the difference between a "work based on the library" and a "work that uses the library". The former contains code derived from the library, whereas the latter must be combined with the library in order to run.

## GNU LESSER GENERAL PUBLIC LICENSE

## TERMS AND CONDITIONS FOR COPYING, DISTRIBUTION AND MODIFICATION

0. This License Agreement applies to any software library or other program which contains a notice placed by the copyright holder or other authorized party saying it may be distributed under the terms of this Lesser General Public License (also called "this License"). Each licensee is addressed as "you".

A "library" means a collection of software functions and/or data prepared so as to be conveniently linked with application programs (which use some of those functions and data) to form executables.

The "Library", below, refers to any such software library or work which has been distributed under these terms. A "work based on the Library" means either the Library or any derivative work under copyright law: that is to say, a work containing the Library or a portion of it, either verbatim or with modifications and/or translated straightforwardly into another language. (Hereinafter, translation is included without limitation in the term "modification".)

© ALLNET GmbH Computersysteme 2015 – All rights reserved "Source code" for a work means the preferred form of the work for making modifications to it. For a

## Errors and omissions excepted

library, complete source code means all the source code for all modules it contains, plus any associated interface definition files, plus the scripts used to control compilation and installation of the library.

Activities other than copying, distribution and modification are not covered by this License; they are outside its scope. The act of running a program using the Library is not restricted, and output from such a program is covered only if its contents constitute a work based on the Library (independent of the use of the Library in a tool for writing it). Whether that is true depends on what the Library does and what the program that uses the Library does.

1. You may copy and distribute verbatim copies of the Library's complete source code as you receive it, in any medium, provided that you conspicuously and appropriately publish on each copy an appropriate copyright notice and disclaimer of warranty; keep intact all the notices that refer to this License and to the absence of any warranty; and distribute a copy of this License along with the Library.

You may charge a fee for the physical act of transferring a copy, and you may at your option offer warranty protection in exchange for a fee.

- 2. You may modify your copy or copies of the Library or any portion of it, thus forming a work based on the Library, and copy and distribute such modifications or work under the terms of Section 1 above, provided that you also meet all of these conditions:
	- a) The modified work must itself be a software library.
	- b) You must cause the files modified to carry prominent notices stating that you changed the files and the date of any change.
	- c) You must cause the whole of the work to be licensed at no charge to all third parties under the terms of this License.
	- d) If a facility in the modified Library refers to a function or a table of data to be supplied by an application program that uses the facility, other than as an argument passed when the facility is invoked, then you must make a good faith effort to ensure that, in the event an application does not supply such function or table, the facility still operates, and performs whatever part of its purpose remains meaningful.

(For example, a function in a library to compute square roots has a purpose that is entirely well-defined independent of the application. Therefore, Subsection 2d requires that any application-supplied function or table used by this function must be optional: if the application does not supply it, the square root function must still compute square roots.)

These requirements apply to the modified work as a whole. If identifiable sections of that work are not derived from the Library, and can be reasonably considered independent and separate works in themselves, then this License, and its terms, do not apply to those sections when you distribute them as separate works. But when you distribute the same sections as part of a whole which is a work based on the Library, the distribution of the whole must be on the terms of this License, whose permissions for other licensees extend to the entire whole, and thus to each and every part regardless of who wrote it.

Thus, it is not the intent of this section to claim rights or contest your rights to work written entirely by you; rather, the intent is to exercise the right to control the distribution of derivative or collective works based on the Library.

In addition, mere aggregation of another work not based on the Library with the Library (or with a work based on the Library) on a volume of a storage or distribution medium does not bring the other work under the scope of this License.

## © ALLNET GmbH Computersysteme 2015 – All rights reserved Errors and omissions excepted

3. You may opt to apply the terms of the ordinary GNU General Public License instead of this License to a given copy of the Library. To do this, you must alter all the notices that refer to this License, so that they refer to the ordinary GNU General Public License, version 2, instead of to this License. (If a newer version than version 2 of the ordinary GNU General Public License has appeared, then you can specify that version instead if you wish.) Do not make any other change in these notices.

Once this change is made in a given copy, it is irreversible for that copy, so the ordinary GNU General Public License applies to all subsequent copies and derivative works made from that copy.

This option is useful when you wish to copy part of the code of the Library into a program that is not a library.

4. You may copy and distribute the Library (or a portion or derivative of it, under Section 2) in object code or executable form under the terms of Sections 1 and 2 above provided that you accompany it with the complete corresponding machine-readable source code, which must be distributed under the terms of Sections 1 and 2 above on a medium customarily used for software interchange.

If distribution of object code is made by offering access to copy from a designated place, then offering equivalent access to copy the source code from the same place satisfies the requirement to distribute the source code, even though third parties are not compelled to copy the source along with the object code.

5. A program that contains no derivative of any portion of the Library, but is designed to work with the Library by being compiled or linked with it, is called a "work that uses the Library". Such a work, in isolation, is not a derivative work of the Library, and therefore falls outside the scope of this License.

However, linking a "work that uses the Library" with the Library creates an executable that is a derivative of the Library (because it contains portions of the Library), rather than a "work that uses the library". The executable is therefore covered by this License. Section 6 states terms for distribution of such executables.

When a "work that uses the Library" uses material from a header file that is part of the Library, the object code for the work may be a derivative work of the Library even though the source code is not. Whether this is true is especially significant if the work can be linked without the Library, or if the work is itself a library. The threshold for this to be true is not precisely defined by law.

If such an object file uses only numerical parameters, data structure layouts and accessors, and small macros and small inline functions (ten lines or less in length), then the use of the object file is unrestricted, regardless of whether it is legally a derivative work. (Executables containing this object code plus portions of the Library will still fall under Section 6.)

Otherwise, if the work is a derivative of the Library, you may distribute the object code for the work under the terms of Section 6. Any executables containing that work also fall under Section 6, whether or not they are linked directly with the Library itself.

6. As an exception to the Sections above, you may also combine or link a "work that uses the Library" with the Library to produce a work containing portions of the Library, and distribute that work under terms of your choice, provided that the terms permit modification of the work for the customer's own use and reverse engineering for debugging such modifications.

You must give prominent notice with each copy of the work that the Library is used in it and that the Library and its use are covered by this License. You must supply a copy of this License. If the work during execution displays copyright notices, you must include the copyright notice for the Library among them, as well as a reference directing the user to the copy of this License. Also, you must do one of these things:

© ALLNET GmbH Computersysteme 2015 – All rights reserved Errors and omissions excepted a) Accompany the work with the complete corresponding machine-readable source code for the Library including whatever changes were used in the work (which must be distributed under Sections 1 and 2 above); and, if the work is an executable linked with the Library, with the

complete machine-readable "work that uses the Library", as object code and/or source code, so that the user can modify the Library and then relink to produce a modified executable containing the modified Library. (It is understood that the user who changes the contents of definitions files in the Library will not necessarily be able to recompile the application to use the modified definitions.)

- b) Use a suitable shared library mechanism for linking with the Library. A suitable mechanism is one that (1) uses at run time a copy of the library already present on the user's computer system, rather than copying library functions into the executable, and (2) will operate properly with a modified version of the library, if the user installs one, as long as the modified version is interface-compatible with the version that the work was made with.
- c) Accompany the work with a written offer, valid for at least three years, to give the same user the materials specified in Subsection 6a, above, for a charge no more than the cost of performing this distribution.
- d) If distribution of the work is made by offering access to copy from a designated place, offer equivalent access to copy the above specified materials from the same place.
- e) Verify that the user has already received a copy of these materials or that you have already sent this user a copy.

For an executable, the required form of the "work that uses the Library" must include any data and utility programs needed for reproducing the executable from it. However, as a special exception, the materials to be distributed need not include anything that is normally distributed (in either source or binary form) with the major components (compiler, kernel, and so on) of the operating system on which the executable runs, unless that component itself accompanies the executable.

It may happen that this requirement contradicts the license restrictions of other proprietary libraries that do not normally accompany the operating system. Such a contradiction means you cannot use both them and the Library together in an executable that you distribute.

- 7. You may place library facilities that are a work based on the Library side-by-side in a single library together with other library facilities not covered by this License, and distribute such a combined library, provided that the separate distribution of the work based on the Library and of the other library facilities is otherwise permitted, and provided that you do these two things:
	- a) Accompany the combined library with a copy of the same work based on the Library, uncombined with any other library facilities. This must be distributed under the terms of the Sections above.
	- b) Give prominent notice with the combined library of the fact that part of it is a work based on the Library, and explaining where to find the accompanying uncombined form of the same work.
- 8. You may not copy, modify, sublicense, link with, or distribute the Library except as expressly provided under this License. Any attempt otherwise to copy, modify, sublicense, link with, or distribute the Library is void, and will automatically terminate your rights under this License. However, parties who have received copies, or rights, from you under this License will not have their licenses terminated so long as such parties remain in full compliance.
- © ALLNET GmbH Computersysteme 2015 All rights reserved 9. You are not required to accept this License, since you have not signed it. However, nothing else grants you permission to modify or distribute the Library or its derivative works. These actions are prohibited by law if you do not accept this License. Therefore, by modifying or distributing the Library (or any work based on the Library), you indicate your acceptance of this License to do so, and all its terms and conditions for copying, distributing or modifying the Library or works based on it.

Errors and omissions excepted

- 10. Each time you redistribute the Library (or any work based on the Library), the recipient automatically receives a license from the original licensor to copy, distribute, link with or modify the Library subject to these terms and conditions. You may not impose any further restrictions on the recipients' exercise of the rights granted herein. You are not responsible for enforcing compliance by third parties with this License.
- 11. If, as a consequence of a court judgment or allegation of patent infringement or for any other reason (not limited to patent issues), conditions are imposed on you (whether by court order, agreement or otherwise) that contradict the conditions of this License, they do not excuse you from the conditions of this License. If you cannot distribute so as to satisfy simultaneously your obligations under this License and any other pertinent obligations, then as a consequence you may not distribute the Library at all. For example, if a patent license would not permit royalty-free redistribution of the Library by all those who receive copies directly or indirectly through you, then the only way you could satisfy both it and this License would be to refrain entirely from distribution of the Library.

If any portion of this section is held invalid or unenforceable under any particular circumstance, the balance of the section is intended to apply, and the section as a whole is intended to apply in other circumstances.

It is not the purpose of this section to induce you to infringe any patents or other property right claims or to contest validity of any such claims; this section has the sole purpose of protecting the integrity of the free software distribution system which is implemented by public license practices. Many people have made generous contributions to the wide range of software distributed through that system in reliance on consistent application of that system; it is up to the author/donor to decide if he or she is willing to distribute software through any other system and a licensee cannot impose that choice.

This section is intended to make thoroughly clear what is believed to be a consequence of the rest of this License.

- 12. If the distribution and/or use of the Library is restricted in certain countries either by patents or by copyrighted interfaces, the original copyright holder who places the Library under this License may add an explicit geographical distribution limitation excluding those countries, so that distribution is permitted only in or among countries not thus excluded. In such case, this License incorporates the limitation as if written in the body of this License.
- 13. The Free Software Foundation may publish revised and/or new versions of the Lesser General Public License from time to time. Such new versions will be similar in spirit to the present version, but may differ in detail to address new problems or concerns.

Each version is given a distinguishing version number. If the Library specifies a version number of this License which applies to it and "any later version", you have the option of following the terms and conditions either of that version or of any later version published by the Free Software Foundation. If the Library does not specify a license version number, you may choose any version ever published by the Free Software Foundation.

14. If you wish to incorporate parts of the Library into other free programs whose distribution conditions are incompatible with these, write to the author to ask for permission. For software which is copyrighted by the Free Software Foundation, write to the Free Software Foundation; we sometimes make exceptions for this. Our decision will be guided by the two goals of preserving the free status of all derivatives of our free software and of promoting the sharing and reuse of software generally.

#### NO WARRANTY

© ALLNET GmbH Computersysteme 2015 – All rights reserved Errors and omissions excepted

- 15. BECAUSE THE LIBRARY IS LICENSED FREE OF CHARGE, THERE IS NO WARRANTY FOR THE LIBRARY, TO THE EXTENT PERMITTED BY APPLICABLE LAW. EXCEPT WHEN OTHERWISE STATED IN WRITING THE COPYRIGHT HOLDERS AND/OR OTHER PARTIES PROVIDE THE LIBRARY "AS IS" WITHOUT WARRANTY OF ANY KIND, EITHER EXPRESSED OR IMPLIED, INCLUDING, BUT NOT LIMITED TO, THE IMPLIED WARRANTIES OF MERCHANTABILITY AND FITNESS FOR A PARTICULAR PURPOSE. THE ENTIRE RISK AS TO THE QUALITY AND PERFORMANCE OF THE LIBRARY IS WITH YOU. SHOULD THE LIBRARY PROVE DEFECTIVE, YOU ASSUME THE COST OF ALL NECESSARY SERVICING, REPAIR OR CORRECTION.
- 16. IN NO EVENT UNLESS REQUIRED BY APPLICABLE LAW OR AGREED TO IN WRITING WILL ANY COPYRIGHT HOLDER, OR ANY OTHER PARTY WHO MAY MODIFY AND/OR REDISTRIBUTE THE LIBRARY AS PERMITTED ABOVE, BE LIABLE TO YOU FOR DAMAGES, INCLUDING ANY GENERAL, SPECIAL, INCIDENTAL OR CONSEQUENTIAL DAMAGES ARISING OUT OF THE USE OR INABILITY TO USE THE LIBRARY (INCLUDING BUT NOT LIMITED TO LOSS OF DATA OR DATA BEING RENDERED INACCURATE OR LOSSES SUSTAINED BY YOU OR THIRD PARTIES OR A FAILURE OF THE LIBRARY TO OPERATE WITH ANY OTHER SOFTWARE), EVEN IF SUCH HOLDER OR OTHER PARTY HAS BEEN ADVISED OF THE POSSIBILITY OF SUCH DAMAGES.

## END OF TERMS AND CONDITIONS

## How to Apply These Terms to Your New Libraries

If you develop a new library, and you want it to be of the greatest possible use to the public, we recommend making it free software that everyone can redistribute and change. You can do so by permitting redistribution under these terms (or, alternatively, under the terms of the ordinary General Public License).

To apply these terms, attach the following notices to the library. It is safest to attach them to the start of each source file to most effectively convey the exclusion of warranty; and each file should have at least the "copyright" line and a pointer to where the full notice is found.

<one line to give the library's name and a brief idea of what it does.> Copyright (C) <year> <name of author>

This library is free software; you can redistribute it and/or modify it under the terms of the GNU Lesser General Public License as published by the Free Software Foundation; either version 2.1 of the License, or (at your option) any later version.

This library is distributed in the hope that it will be useful, but WITHOUT ANY WARRANTY; without even the implied warranty of MERCHANTABILITY or FITNESS FOR A PARTICULAR PURPOSE. See the GNU Lesser General Public License for more details.

You should have received a copy of the GNU Lesser General Public License along with this library; if not, write to the Free Software Foundation, Inc., 51 Franklin Street, Fifth Floor, Boston, MA 02110-1301 USA

Also add information on how to contact you by electronic and paper mail.

You should also get your employer (if you work as a programmer) or your school, if any, to sign a "copyright disclaimer" for the library, if necessary. Here is a sample; alter the names:

Yoyodyne, Inc., hereby disclaims all copyright interest in the library `Frob' (a library for tweaking knobs) written by James Random Hacker.

<signature of Ty Coon>, 1 April 1990 Ty Coon, President of Vice

That's all there is to it!

## © ALLNET GmbH Computersysteme 2015 – All rights reserved Errors and omissions excepted